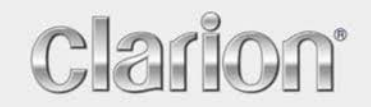

**Návod k obsluze**

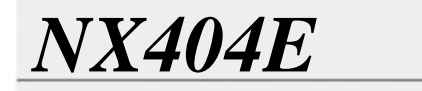

Čeština

Navigation

Děkujeme, že jste si vybrali automobilový navigační systém Clarion NX404. Začněte používat systém Clarion NX404 ihned. Tento dokument obsahuje podrobný popis navigačního softwaru. Systém Clarion Mobile Map se můžete snadno naučit ovládat při jeho používání, doporučujeme však přečíst si tuto příručku, abyste se plně seznámili s jednotlivými obrazovkami a funkcemi systému.

Navigační systém se snadno udržuje v aktuálním stavu. Jednoduše si nahrajte nová mapová data z webových stránek společnosti Clarion, uložte je na kartě microSD a kartu zasuňte do systému Clarion NX404 prostřednictvím slotu na přední straně. Nyní se budete moci vyhnout nepříjemným překvapením, protože navigační mapy budou odpovídat skutečnému stavu.

# Obsah

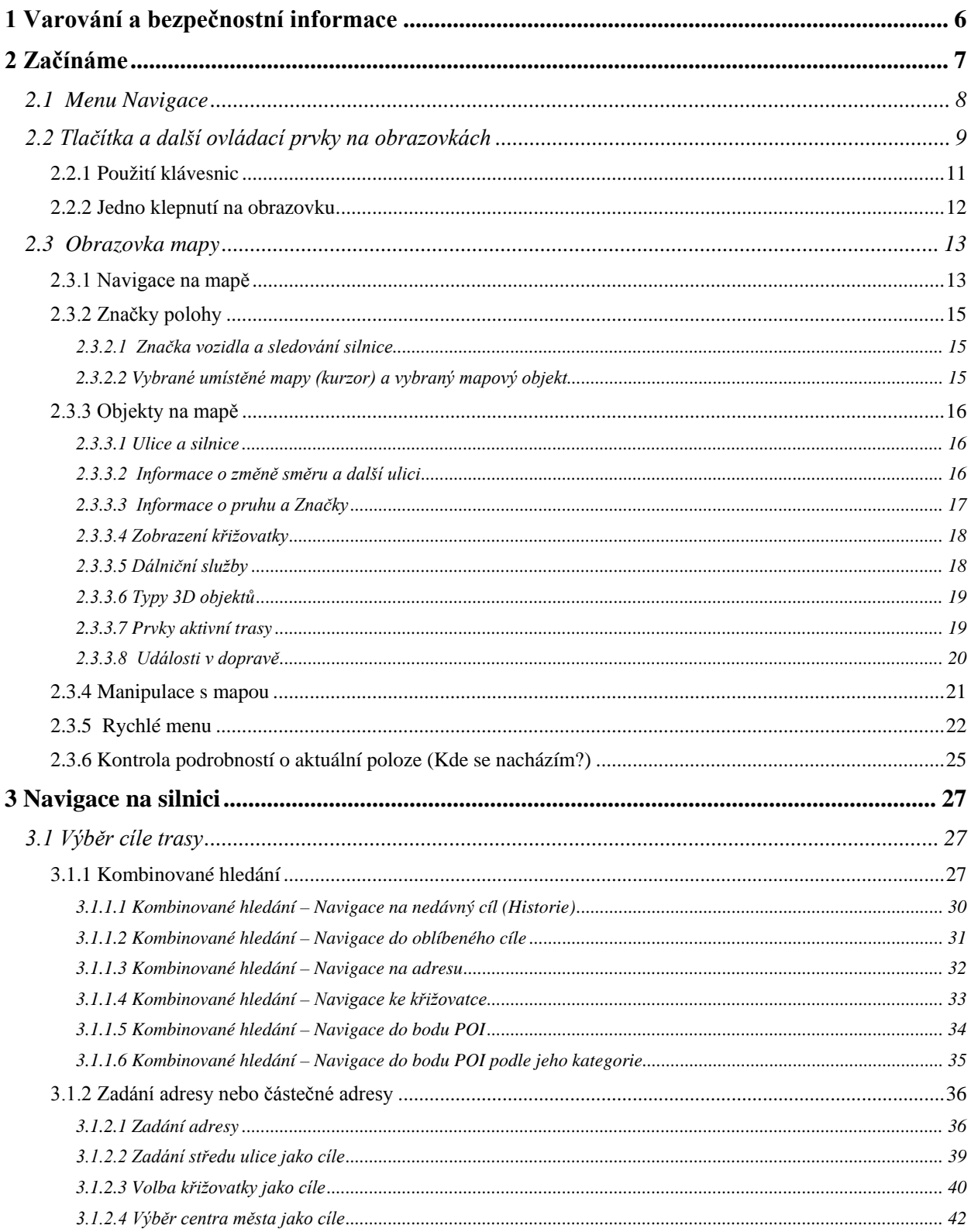

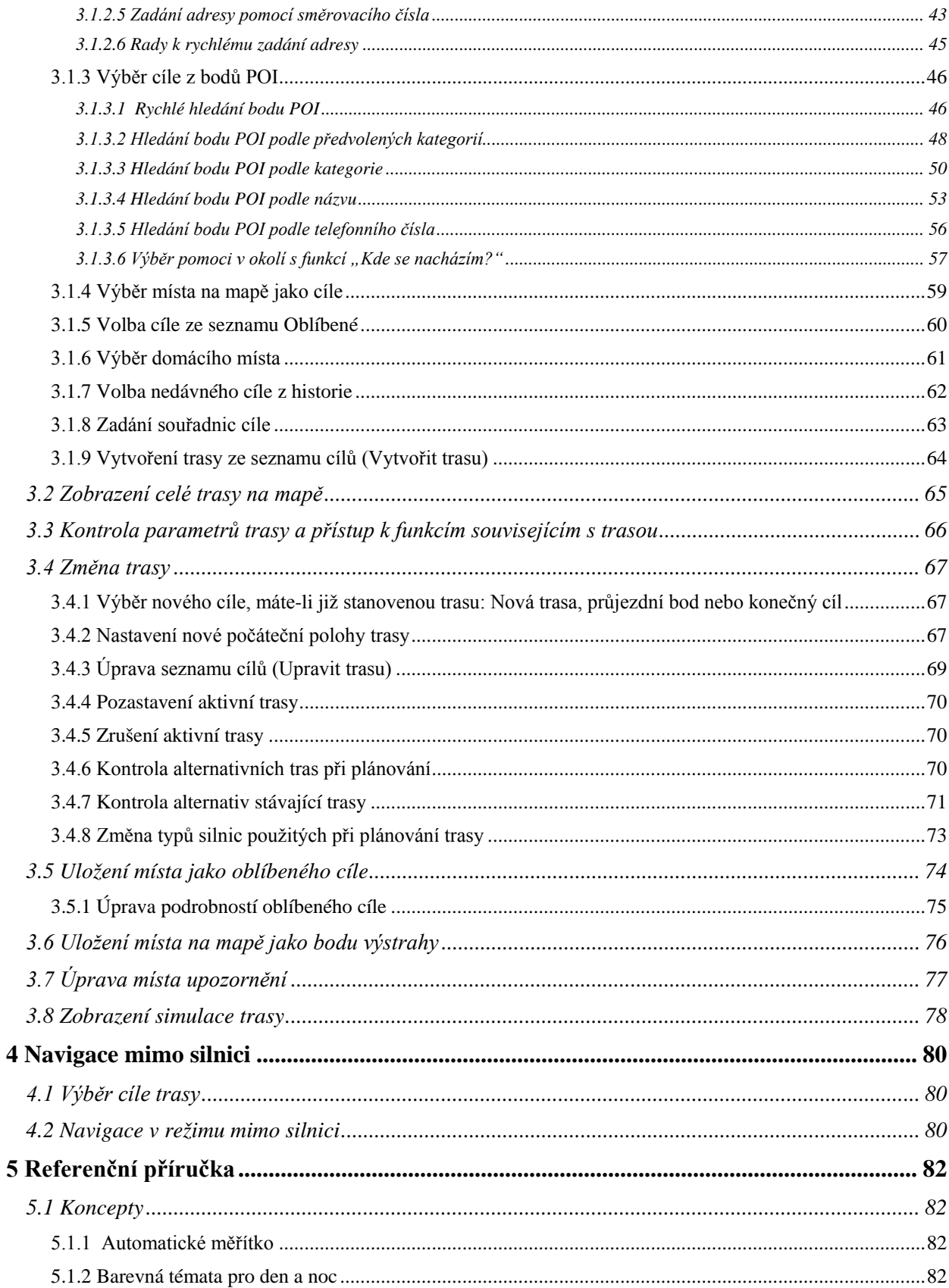

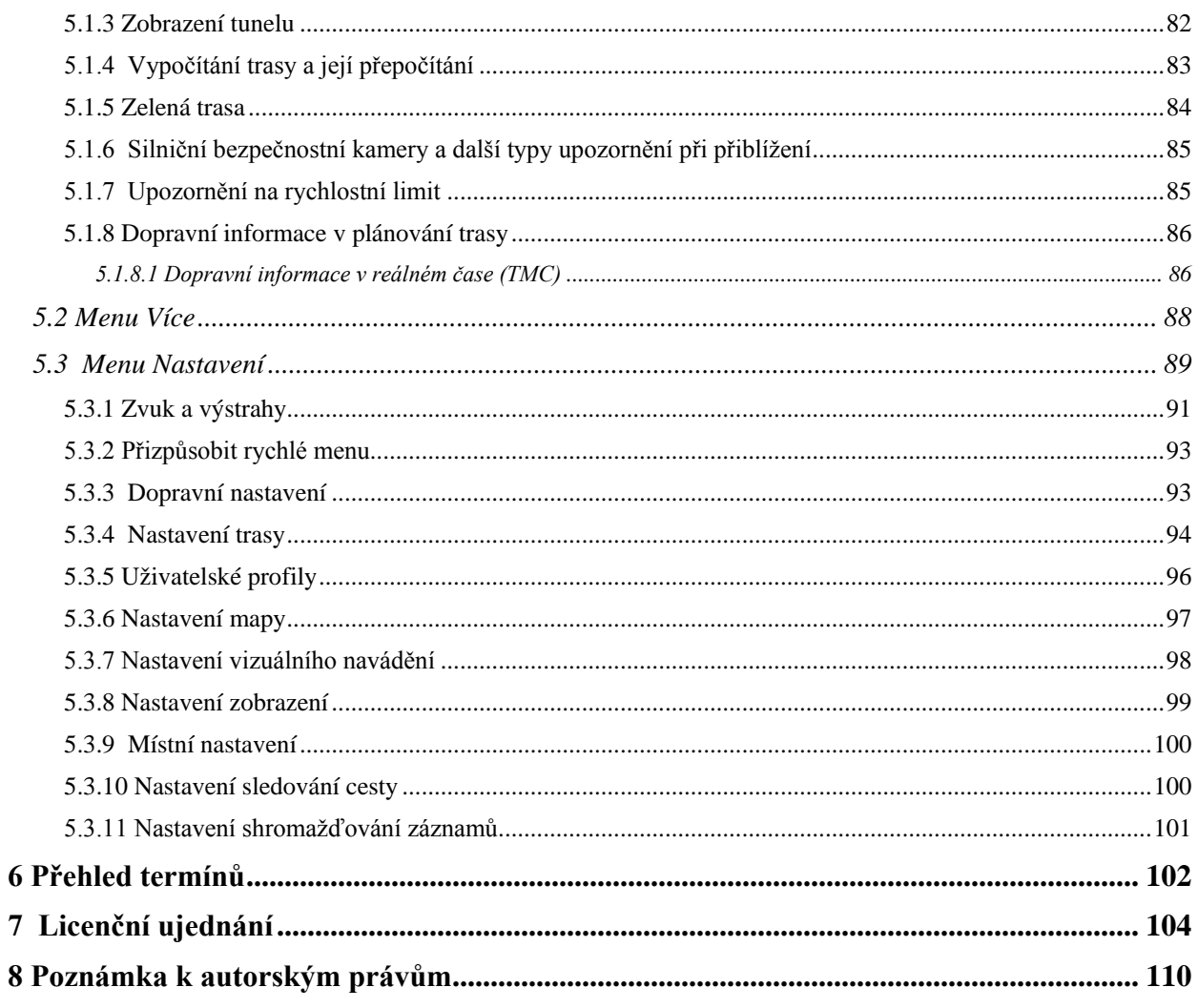

# <span id="page-5-0"></span>**1 Varování a bezpečnostní informace**

Navigační systém pomáhá najít cestu ke zvolenému cíli pomocí vestavěného přijímače GPS. Systém Clarion Mobile Map neodesílá údaje o vaší poloze GPS; takže ostatní vás nemohou sledovat.

Pokud to při prvním použití aplikace potvrdíte, shromáždí Clarion Mobile Map informace o použití a protokoly GPS, které bude možné použít ke zlepšení aplikace a kvality či pokrytí map. Data jsou zpracovávána anonymně; jakékoli osobní údaje nebude nikdo moci sledovat. Pokud později změníte názor, můžete sběr dat povolit nebo zakázat v menu Nastavení (strana [101\)](#page-100-1).

Na displej se dívejte pouze v situacích, kdy je to bezpečné. Řidičům motorových vozidel doporučujeme nastavit systém Clarion Mobile Map před zahájením jízdy. Naplánujte si trasu ještě před odjezdem, a pokud ji budete chtít změnit, zastavte.

Musíte se řídit dopravními značkami a jízdu přizpůsobit stavu vozovky a aktuální dopravní situaci. Pokud se odchýlíte od trasy, kterou systém Clarion Mobile Map navrhl, systém odpovídajícím způsobem pokyny změní.

Nikdy systém Clarion NX404 neinstalujte na místo, na kterém by mohl bránit řidiči ve výhledu, do zóny nafouknutí airbagu ani na místo, na kterém by v případě nehody mohl způsobit zranění.

Další informace naleznete v licenčním ujednání pro koncového uživatele (strana [104\)](#page-103-1).

# <span id="page-6-0"></span>**2 Začínáme**

Systém Clarion Mobile Map je optimalizován pro použití v automobilu. Můžete jej snadno ovládat klepnutím prsty na tlačítka na obrazovce nebo na mapu.

Při prvním použití navigačního softwaru se automaticky spustí proces počátečního nastavení. Postupujte následovně:

1. Vyberte jazyk rozhraní aplikace. Později jej lze kdykoli změnit v nabídce Místní nastavení (strana [100\)](#page-99-2).

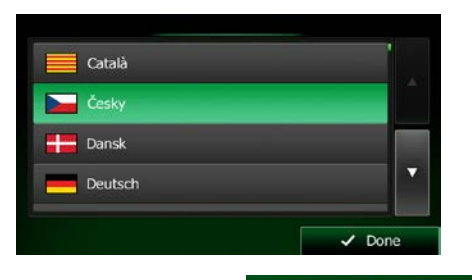

Přijetí

2. Přečtěte si Licenční ujednání. Klepnutím na tlačítko pokračuje pokračujte.

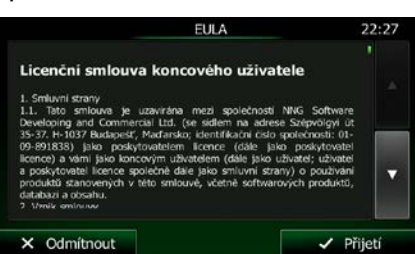

3. Nyní jste požádáni o zvolení, zda softwaru povolíte shromáždit informace o použití a protokoly GPS, které mohou být použity pro zlepšení aplikace a kvalitu či pokrytí map. Klepnutím na tlačítko

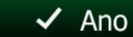

povolíte sběr anonymních statistických údajů nebo tuto funkci vypnete. Později můžete tyto možnosti zapnout nebo vypnout jednotlivě v nastavení Shromažďování záznamů (strana [101\)](#page-100-1).

4. Spustí se Průvodce konfigurací. Klepnutím na tlačítko **pokračujte.** pokračujte.

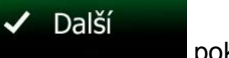

5. Vyberte jazyk a hlas pro hlasové pokyny. Později jej můžete kdykoli změnit v nabídce Zvuk a varování (strana [100\)](#page-99-2).

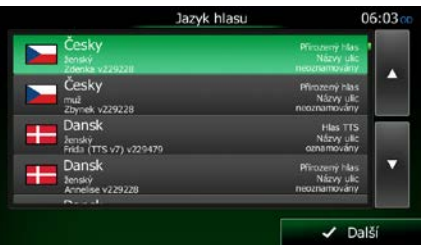

6. V případě potřeby změňte formát času a jednotky. Později lze tyto parametry kdykoli změnit v nabídce Místní nastavení (strana [100\)](#page-99-2).

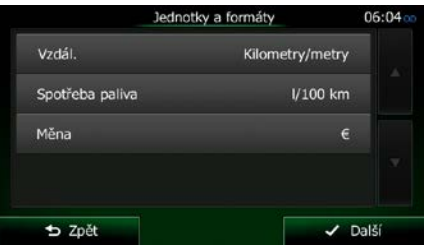

7. V případě potřeby změňte výchozí možnosti plánování trasy. Později lze tyto parametry kdykoli změnit v nabídce Nastavení trasy (strana [94\)](#page-93-1).

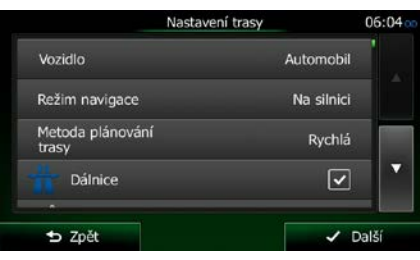

8. Nyní je počáteční nastavení dokončeno. Průvodce konfigurací lze znovu spustit v nabídce Nastavení (strana [89\)](#page-88-1).

<span id="page-7-0"></span>Po počátečním nastavení se zobrazí nabídka Navigace a můžete začít používat Clarion Mobile Map.

### **2.1 Menu Navigace**

Všechny části Clarion Mobile Map jsou dostupné z nabídky Navigace.

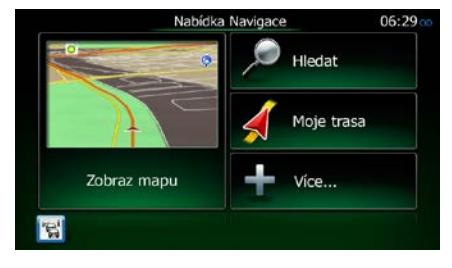

Máte následující možnosti:

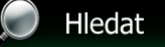

• Klepněte na a vyberte svůj cíl zadáním adresy nebo výběrem bodu POI, místa na mapě nebo jednoho z oblíbených cílů. Pomocí funkce Inteligentní historie můžete také vybrat nedávné cíle nebo můžete zadat souřadnice.

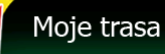

Klepněte na tlačítko **a zobrazte parametry trasy a celou její délku** na mapě. Můžete také provádět akce souvisejí s trasou, například upravit nebo zrušit trasu, nastavit počáteční bod trasy, vybrat alternativní trasu, vyhnout se částem trasy, simulovat navigaci nebo přidat cíl do oblíbených položek.

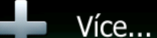

• Klepněte na tlačítko a simulujte ukázkové trasy, nebo spusťte některé doplňkové aplikace.

Zobraz mapu

• Klepnutím na tlačítko **zahajte navigaci na mapě. Samo tlačítko je miniaturní** mapa online, která zobrazuje vaši aktuální polohu, doporučenou trasu a okolní mapu. Klepnutím na tlačítko zvětšíte mapu na celou obrazovku.

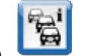

<span id="page-8-0"></span>• Klepnutím na tlačítko otevřete obrazovku Přehled o provozu.

# **2.2 Tlačítka a další ovládací prvky na obrazovkách**

Při používání systému Clarion Mobile Map se většina operací provádí klepnutím na tlačítka na dotykové obrazovce.

Potvrzení volby položky nebo změny nastavení systému jsou nutné, jen pokud je třeba systém restartovat, pokud se provádí zásadní změna konfigurace nebo pokud hrozí nebezpečí ztráty dat nebo nastavení. V ostatních případech systém Clarion Mobile Map změnu uloží a použije nová nastavení bez potvrzení.

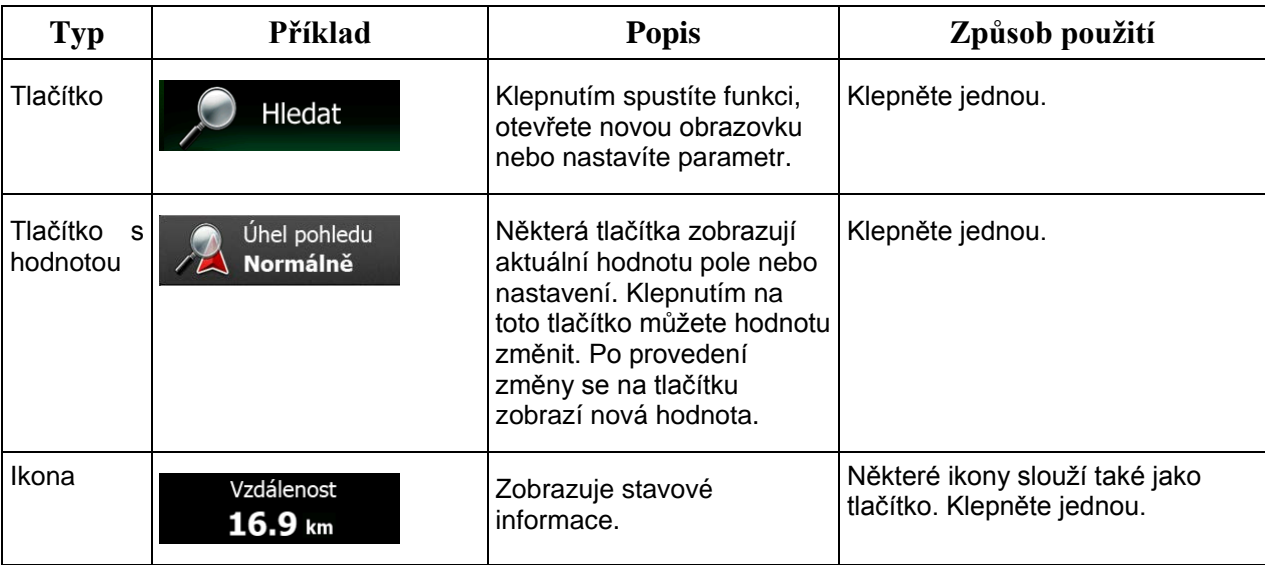

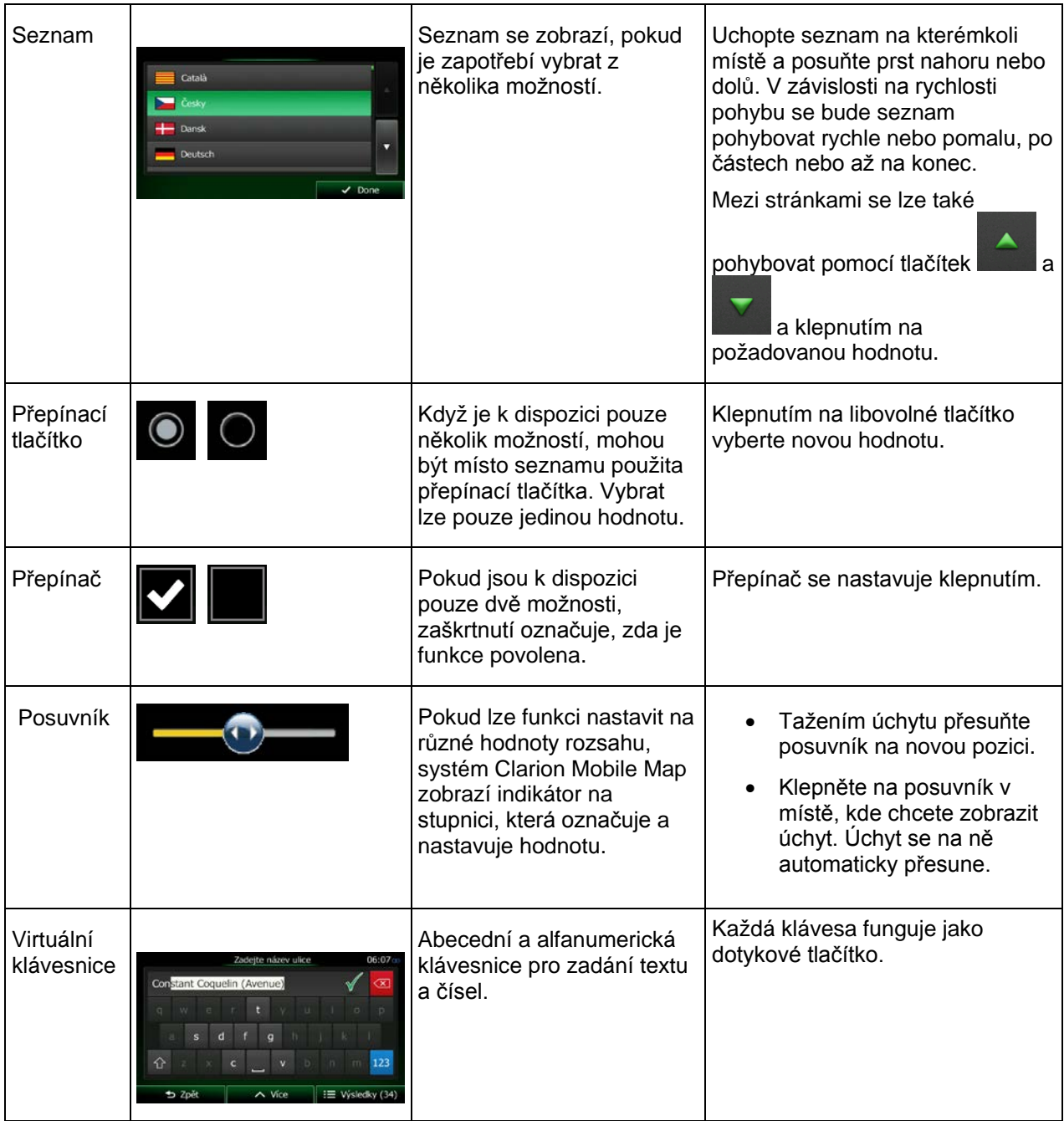

### <span id="page-10-0"></span>**2.2.1 Použití klávesnic**

Písmena a čísla je třeba zadávat jen v nejnutnějších případech. Psát můžete přímo prsty na klávesnici přes celou obrazovku a můžete přepínat mezi různými rozloženími klávesnice, například anglické, řecké nebo numerické.

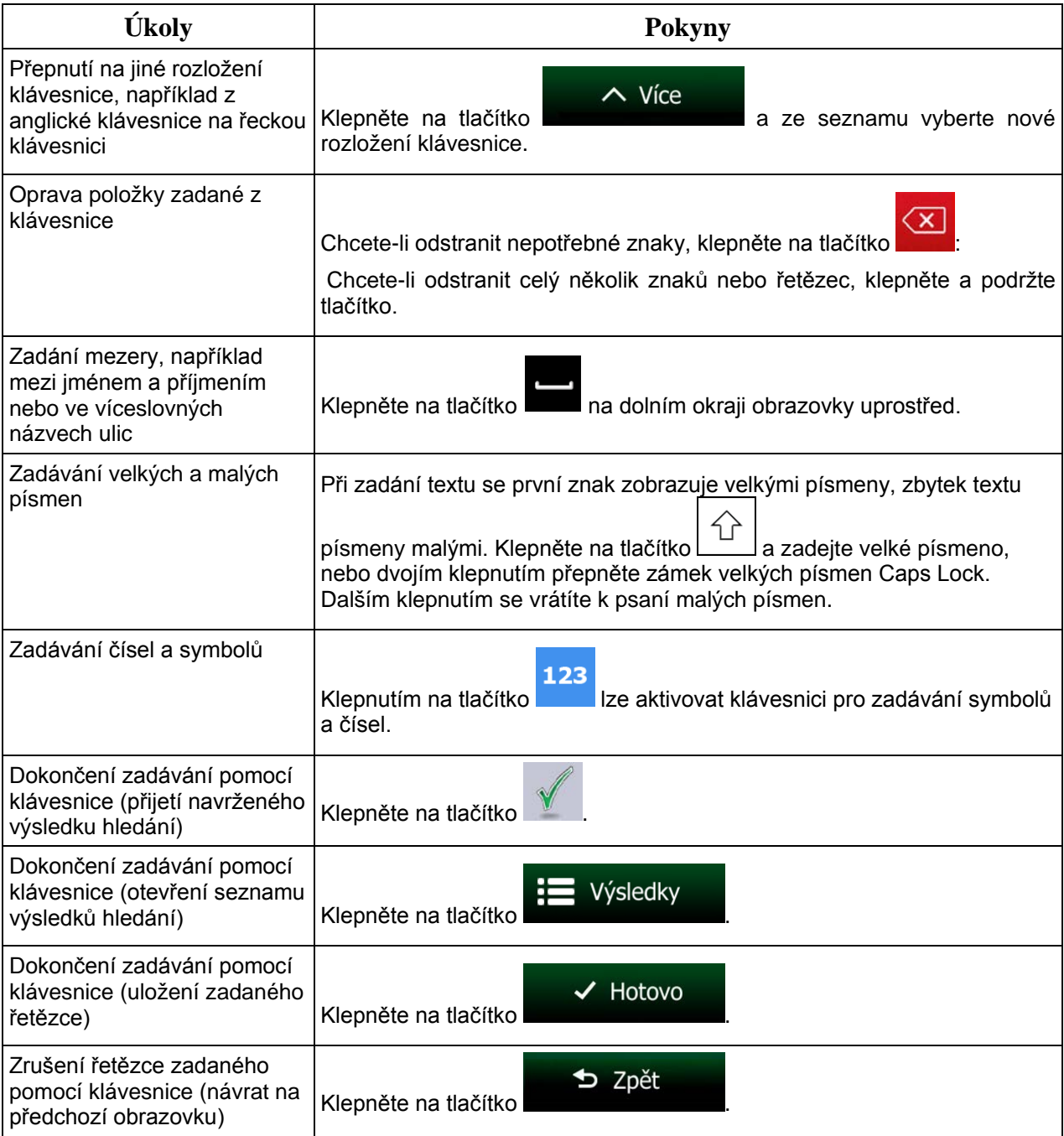

# <span id="page-11-0"></span>**2.2.2 Jedno klepnutí na obrazovku**

Obvykle stačí klepnout na obrazovku jenom jednou. Tyto užitečné funkce lze zpřístupnit kombinovaným klepnutím na obrazovku. Patří sem následující akce:

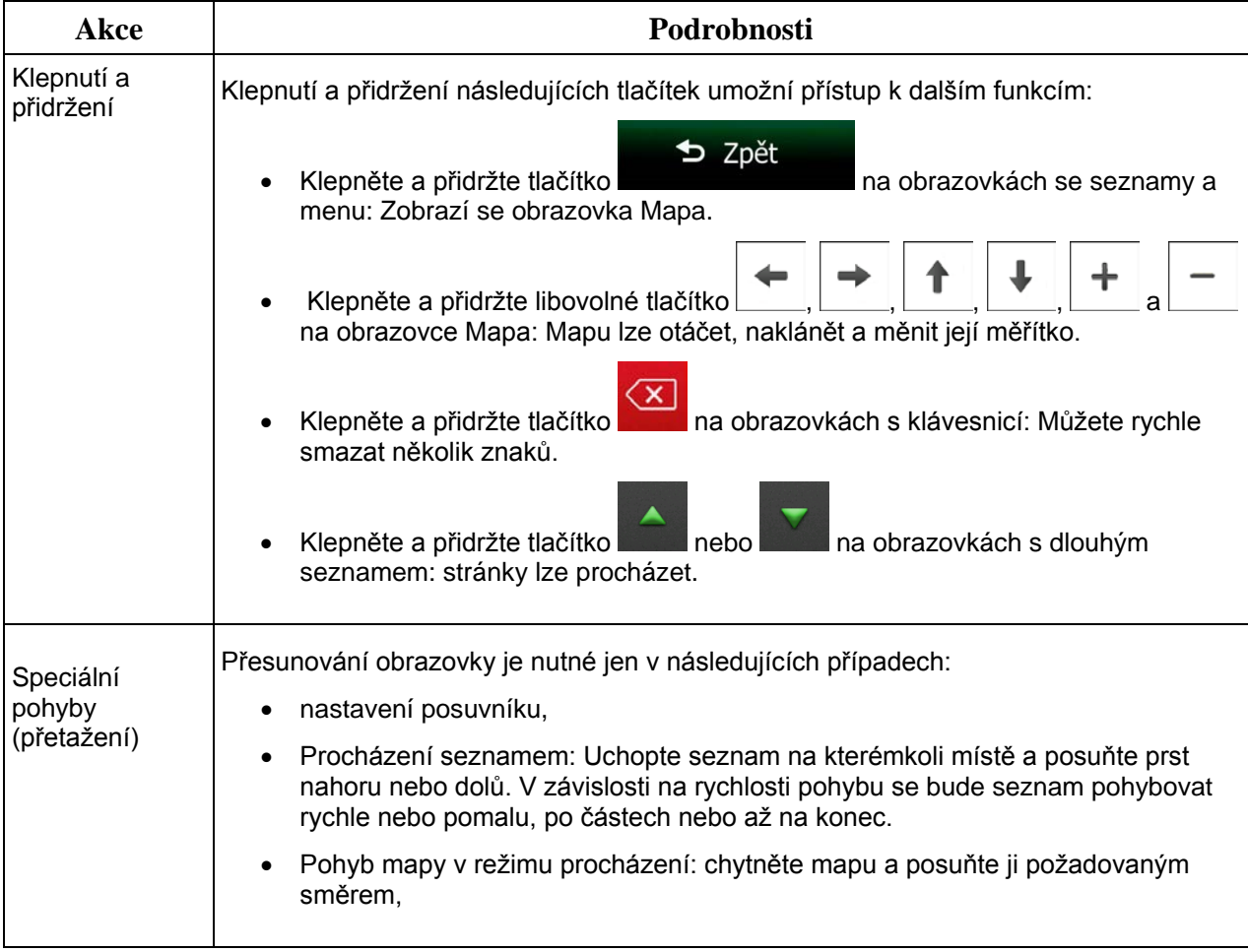

# <span id="page-12-1"></span><span id="page-12-0"></span>**2.3 Obrazovka mapy**

### **2.3.1 Navigace na mapě**

Obrazovka Mapa je nejčastěji používanou obrazovkou systému Clarion Mobile Map.

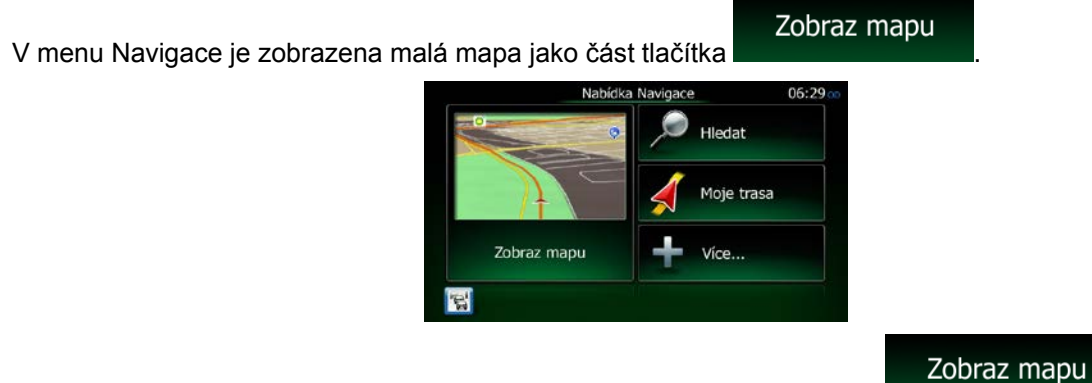

Chcete-li tuto mapu zvětšit a otevřít obrazovku mapy, klepněte na tlačítko

Tato mapa zobrazuje aktuální polohu (značka vozidla, ve výchozím nastavení modrý arrow), doporučenou trasu (oranžová line) a okolní mapu.

Pokud není k dispozici žádná poloha GPS, je značka vozidla transparentní. Zobrazuje poslední známou polohu.

V levém horním rohu uvidíte barevné tečky obklopující symbol družice. Čím více zelených teček uvidíte, tím blíže se nacházíte k platné poloze GPS.

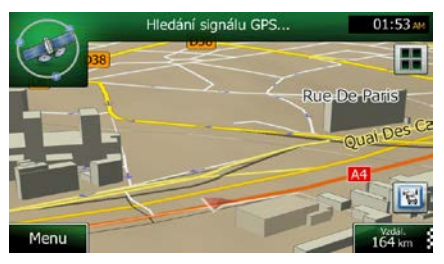

Když je poloha GPS dostupná, značka vozidla se zobrazí v barvách, nyní již zobrazuje vaši aktuální polohu.

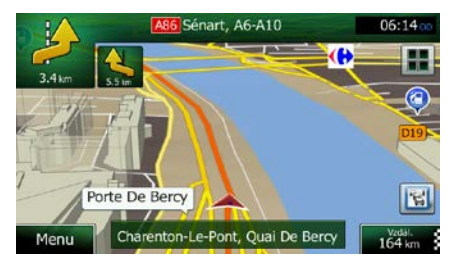

Na obrazovce jsou tlačítka obrazovky a datových polí, které vám pomáhají v navigaci. Během navigace obrazovka ukazuje informace o trase.

Tlačítko **umožňuje rychlý přístup k často používaným funkcím. Dostupné funkce můžete změnit v** Nastaveních.

Ve výchozím nastavení je v pravém dolním rohu zobrazeno pouze jedno datové pole. Klepnutím na toto pole zobrazíte všechna datová pole trasy. Klepnutím na kterékoli datové pole skryjete ostatní a zobrazíte pouze vybrané pole.

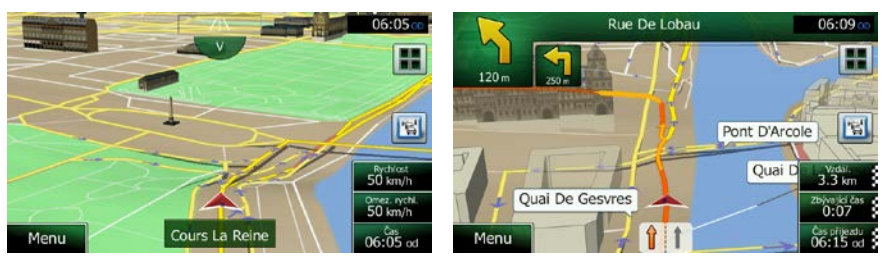

Datová pole jsou jiná, když navigujete po aktivní trase a když nemáte žádný stanovený cíl (nezobrazuje se oranžová line).

Výchozí datová pole při jízdě bez cíle (chcete-li změnit hodnotu pole, klepněte na ně a podržte je):

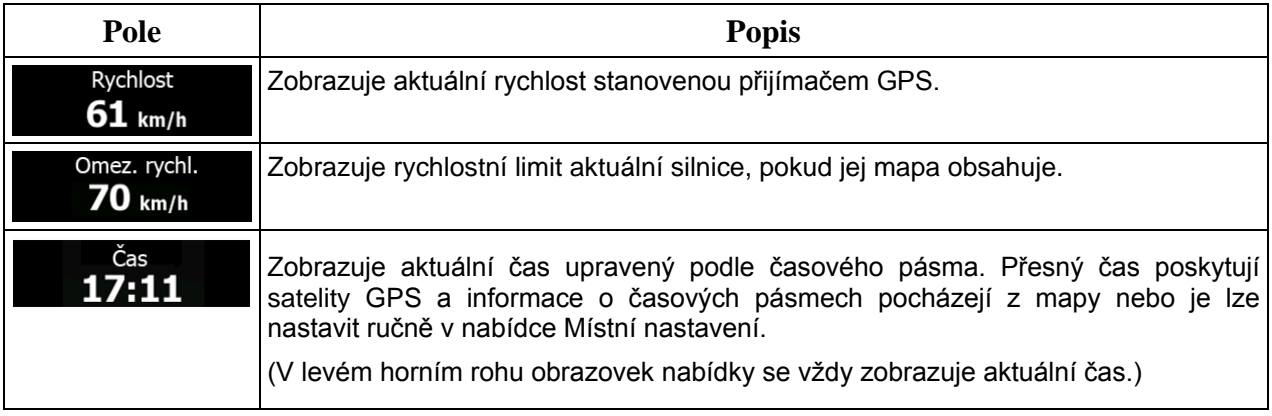

Výchozí datová pole při navigaci po trase (klepněte na kterékoliv pole a změňte jeho hodnotu):

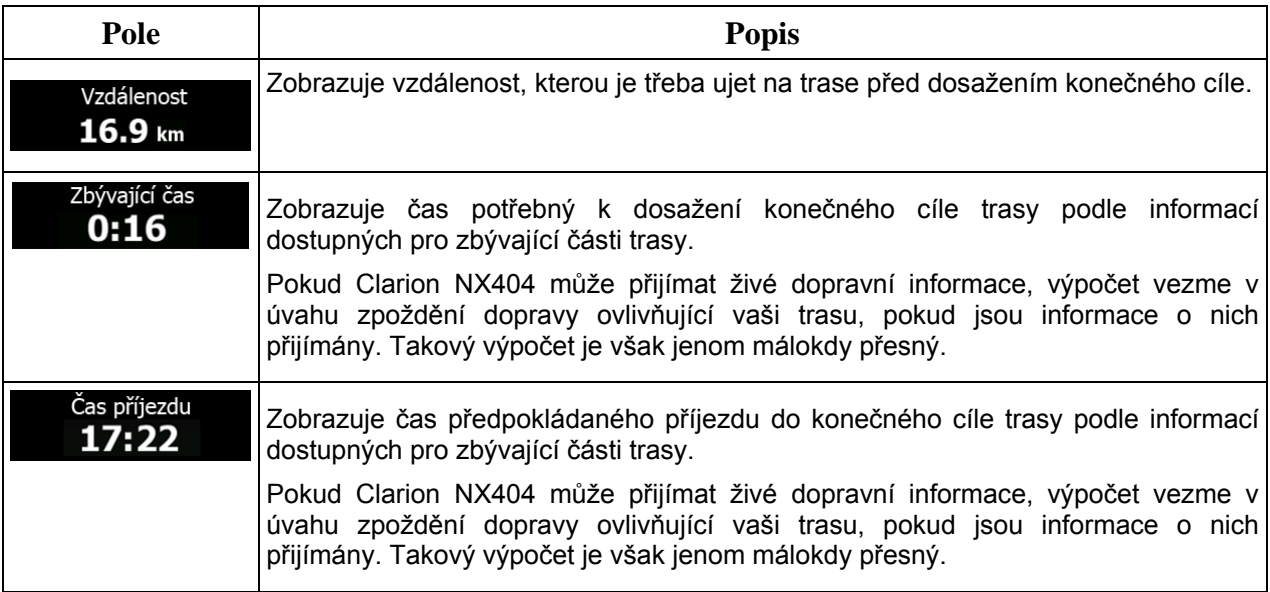

FIF

### <span id="page-14-1"></span><span id="page-14-0"></span>**2.3.2 Značky polohy**

#### **2.3.2.1 Značka vozidla a sledování silnice**

Pokud je k dispozici poloha GPS, systém Clarion Mobile Map označí aktuální polohu na mapě značkou vozidla. Standardně je tato značka modrý arrow, tuto ikonu však můžete změnit v nastaveních.

Když zvolíte navigaci na silnici, značka vozidla nemusí zobrazovat vaši přesnou polohu GPS a směrování. Pokud jsou blízko silnice, vyrovná se s nejbližší silnicí a potlačí se chyby polohy GPS, přičemž směr ikony se vyrovná se směrem silnice.

<span id="page-14-2"></span>Pokud zvolíte navigaci mimo silnici: Značka vozidla bude označovat přesnou polohu GPS. Směr ikony představuje aktuální směr jízdy.

#### **2.3.2.2 Vybrané umístěné mapy (kurzor) a vybraný mapový objekt**

Umístění na mapě můžete označit následujícími způsoby:

- Klepněte na mapu při navigaci,
- Klepněte na mapu na žádost o potvrzení cíle na konci hledání, nebo
- Klepněte na mapu v nabídce Hledat na mapě (strana [59\)](#page-58-1)

Když je vybráno umístění na mapě, ve vybraném místě na mapě se zobrazí kurzor. Kurzor se zobrazuje

jako červený bod s červenými kroužky (\* \* \* \* ), který je viditelný ve všech úrovních zvětšení.

Umístění kurzoru může být použito jako cíl trasy, nové místo upozornění, můžete kolem něj hledat body POI (místa zájmu), nebo můžete jeho umístění uložit jako svůj oblíbený cíl.

Můžete také vybírat některé objekty na mapě. Klepnete-li na mapu na ikonu bodu POI nebo místo upozornění, bude objekt vybrán (okolo objektu uvidíte červenou hranici) a budete moci získat informace o tomto objektu nebo jej použít jako průjezdní bod.

### <span id="page-15-1"></span><span id="page-15-0"></span>**2.3.3 Objekty na mapě**

#### **2.3.3.1 Ulice a silnice**

<span id="page-15-2"></span>Systém Clarion Mobile Map zobrazuje ulice podobným způsobem, jako jsou zobrazeny na tištěných mapách. Jejich šířka a barvy odpovídají jejich významu: Můžete snadno rozeznat dálnici od malé uličky.

#### **2.3.3.2 Informace o změně směru a další ulici**

Při navigování po trase zobrazuje horní část obrazovky Mapa informace i následující akci na trase (manévr) a o další ulici či městu.

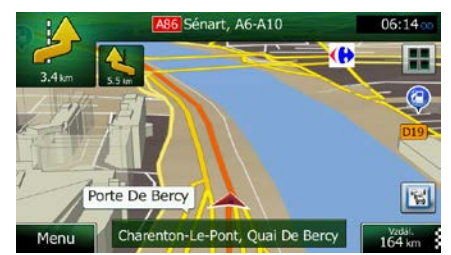

V levém horním rohu obrazovky je pole zobrazující následující manévr. Je zobrazen typ události (odbočení, kruhový objezd, sjezd z dálnice atd.) a její vzdálenost od aktuální pozice.

Menší ikona zobrazuje typ druhého následujícího manévru, pokud je blízko k prvnímu manévru. V opačném případě se zobrazí následující manévr.

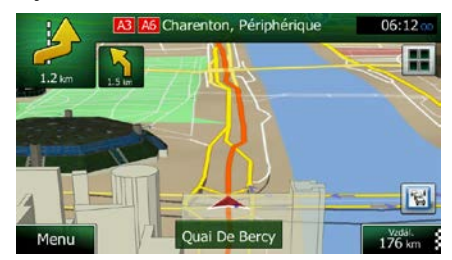

Většina z těchto ikon je velmi intuitivní. Následující tabulka obsahuje některé obvyklé události trasy. Tyto symboly se používají v obou polích:

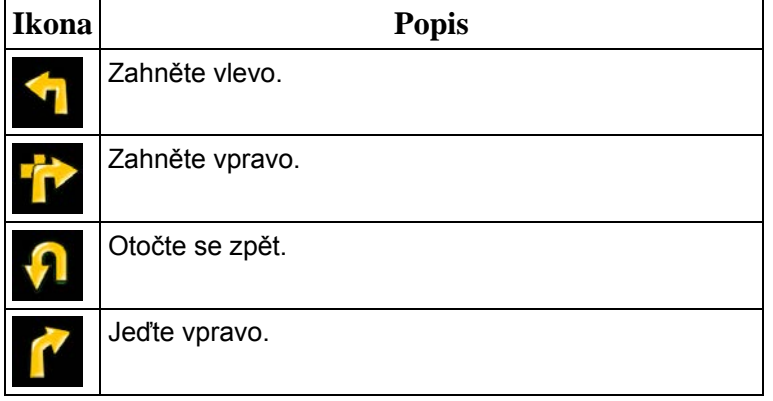

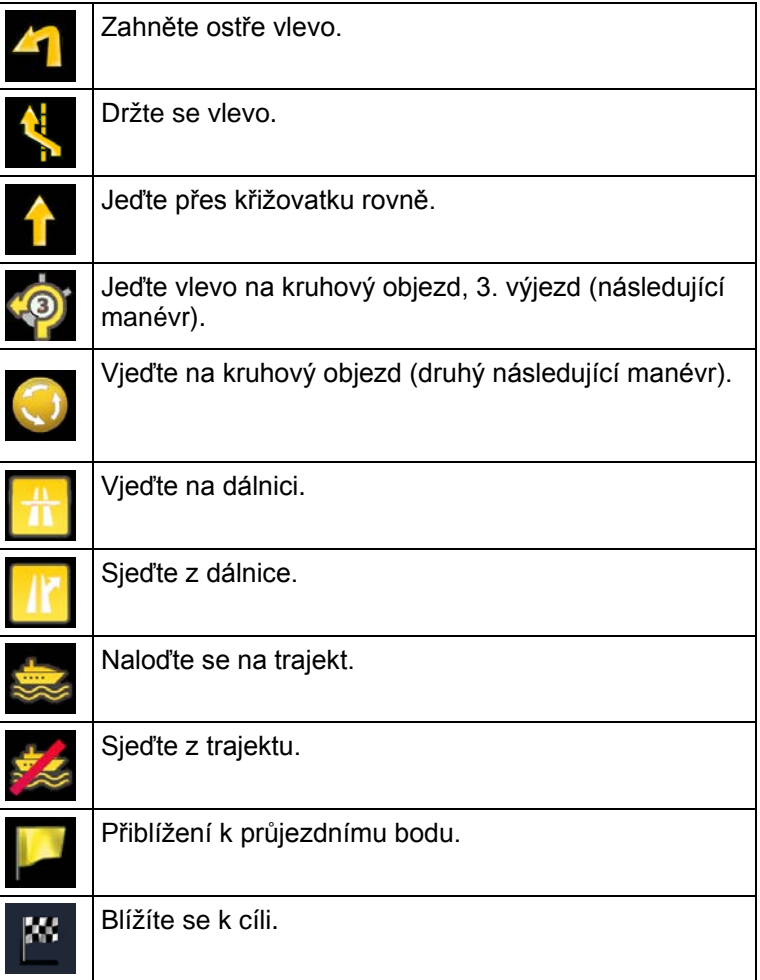

### <span id="page-16-0"></span>**2.3.3.3 Informace o pruhu a Značky**

Při navigaci na několikapruhových silnicích je potřeba jet odpovídajícím pruhem, abyste dodržovali doporučenou trasu. Pokud jsou v datech mapy k dispozici informace o jízdních pruzích, zobrazí Clarion Mobile Map pruhy a jejich směry pomocí malých šipek v dolní části mapy. Zvýrazněné šipky představují pruhy a směr, kterými máte jet.

Jsou-li dostupné další informace, šipky jsou nahrazeny značkami. Značky jsou zobrazeny v horní části mapy. Barva a styl značek jsou podobné reálným značkám, které vidíte nad silnicí nebo vedle silnice. Ukazují dostupné cíle a číslo silnice, na kterou pruh vede.

Při jízdě bez navigace vypadají podobně (v případě, že není k dispozici doporučená trasa). Při navigaci na trase jsou v živých barvách zobrazeny značky týkající se pruhu, do kterého se máte zařadit. Ostatní značky jsou tmavé.

Chcete-li skrýt právě zobrazené směrovníky, klepněte na kterýkoliv z nich a zobrazí se normální obrazovka Mapa, dokud neobdržíte informace o novém směrovníku.

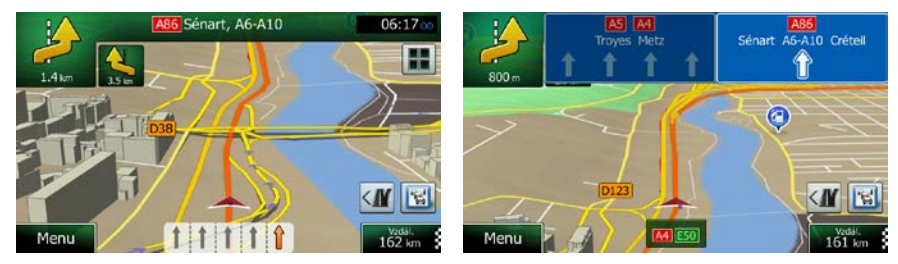

#### <span id="page-17-0"></span>**2.3.3.4 Zobrazení křižovatky**

Pokud se přibližujete k výjezdu z dálnice nebo složité křižovatce a jsou k dispozici potřebné informace, mapa bude nahrazena 3D zobrazením křižovatky. Pruh, do kterého se musíte zařadit, je zobrazen se šipkou. V horní části obrazovky silniční značky ukazují dodatečné informace.

Chcete-li skrýt aktuální zobrazenou křižovatku, klepněte na obrázek, vrátí se obrazovka Mapa.

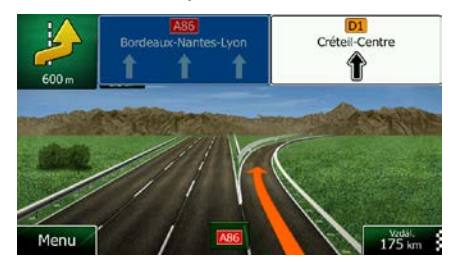

#### <span id="page-17-1"></span>**2.3.3.5 Dálniční služby**

Během cesty můžete potřebovat zajet k čerpací stanici nebo navštívit restauraci. Tato funkce zobrazí při jízdě na dálnicích na mapě nové tlačítko.

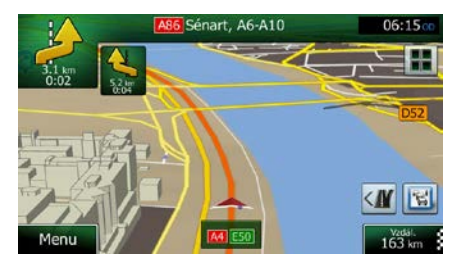

Klepněte na toto tlačítko a otevřete panel s podrobnostmi o několika následujících výjezdech z dálnice nebo benzinových stanicích s odpočívadlem.

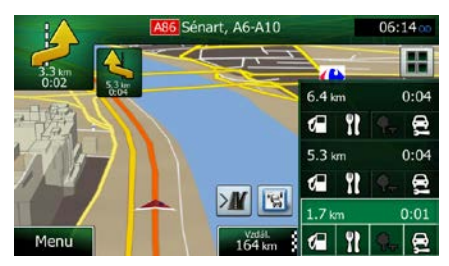

Klepněte na ně a zobrazte oblast výjezdu na mapě. Podle potřeby nyní můžete tento výjezd snadno přidat jako bod do vaší trasy.

Chcete-li zobrazit další typy bodů POI na výjezdech, můžete změnit ikony v nastavení Vizuální navádění (strana [98\)](#page-97-1).

# <span id="page-18-0"></span>**2.3.3.6 Typy 3D objektů**

Systém Clarion Mobile Map podporuje následující typy 3D objektů:

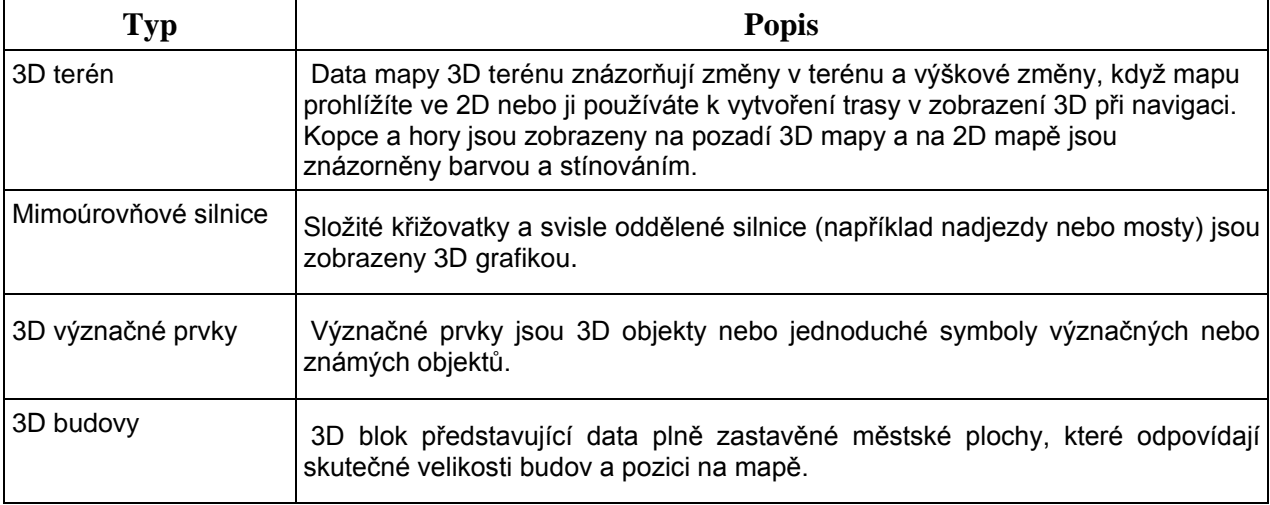

## <span id="page-18-1"></span>**2.3.3.7 Prvky aktivní trasy**

Systém Clarion Mobile Map zobrazuje trasu tímto způsobem:

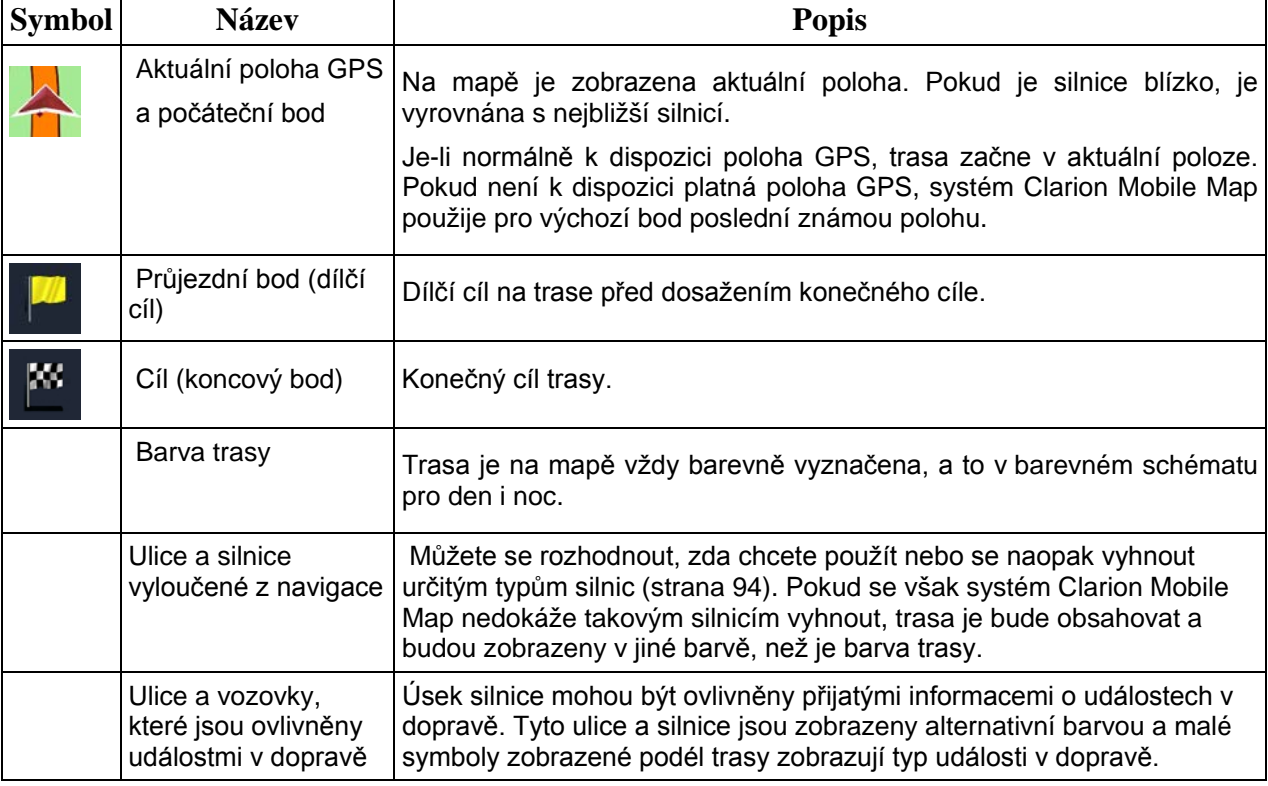

#### <span id="page-19-0"></span>**2.3.3.8 Události v dopravě**

Úseky trasy ovlivněné událostmi v dopravě jsou zobrazeny na mapě alternativní barvou a malé symboly nad silnicí zobrazují povahu události:

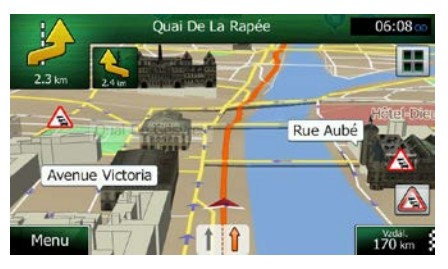

1. Klepnutím na tlačítko **de slou** otevřete obrazovku Přehled o provozu.

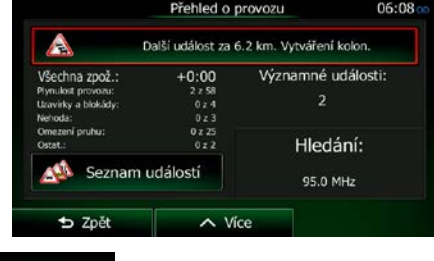

2. Klepněte na tlačítko **a otevřete seznam kategorií událostí.** 

Všechny události

3. Klepněte na dopravní kategorii, o níž máte zájem, nebo klepnutím na zobrazte seznam všech událostí:

Seznam událostí

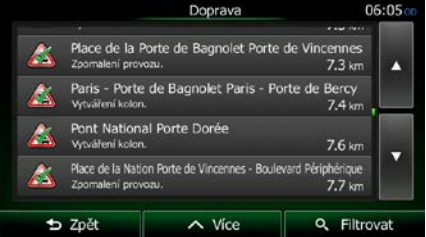

4. Nyní klepněte na některou z položek v seznamu a zobrazte její podrobnosti. Chcete-li zobrazit některý úsek trasy v celé jeho délce na mapě:

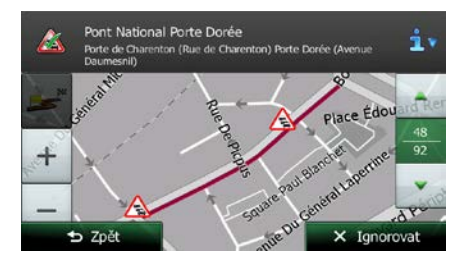

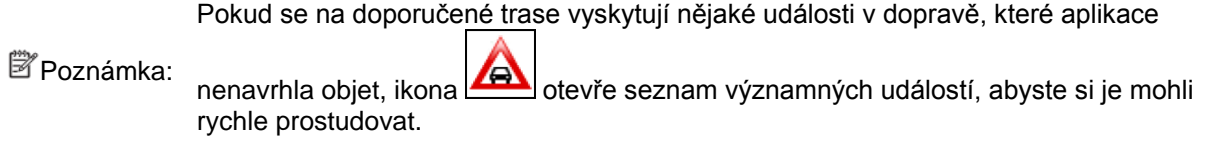

### <span id="page-20-0"></span>**2.3.4 Manipulace s mapou**

Klepněte kdekoliv na mapě a procházejte jí během navigování. Mapa se zastaví v aktuální poloze (značka vozidla, standardně modrý arrow, již není připojena k pevné poloze na obrazovce) a zobrazí se ovládací tlačítka, která vám pomohou modifikovat zobrazení mapy.

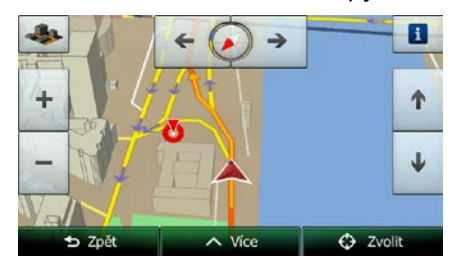

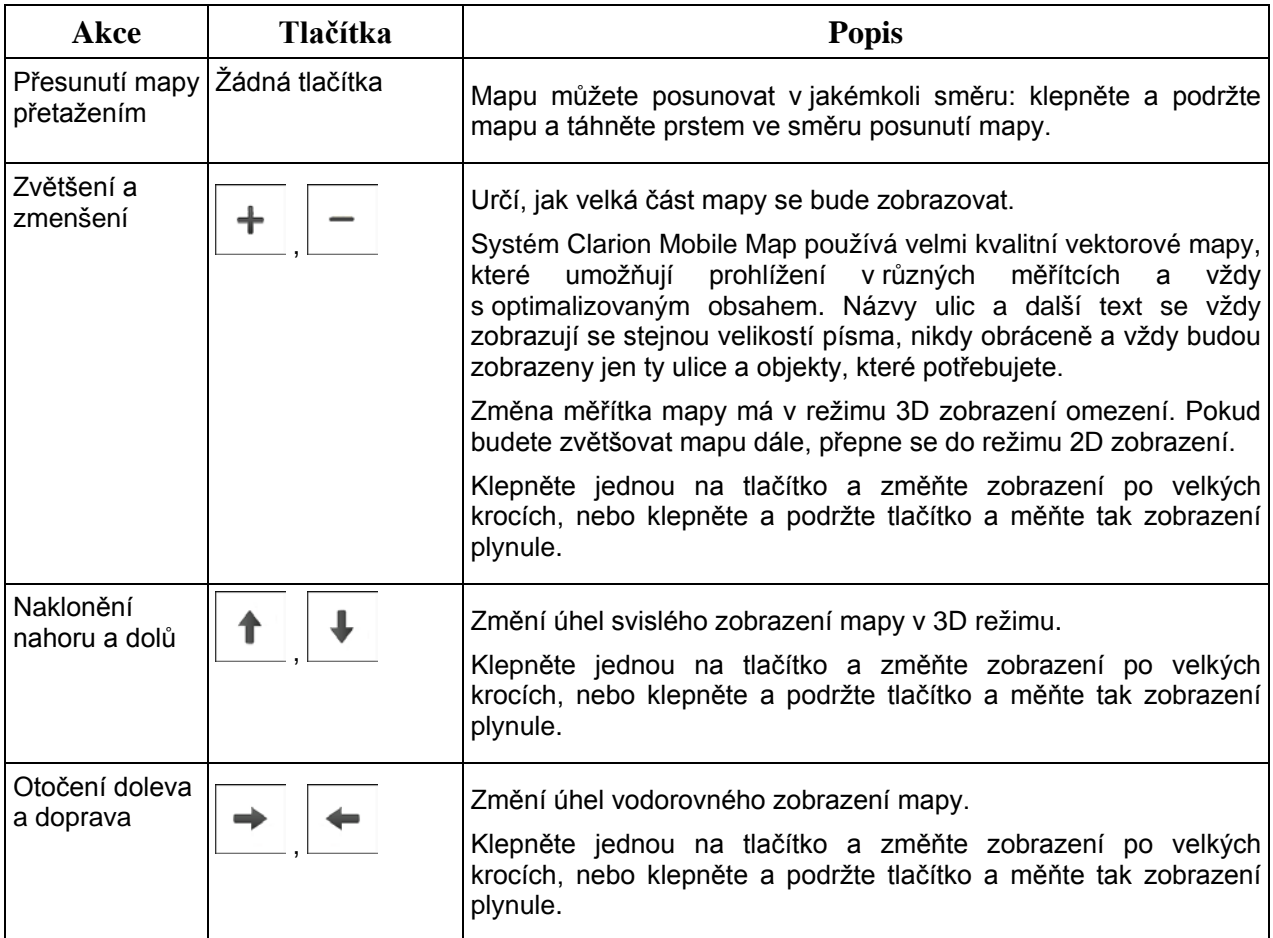

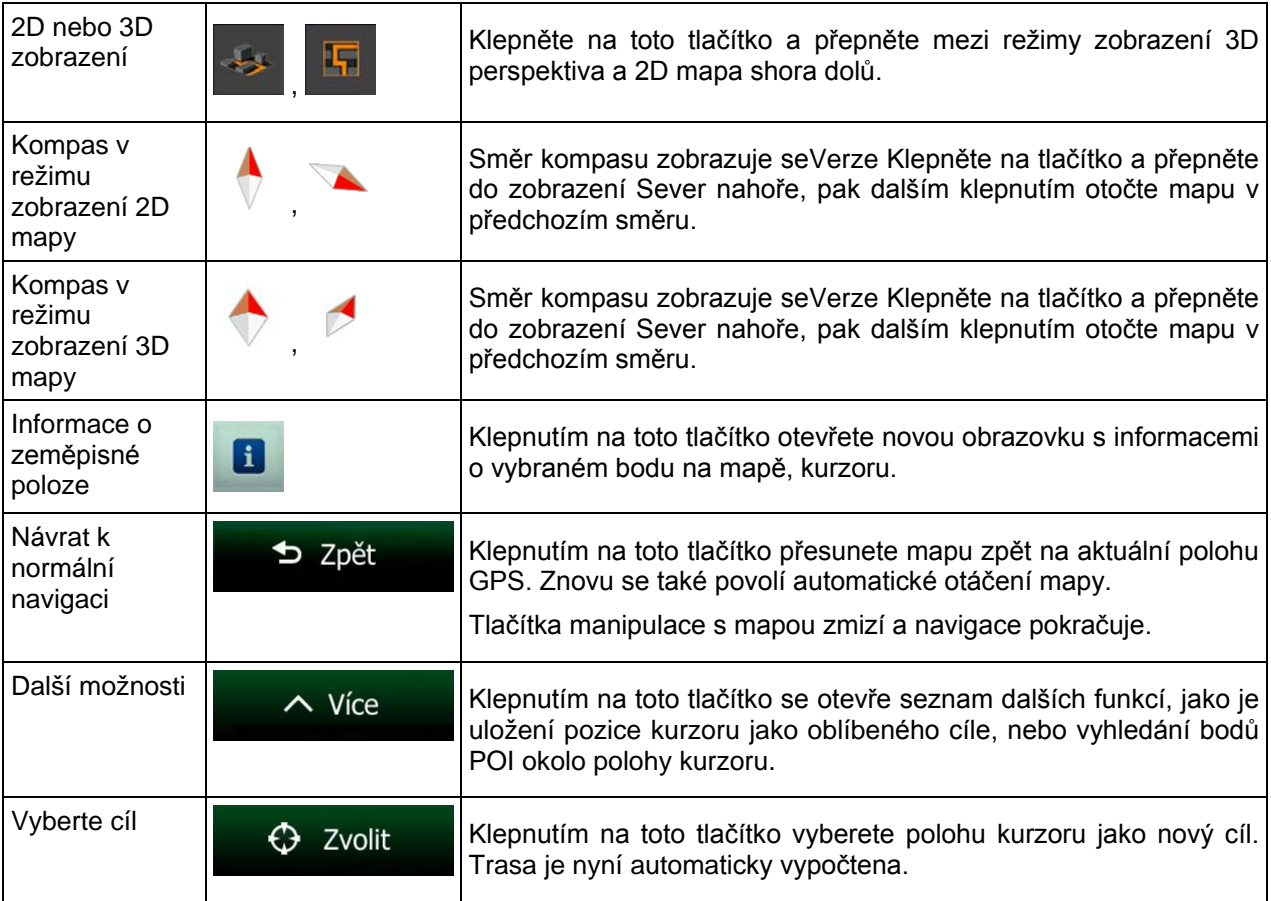

### <span id="page-21-0"></span>**2.3.5 Rychlé menu**

Rychlé menu obsahuje ovládací prvky a funkce, které jsou užitečné při navigaci. Lze je otevřít přímo na

obrazovce s mapou klepnutím na tlačítko

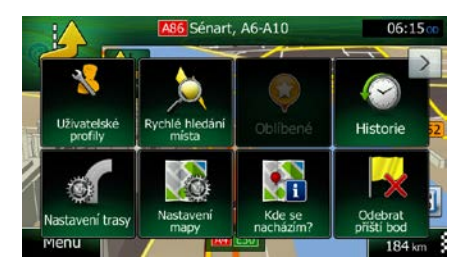

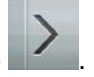

Nabídka se zavře po několika sekundách nečinnosti, nebo klepnete-li na tlačítko . Většina těchto funkcí jsou zástupci. Jsou přístupné ze systému nabídky.

Kromě několika tlačítek v nabídce jsou dostupné také další funkce. V nabídce Nastavení si můžete vybrat funkci každého tlačítka (strana [93\)](#page-92-2). K dispozici jsou následující možnosti:

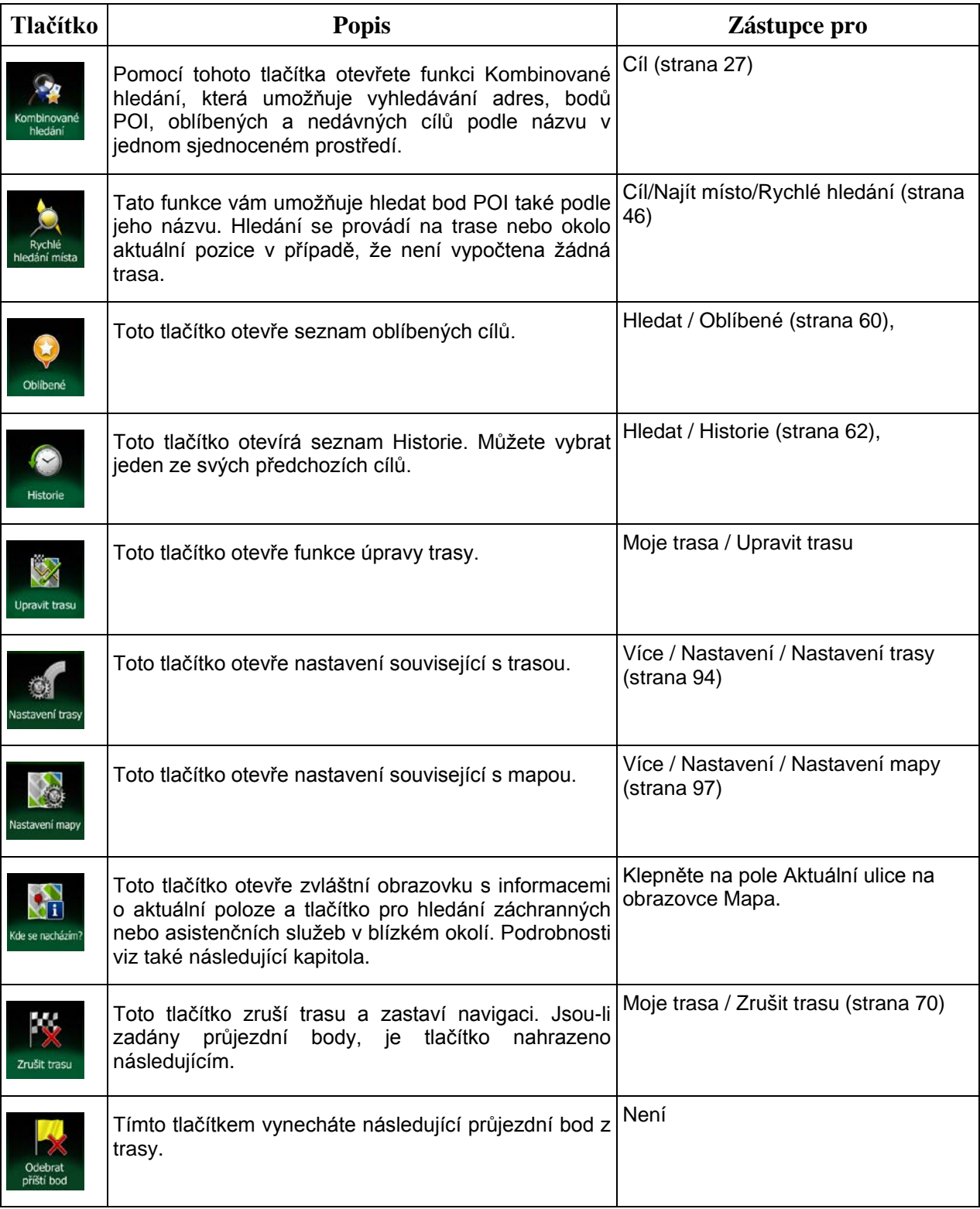

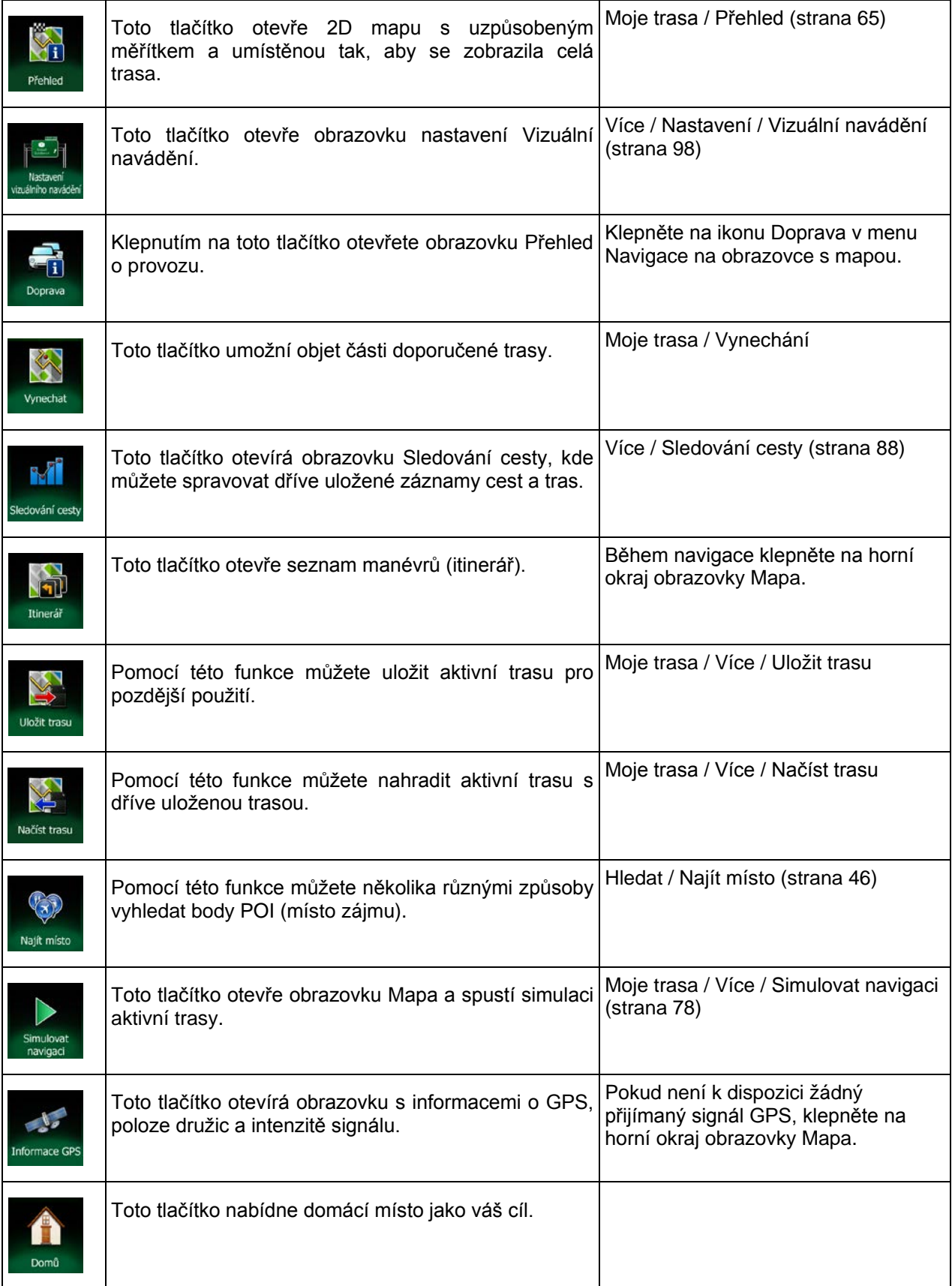

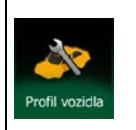

Toto tlačítko otevře parametry vybraného profilu Více/Nastavení/Trasa (strana [94\)](#page-93-1) vozidla.

## <span id="page-24-0"></span>**2.3.6 Kontrola podrobností o aktuální poloze (Kde se nacházím?)**

Tato obrazovka obsahuje informace o vaší aktuální poloze (nebo poslední známé poloze, pokud není k dispozici signál GPS) a tlačítko pro hledání užitečných bodů POI v nedalekém okolí.

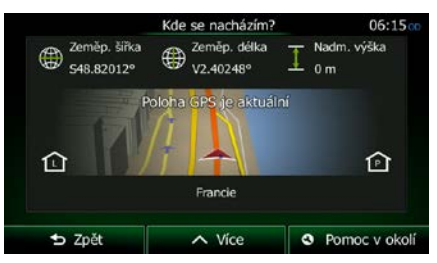

Tato obrazovka je přístupná z mapy jedním z následujících způsobů:

• Pokud je pod značkou vozidla zobrazena stávající ulice (aktuální poloha na mapě), klepnutím otevřete obrazovku Kde se nacházím?.

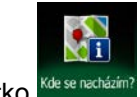

• Otevřete Rychlé menu a klepněte na tlačítko **Kdesenachází** 

Informace na této obrazovce:

Zeměpisná šířka a délka (souřadnice aktuální polohy ve formátu WGS84).

- : Nadmořská výška (informace o nadmořské výšce z přijímače GPS často nepřesné).
- Číslo domu nalevo.
- - Číslo domu napravo.
- Uprostřed obrazovky je zobrazena aktuální poloha nebo doba uplynulá od její poslední aktualizace.
- Na dolním okraji se zobrazí podrobnosti o adrese (jsou-li dostupné) aktuální polohy.

Na této obrazovce můžete provést některé akce:

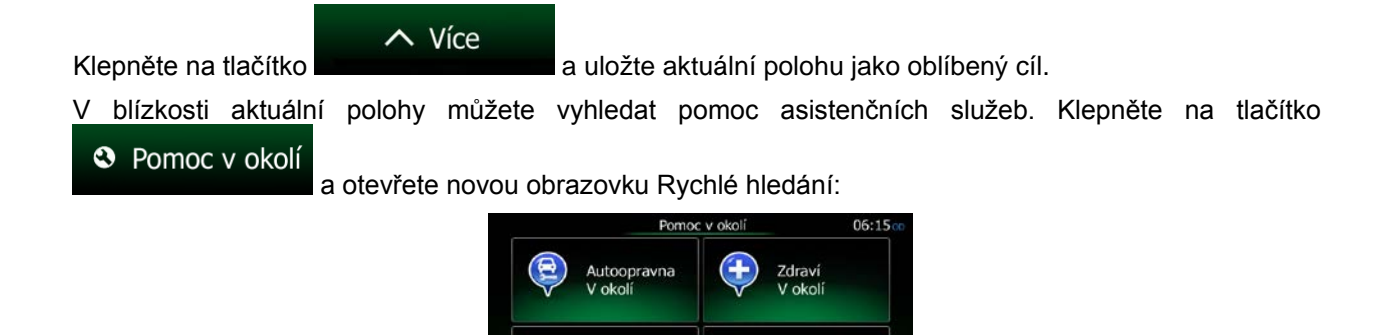

Čerpací

stanice okoli

**b** Zpět V okolí stávající polohy nebo poslední známé polohy můžete vyhledat následující služby:

Policie<br>V okolí

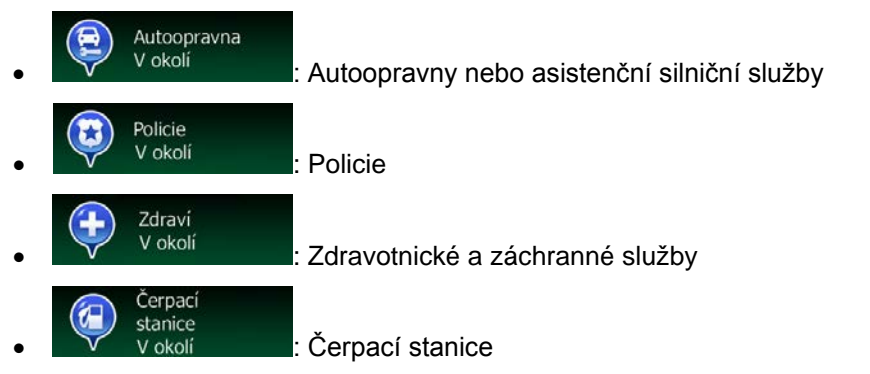

Klepněte na kterékoliv tlačítko, vyberte ze seznamu bod POI a navigujte k němu.

# <span id="page-26-0"></span>**3 Navigace na silnici**

Při prvním spuštění vypočítává Clarion Mobile Map trasy pomocí vysoce kvalitních vektorových map silniční sítě, které jsou s produktem dodávány.

Trasu můžete nastavit několika různými způsoby:

- Potřebujete-li trasu pro okamžitou navigaci, můžete vybrat cíl a ihned spustit navigaci (normální navigace).
- Můžete také naplánovat trasu nezávisle na aktuální poloze GPS nebo dokonce bez příjmu signálu GPS. Toho dosáhnete tak, že nastavíte nový počáteční bod v nabídce Moje trasa/Upravit trasu klepnutím na ikonu praporku v aktuální poloze. Tak také vypnete přijímač GPS, aby nedošlo k přepočítávání trasy po dosažení nové polohy.

Můžete si naplánovat trasy s několika cíly. Vyberte první cíl. Pak vyberte druhý cíl a přidejte jej do své trasy, čímž vytvoříte trasu o několika průjezdních bodech. K trase můžete přidat libovolný počet cílů.

<span id="page-26-1"></span>Clarion Mobile Map můžete také použít pro navigaci mimo silnici. Podrobnosti viz také strana 1.

# **3.1 Výběr cíle trasy**

Clarion Mobile Map nabízí několik způsobů, jak zvolit cíl:

- Zadejte úplnou nebo částečnou adresu, například jméno ulice bez čísla domu, nebo jména dvou ulic tvořících křižovatku (strana [36\)](#page-35-2).
- Zadejte adresu se směrovacím číslem (strana [43](#page-42-1)). Tímto způsobem nemusíte vybírat název města, takže hledání názvů ulic může být rychlejší.
- Jako cíl použijte integrovaný bod POI (strana [46\)](#page-45-3).
- Vyberte místo na mapě pomocí funkce Hledat na mapě (strana [59\)](#page-58-1).
- Použijte dříve uložený oblíbený cíl (strana [60\)](#page-59-1).
- Vyberte umístění z historie dříve použitých cílů (strana [62\)](#page-61-1).
- <span id="page-26-2"></span>• Zadejte souřadnice cíle (strana [63\)](#page-62-1).

### **3.1.1 Kombinované hledání**

Existuje několik způsobů, jak vybrat cíl trasy. V nabídce Cíl najdete několik tlačítek, které inicializují samostatné hledání adres, bodů POI, oblíbených nebo nedávných cílů. Nejrychlejším způsobem vyhledávání těchto položek je použít Kombinované hledání. V této části najdete úplný popis toho, jak tato funkce pracuje. Níže popsaný proces ukazuje jak provádět výzkum, následující podčásti vám pomohou najít konkrétní výsledky.

- Hledat
- 1. V nabídce Navigace klepněte na tlačítko .

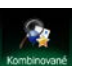

2. Klepněte na **Kombiované a zobrazí se obrazovka Kombinované hledání**.

3. Nejprve uvidíte tipy na obrazovce s informací, jak lze funkci používat. Tyto tipy se zobrazí pouze při prvním použití obrazovky.

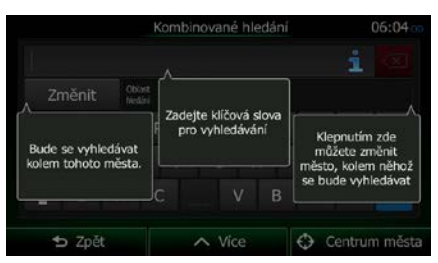

- 4. Klepněte na libovolné místo a tipy zmizí. Když se z této obrazovky dostanete na výsledky hledání, tipy se již nezobrazí znovu pokud otevřete toto okno později, ale můžete je zobrazit znovu, pokud klepnete na tlačítko informací na pravé straně vstupního pole.
- 5. Vstupní pole je v horní části obrazovky. Přímo pod ním je oblast pro vyhledávání, město, kolem něhož se hledání provádí. Výchozí oblast pro vyhledávání je oblast, v níž se nacházíte. Při místním hledání další krok přeskočte.
- 6. (doplňková funkce) Pro vyhledávání v jiné oblasti postupujte následovně:

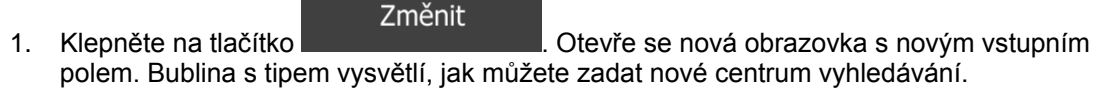

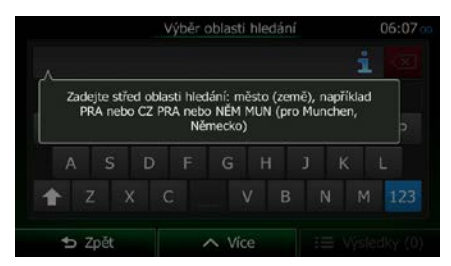

- 2. Klepněte na libovolné místo a tip zmizí. Až úspěšně vyberete novou oblast hledání, tip se již nezobrazí znovu pokud otevřete toto okno později, ale můžete jej zobrazit znovu, pokud klepnete na tlačítko informací na pravé straně vstupního pole.
- 3. Pomocí klávesnice na obrazovce začněte zadávat centrum nové oblasti hledání. Pro získání výsledku stačí zadat jen několik písmen. Pokud je nová oblast hledání v jiné zemi, můžete výsledky hledání zúžit tak, že zadáte jednu mezeru a potom několik písmen země v oblasti hledání.
- 4. Během zadávání nových písmen se pod vstupním polem zobrazují nejpravděpodobnější výsledky. Klepněte pro výběr vaší nové oblasti hledání. Pokud se po několika písmenech

nezobrazí požadovaná oblast, klepněte na **a vyberte** a vyberte oblast ze seznamu.

Výsledky

7. Po zobrazení správné oblasti hledání můžete začít zadávat název, adresu nebo kategorii

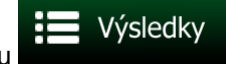

hledaného cíle. Číslo zobrazené v tlačítku **uhebraného rozstavili v** ukazuje, kolik výsledků odpovídá

zadanému textu. Při zadávání písmen probíhá hledání na pozadí, takže tento počet může dále vzrůstat, pokud několik sekund počkáte. Pokud je toto číslo vysoké, zadávejte další písmena.

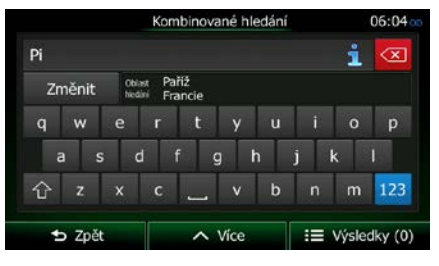

8. Jakmile je počet výsledků po několika sekundách hledání přijatelný, můžete klepnout na

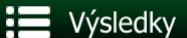

pro přepnutí na obrazovku s výsledky.

9. Obrazovku s výsledky se také otevře s tipy. Klepnutím na libovolné místo je skryjete. Po výběru cíle se již nezobrazí.

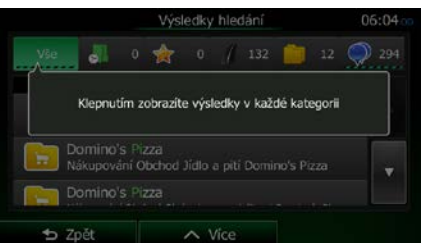

10. Vidíte všechny výsledky v seznamu bez ohledu na jejich typ. Adresy, body POI, kategorie bodů POI, oblíbené a nedávné cíle jsou dohromady v jedno seznamu.

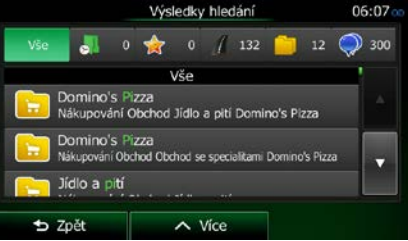

- 11. Máte následující možnosti:
	- Klepněte na výsledek, který chcete použít jako cíl. Podle potřeby projděte seznam.
	- Pokud chcete hledání zúžit pouze na jeden druh výsledku (například pouze body POI), můžete klepnout na související tlačítko v horní části obrazovky. Podrobnosti naleznete v následujících částech.
- 12. Po výběru cíle se na celé obrazovce zobrazí mapa s vybraným bodem uprostřed. V případě

potřeby klepněte na jiné místo na mapě a cíl upravte. V novém místě se zobrazí kurzor ( ). D Zpět  $\rightarrow$  Další Klepněte na **Alexandria II. Septembrana a vyberte** a vyberte na a vyberte na a vyberte jiný cíl.

13. Po krátkém shrnutí parametrů trasy se zobrazí mapa a ukáže celou trasu. Trasa je nyní

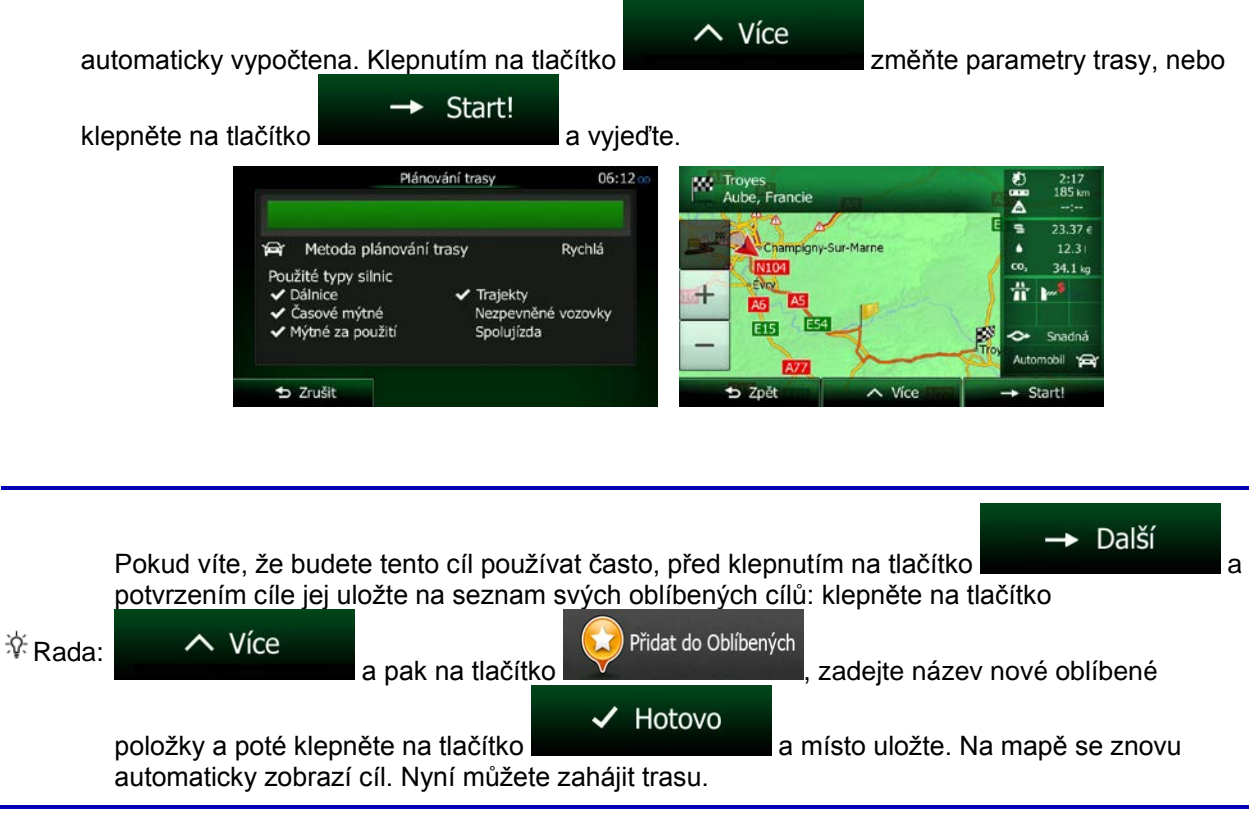

#### <span id="page-29-0"></span>**3.1.1.1 Kombinované hledání – Navigace na nedávný cíl (Historie)**

Pokud chcete v systému Kombinované hledání nalézt některý ze svých nedávných cílů, postupujte při hledání tak, jak to bylo popsáno dříve. Jako zadaný text můžete použít část názvu nebo část adresy nedávného cíle. Až se dostanete na obrazovku s výsledky, postupujte následovně:

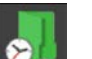

- 1. Klepněte na **VII** v horní části obrazovky.
- 2. Seznam je nyní odfiltrován. Zobrazí se seznam nedávných cílů s odpovídajícím názvem nebo adresou.
- 3. Podle potřeby procházejte seznamem a potom ze seznamu vyberte jeden z cílů.
- 4. Po výběru cíle se na celé obrazovce zobrazí mapa s vybraným bodem uprostřed. V případě

potřeby klepněte na jiné místo na mapě a cíl upravte. V novém místě se zobrazí kurzor

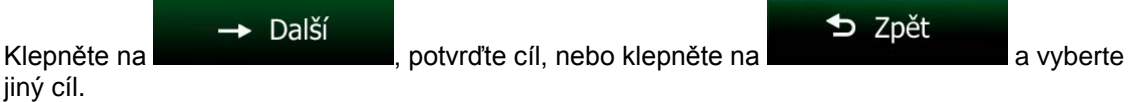

5. Po krátkém shrnutí parametrů trasy se zobrazí mapa a ukáže celou trasu. Trasa je nyní

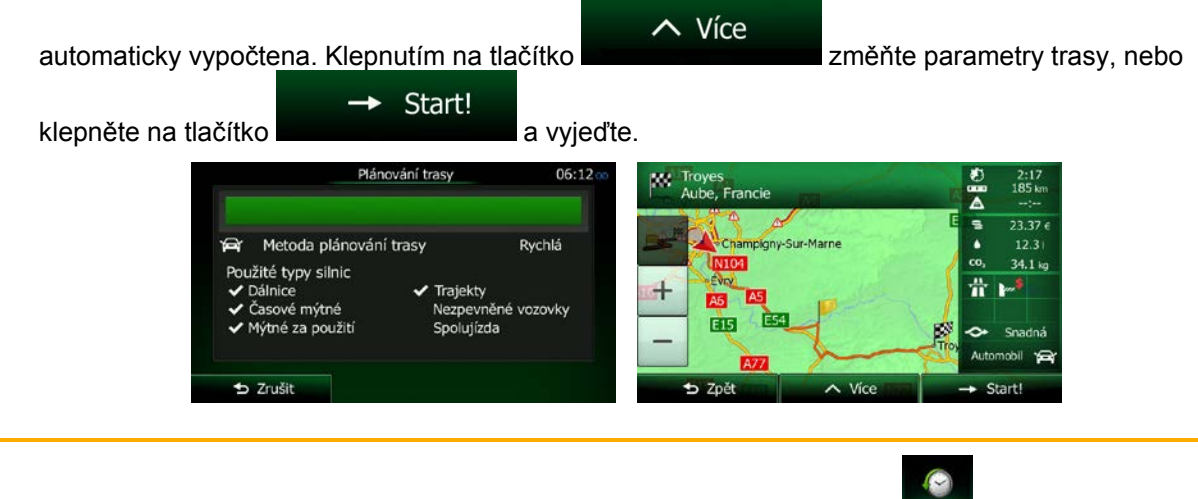

**Poznámka:** Další možností, jak vyhledat nedávný cíl, je klepnout na tlačítko **v Rychlé nabídce** nebo v nabídce Cíl. Zbytek postupu je stejný jako výše.

#### <span id="page-30-0"></span>**3.1.1.2 Kombinované hledání – Navigace do oblíbeného cíle**

Pokud chcete v systému Kombinované hledání nalézt některý ze svých oblíbených cílů, postupujte při hledání tak, jak to bylo popsáno dříve. Až se dostanete na obrazovku s výsledky, postupujte následovně:

- 1. Klepněte na V v horní části obrazovky.
- 2. Seznam je nyní odfiltrován. Zobrazí se seznam oblíbených cílů s odpovídajícím názvem.
- 3. Podle potřeby procházejte seznamem a potom ze seznamu vyberte jeden z cílů.
- 4. Po výběru cíle se na celé obrazovce zobrazí mapa s vybraným bodem uprostřed. V případě

potřeby klepněte na jiné místo na mapě a cíl upravte. V novém místě se zobrazí kurzor ( ).

→ Další **⊅** Zpět Klepněte na **Alexandriche (\* 1918)**, potvrďte cíl, nebo klepněte na **analyzistické a** a vyberte jiný cíl.

5. Po krátkém shrnutí parametrů trasy se zobrazí mapa a ukáže celou trasu. Trasa je nyní

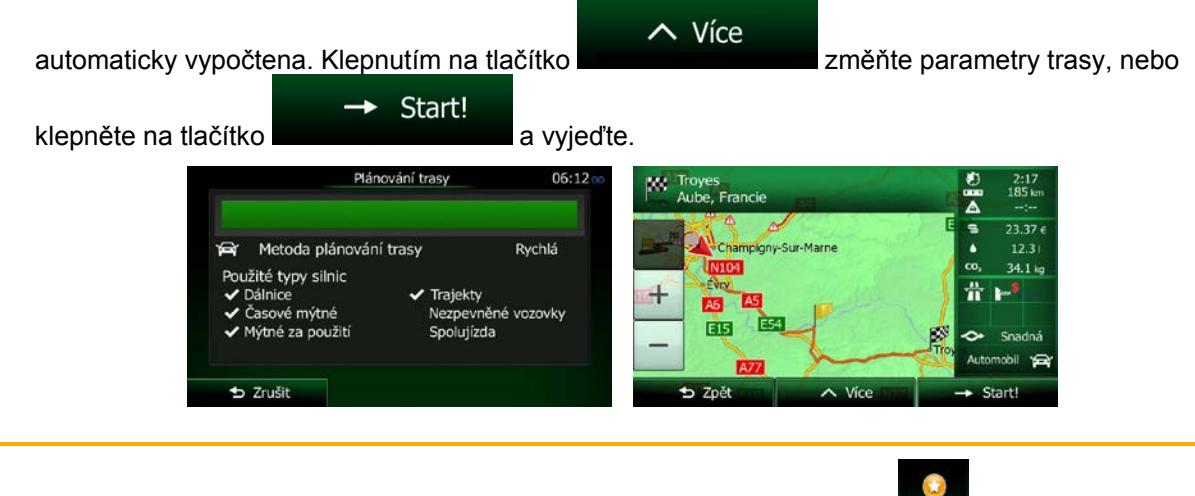

**Poznámka:** Další možností, jak vyhledat oblíbený cíl, je klepnout na tlačítko **v Rychlé nabídce** nebo v nabídce Cíl. Zbytek postupu je stejný jako výše.

#### <span id="page-31-0"></span>**3.1.1.3 Kombinované hledání – Navigace na adresu**

Pokud chcete v systému Kombinované hledání nalézt adresu, postupujte při hledání tak, jak to bylo popsáno dříve. Jako text zadejte pouze název ulice nebo v kombinaci s číslem domu. Až se dostanete na obrazovku s výsledky, postupujte následovně:

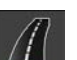

- 1. Klepněte na VIII v horní části obrazovky.
- 2. Seznam je nyní odfiltrován. Zobrazí se seznam odpovídajících adres.
- 3. Podle potřeby procházejte seznamem a potom ze seznamu vyberte jednu z adres.
- 4. Po výběru cíle se na celé obrazovce zobrazí mapa s vybraným bodem uprostřed. V případě

potřeby klepněte na jiné místo na mapě a cíl upravte. V novém místě se zobrazí kurzor D Zpět  $\rightarrow$  Další Klepněte na **Klepněte na kontrakterika**, potvrďte cíl, nebo klepněte na **a kontrakterika** a vyberte

jiný cíl.

32 NX404E Čeština

- 5.
- 6. Po krátkém shrnutí parametrů trasy se zobrazí mapa a ukáže celou trasu. Trasa je nyní

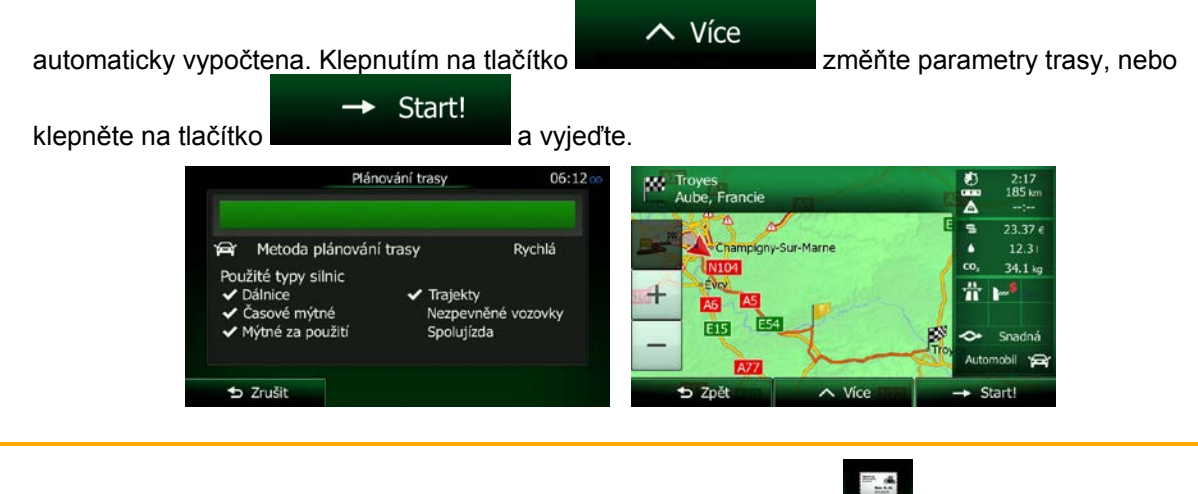

Poznámka: Další možností, jak vyhledat adresu, je klepnout na tlačítko **Najkatev** v nabídce Cíl. Na rozdíl od Kombinované hledání je tato další možnost vyhledávání strukturovaná a umožňuje definovat části adresy samostatně.

#### <span id="page-32-0"></span>**3.1.1.4 Kombinované hledání – Navigace ke křižovatce**

Pro nalezení křižovatky v systému Kombinované hledání proveďte vyhledávání popsané dříve, ale použijte znak "&" k oddělení dvou ulic tvořících křižovatku. Mezi znakem pro oddělení nemusíte používat mezery. Pro nalezení Collins Street a Douglas Avenue můžete zadat například následující texty (čím přesnější budou zadané řetězce, tím méně nesprávných výsledků můžete očekávat):

- Collins St & Douglas Ave
- Collins & Douglas
- Coll St & Dou Av
- Col&Doug
- C&D
- Collins St& (tak získáte všechny křižovatky Collins Street a můžete si vybrat požadovanou ze seznamu výsledků)

Až se dostanete na obrazovku s výsledky, postupujte následovně:

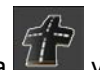

1. Klepněte na v horní části obrazovky.

- 2. Seznam je nyní odfiltrován. Zobrazí se seznam odpovídajících křižovatek.
- 3. Podle potřeby procházejte seznamem a potom ze seznamu vyberte jednu z křižovatek.
- 4. Po výběru cíle se na celé obrazovce zobrazí mapa s vybraným bodem uprostřed. V případě

potřeby klepněte na jiné místo na mapě a cíl upravte. V novém místě se zobrazí kurzor ( ).

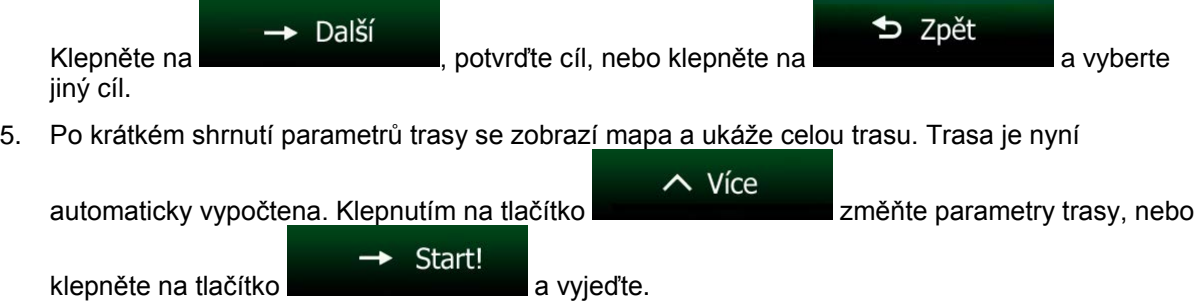

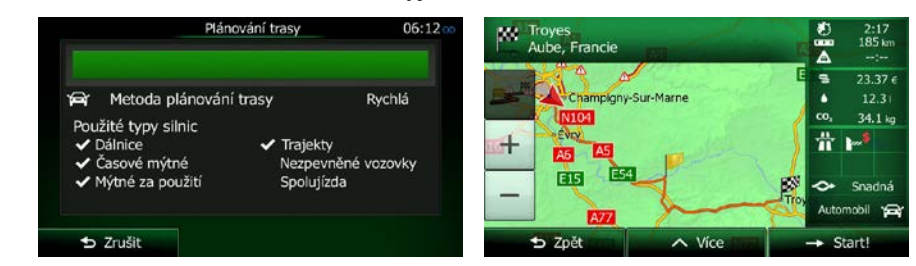

 $\mathbb{I}$ 

Poznámka: Další možností, jak vyhledat adresu, je klepnout na tlačítko **v states** v nabídce Cíl. Na rozdíl od Kombinované hledání je tato další možnost vyhledávání strukturovaná a umožňuje definovat části adresy samostatně.

#### <span id="page-33-0"></span>**3.1.1.5 Kombinované hledání – Navigace do bodu POI**

Pokud chcete v systému Kombinované hledání nalézt bod POI, postupujte při hledání tak, jak to bylo popsáno dříve. Hledejte část jeho názvu. Až se dostanete na obrazovku s výsledky, postupujte následovně:

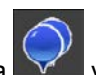

1. Klepněte na v v horní části obrazovky.

- 2. Seznam je nyní odfiltrován. Zobrazí se seznam odpovídajících bodů POI seřazených podle vzdálenosti od vaší aktuální polohy.
- 3. (doplňková funkce) Pokud váš produkt obsahuje body POI od jiných poskytovatelů dat, můžete dále seznam zúžit zobrazením pouze bodů POI od jednoho poskytovatele. Podívejte se na loga poskytovatelů v horní části stránky. Klepnutím na některého z nich zobrazte body POI pouze od daného poskytovatele.

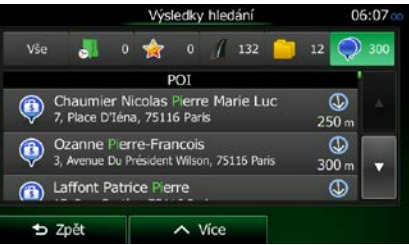

4. Podle potřeby procházejte seznamem a potom ze seznamu vyberte jeden z bodů POI.

5. Po výběru cíle se na celé obrazovce zobrazí mapa s vybraným bodem uprostřed. V případě

potřeby klepněte na jiné místo na mapě a cíl upravte. V novém místě se zobrazí kurzor (  $\rightarrow$  Další **D** Zpět Klepněte na **a na a vyberte** , potvrďte cíl, nebo klepněte na **a strukture dela** a vyberte jiný cíl. 6. Po krátkém shrnutí parametrů trasy se zobrazí mapa a ukáže celou trasu. Trasa je nyní  $\sim$  Více automaticky vypočtena. Klepnutím na tlačítko změňte parametry trasy, nebo Start! klepněte na tlačítko **a vyklepněte.** a vyjeďte. Plánování trasy **DES My Troyes**<br>Aube, Francie 17:17<br>185 km ₹  $23.376$ **Par** Metoda plánování trasy Rychlá Championy-Sur-Marne  $\blacktriangle$  $12.31$ co, 34.1 kg Použité typy silnic  $\ddot{\pi}$ \* Dálnice<br>\* Časové mýtné  $\mathbf{F}^{\mathcal{S}}$ Trajekty A5 Nezpevněné vozovky F<sub>54</sub> 65 Mýtné za použití Spolujízda ò Auto **b** Zrušit  $\parallel$ Další možností, jak vyhledat bod POI, je klepnout na tlačítko **kodárnímis** v Rychlé nabídce nebo

Poznámka: na tlačítko Na turicho v nabídce Cíl. Tyto možnosti se liší od Kombinované hledání. V prvním případě jde také o hledání názvu, ale pokud je naplánovaná trasa, nebude hledání provedeno u vaší aktuální polohy, ale na trase. Hledání bodů POI v nabídce Cíl je komplexní hledání bodů POI s několika možnostmi včetně hledání kategorie nebo hledání v blízkosti cíle aktuální trasy.

### <span id="page-34-0"></span>**3.1.1.6 Kombinované hledání – Navigace do bodu POI podle jeho kategorie**

Pokud chcete v systému Kombinované hledání nalézt bod POI pouze podle jeho kategorie, postupujte při hledání tak, jak to bylo popsáno dříve. Hledejte část názvu kategorie. Až se dostanete na obrazovku s výsledky, postupujte následovně:

1. Seznam je seřazen s kategoriemi bodů POI na začátku, ale pokud chcete, můžete seznam

odfiltrovat tak, aby obsahoval pouze tyto kategorie. Klepněte na v horní části obrazovky pro odfiltrování seznamu.

- 2. Projděte seznam a vyberte některou z kategorií. Zobrazí se seznam bodů POI v dané kategorii seřazený podle jejich vzdálenosti od vaší aktuální polohy. Pokud vybraná kategorie obsahuje podkategorie, zobrazí se všechny body POI v dané kategorii smíšené v jednom seznamu.
- 3. Podle potřeby procházejte seznamem a potom ze seznamu vyberte jeden z bodů POI.
- 4. Po výběru cíle se na celé obrazovce zobrazí mapa s vybraným bodem uprostřed. V případě

potřeby klepněte na jiné místo na mapě a cíl upravte. V novém místě se zobrazí kurzor ( ).

D Zpět  $\rightarrow$  Další Klepněte na **Alexandrie na alexandrie cíl, nebo klepněte na alexandrie na a** vyberte jiný cíl.

5. Po krátkém shrnutí parametrů trasy se zobrazí mapa a ukáže celou trasu. Trasa je nyní

 $\sim$  Více automaticky vypočtena. Klepnutím na tlačítko změňte parametry trasy, nebo Start! → klepněte na tlačítko **a vyjedíte.** a vyjeďte. vání trasy 17:17<br>185 km m Troyes<br>Aube, Francie Ä  $23.37 f$ Metoda plánování trasy Rychlá ଢ Champigny-Sur  $34.1 \text{ kg}$ Použité typy silnic 壶 Dálnico  $n<sup>3</sup>$ Trajekty  $A5$ Časové mýtné Neznevněné vozovky **EIS** tné za použiti Spolutízda ∼ **b** Zrušit  $\parallel$ Ø

Další možností, jak vyhledat kategorii bodů POI, je klepnout na tlačítko v nabídce Cíl

Poznámka: a potom klepnout na **Warrillonga**. Tato možnost se liší od Kombinované hledání. Pokud hledáte kategorii bodů POI zde, projdete celý strom kategorie bodů POI. Po výběru kategorie se otevře seznam jejích podkategorií.

### <span id="page-35-2"></span><span id="page-35-0"></span>**3.1.2 Zadání adresy nebo částečné adresy**

Jestliže znáte alespoň část adresy, její zadání je nejrychlejším způsobem výběru cíle trasy. Pomocí stejné obrazovky můžete najít adresu zadáním těchto položek:

- přesná adresa včetně čísla domu,
- střed města,
- křižovatky,
- středu ulice,
- jakákoli výše uvedená možnost, hledání pomocí směrovacího čísla (strana [43\)](#page-42-1).

### <span id="page-35-1"></span>**3.1.2.1 Zadání adresy**

Chcete-li jako cíl zadat adresu, postupujte následujícím způsobem:

- 1. Na obrazovce Mapa se klepnutím na tlačítko **Vienu** vraťte do menu Navigace.
	-

Hledat

2. V nabídce Navigace klepněte na následující tlačítka:

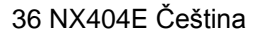
3. Systém Clarion Mobile Map při výchozím nastavení navrhuje aktuální zemi a město. V případě

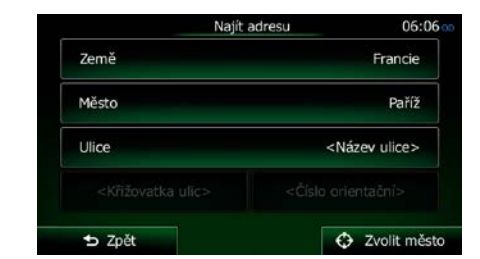

Země potřeby klepněte na možnost , zadejte několik prvních písmen názvu země na klávesnici a vyberte zemi ze seznamu výsledků.

- 4. V případě potřeby vyberte nové město:
	- a. Klepněte na tlačítko

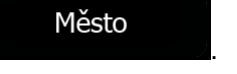

- b. Začněte na klávesnici zadávat název města.
- c. Vyhledejte požadované město:
	- Nejpravděpodobnější název města je vždy zobrazen ve vstupním poli. Přijetí

potvrdíte klepnutím na symbol .

• Pokud se požadovaný název nezobrazí, názvy odpovídající řetězci se v seznamu zobrazí po zadání několika znaků (chcete-li otevřít seznam výsledků předtím, než se

Výsledky

automaticky zobrazí, klepněte na tlačítko **kontraktorum**). Vyberte město ze seznamu.

Ulice

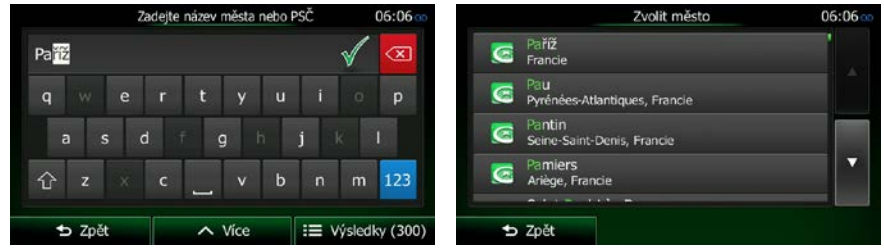

- 5. Zadejte název ulice:
	- a. Klepněte na tlačítko
	- b. Začněte zadávat název ulice na klávesnici.
	- c. Vyhledejte požadovanou ulici:
		- Nejpravděpodobnější název ulice je vždy zobrazen ve vstupním poli. Přijetí potvrdíte

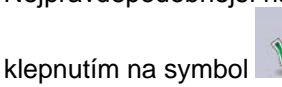

• Pokud se požadovaný název nezobrazí, názvy odpovídající řetězci se v seznamu zobrazí po zadání několika znaků (chcete-li otevřít seznam výsledků předtím, než se

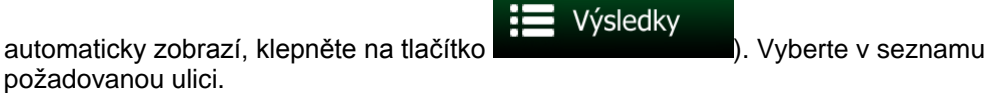

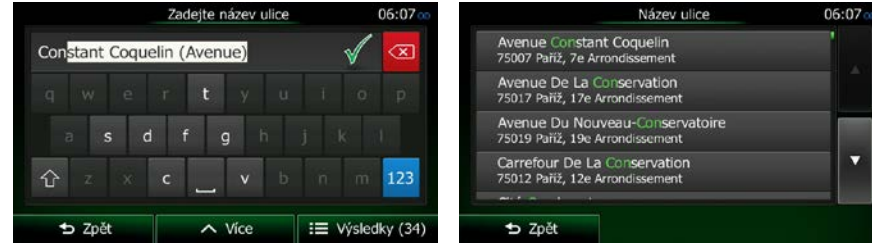

6. Zadejte číslo domu:

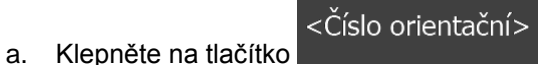

- QWE b. Zadejte číslo domu na klávesnici. (Chcete-li zadávat symboly, klepněte na tlačítko ).
	- $\checkmark$  Hotovo
- c. Klepnutím na tlačítko **dokončíte zadávání adresy.** (Pokud není možné nalézt zadané číslo domu, bude jako cíl vybrán střed ulice.)

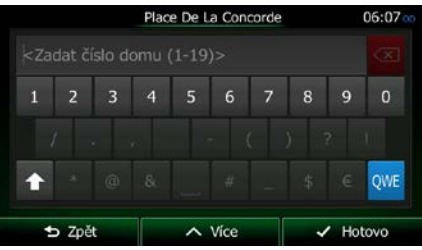

7. Na celé obrazovce se zobrazí mapa s vybraným bodem uprostřed. V případě potřeby klepněte na

jiné místo na mapě a cíl upravte. V novém místě se zobrazí kurzor ( ). Klepněte na  $\rightarrow$  Další **⊅** Zpět potvrďte cíl, nebo klepněte na **a vzhahlala vzhladatele vzhahlala** a vyberte jiný cíl. 8. Po krátkém shrnutí parametrů trasy se zobrazí mapa a ukáže celou trasu. Trasa je nyní

 $\sim$  Více automaticky vypočtena. Klepnutím na tlačítko změňte parametry trasy, nebo

Start! klepněte na tlačítko **a vyjedy verten verten vzdelané vzdelané vzdelané vzdelané vzdelané vzdelané vzdelané vzd** 

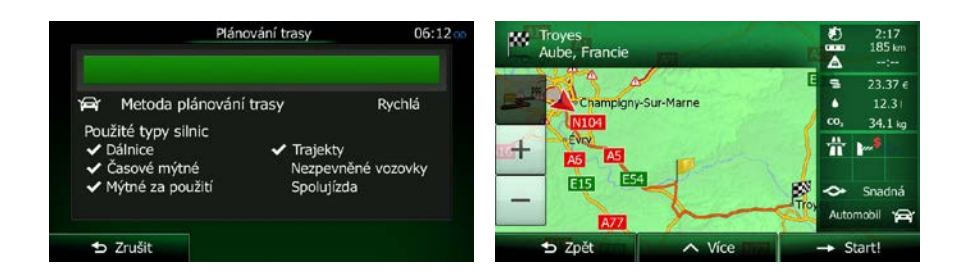

#### **3.1.2.2 Zadání středu ulice jako cíle**

Pokud nemáte k dispozici číslo domu, můžete navigovat do středu ulice:

- 1. Na obrazovce Mapa se klepnutím na tlačítko vratile vratite do menu Navigace.
- 2. V nabídce Navigace klepněte na následující tlačítka:
- 3. V případě potřeby změňte zemi a město dříve popsaným způsobem (strana [36\)](#page-35-0).

Ulice

- 4. Zadejte název ulice:
	- a. Klepněte na tlačítko .

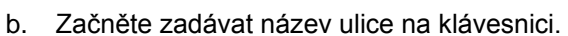

- c. Vyhledejte požadovanou ulici:
	- Nejpravděpodobnější název ulice je vždy zobrazen ve vstupním poli. Přijetí potvrdíte

Menu

klepnutím na symbol .

• Pokud se požadovaný název nezobrazí, názvy odpovídající řetězci se v seznamu zobrazí po zadání několika znaků (chcete-li otevřít seznam výsledků předtím, než se

automaticky zobrazí, klepněte na tlačítko **komponistické (květe**). Vyberte v seznamu požadovanou ulici.

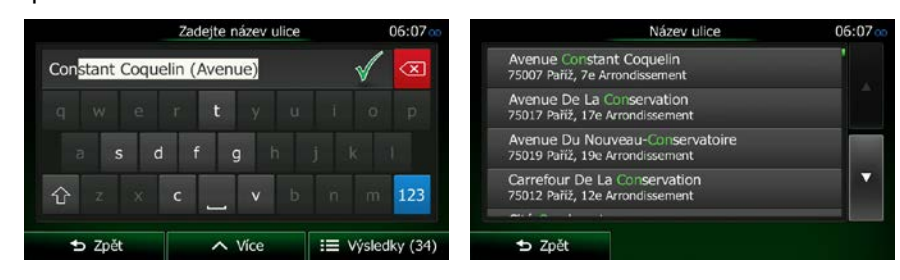

5. Namísto zadávání čísla domu klepněte na tlačítko **byla na vybere střed** . Jako cíl se vybere střed ulice.

> Země Francie Město Paříž Ulice Place De La Concorde <Křižovatka ulic> <Číslo orientační> **b** Zpět + Vybrat ulici

 $\odot$ 

Vybrat ulici

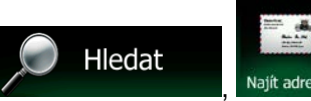

Výsledky

6. Na celé obrazovce se zobrazí mapa s vybraným bodem uprostřed. V případě potřeby klepněte na

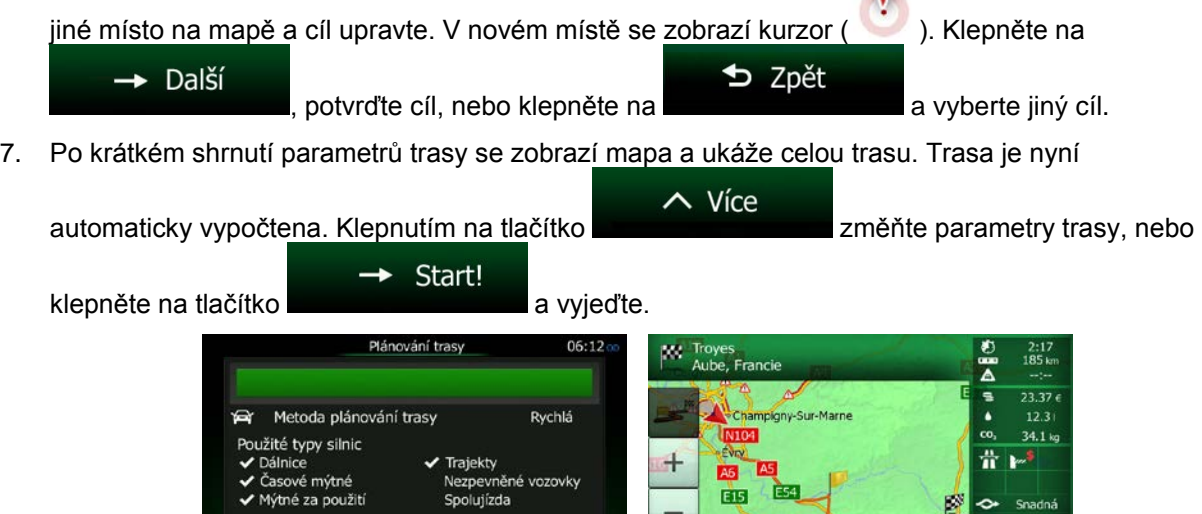

 $\parallel$ 

#### **3.1.2.3 Volba křižovatky jako cíle**

Chcete-li jako cíl zadat adresu, postupujte následujícím způsobem:

1. Na obrazovce Mapa se klepnutím na tlačítko vratile vraťte do menu Navigace.

 $\overline{z}$  Zrušit

 $\mathbf{V}$ 

- 2. V nabídce Navigace klepněte na následující tlačítka:
- 3. V případě potřeby změňte zemi a město dříve popsaným způsobem (strana [36\)](#page-35-0).
- 4. Zadejte název ulice:
	- a. Klepněte na tlačítko .
- Ulice
- b. Začněte zadávat název ulice na klávesnici.
- c. Vyhledejte požadovanou ulici:
	- Nejpravděpodobnější název ulice je vždy zobrazen ve vstupním poli. Přijetí potvrdíte

Menu

Hledat

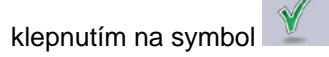

• Pokud se požadovaný název nezobrazí, názvy odpovídající řetězci se v seznamu zobrazí po zadání několika znaků (chcete-li otevřít seznam výsledků předtím, než se

automaticky zobrazí, klepněte na tlačítko **komponistické (květe**). Vyberte v seznamu požadovanou ulici.

Výsledky

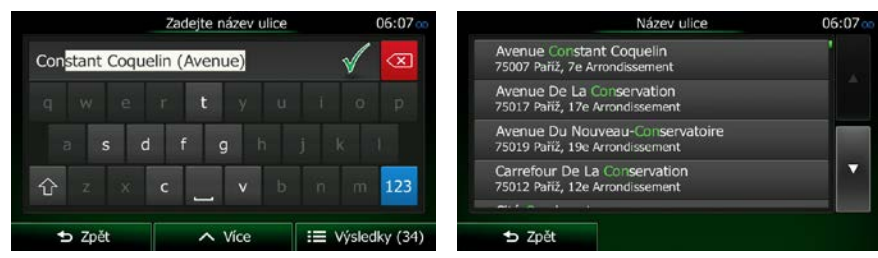

5. Zadejte název křižující ulice:

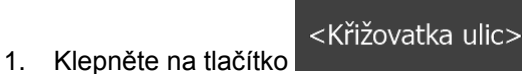

- Pokud je k dispozici jen několik ulic tvořících křižovatku, zobrazí se jejich seznam ihned.
- V případě delšího názvu ulice se zobrazí klávesnice. Začněte na klávesnici zadávat název křižující ulice. Jakmile se na jedné obrazovce zobrazí názvy ulic, které odpovídají zadanému řetězci, zobrazí se automaticky jejich seznam. Vyberte si ulici ze seznamu.

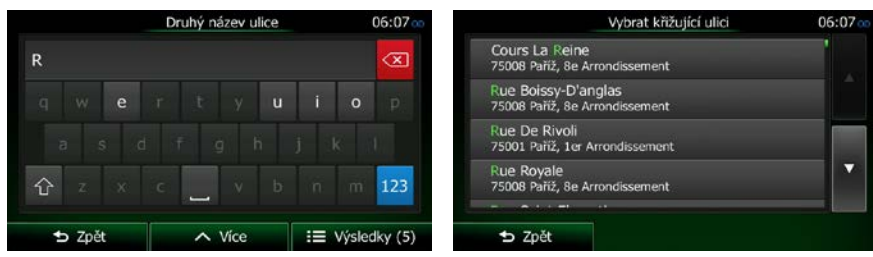

6. Na celé obrazovce se zobrazí mapa s vybraným bodem uprostřed. V případě potřeby klepněte na

 $\mathbf{V}$ 

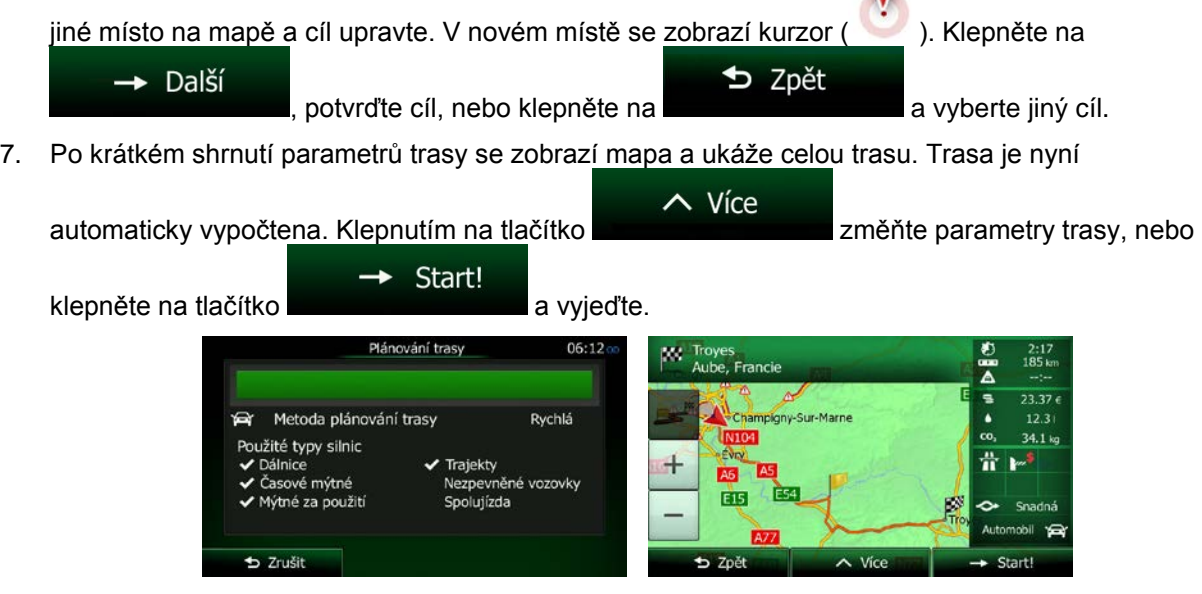

#### **3.1.2.4 Výběr centra města jako cíle**

Centrem města není geometrický střed sídla, ale bod na mapě, který byl zvolen tvůrci mapy. Ve městech a vesnicích to je obvykle nejdůležitější křižovatka. Ve větších městech to může být jedna z důležitých křižovatek.

1. Na obrazovce Mapa se klepnutím na tlačítko **vratile vratile do menu Navigace.** 

Hledat

Výsledky

- 2. V nabídce Navigace klepněte na následující tlačítka:
- 3. V případě potřeby změňte zemi dříve popsaným způsobem (strana [36\)](#page-35-0).
- 4. Vyberte cílové město:
	- a. Klepněte na tlačítko

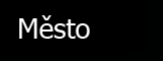

- b. Začněte na klávesnici zadávat název města.
- c. Vyhledejte požadované město:
	- Nejpravděpodobnější název města je vždy zobrazen ve vstupním poli. Přijetí

potvrdíte klepnutím na symbol .

• Pokud se požadovaný název nezobrazí, názvy odpovídající řetězci se v seznamu zobrazí po zadání několika znaků (chcete-li otevřít seznam výsledků předtím, než se

automaticky zobrazí, klepněte na tlačítko ). Vyberte město ze seznamu.

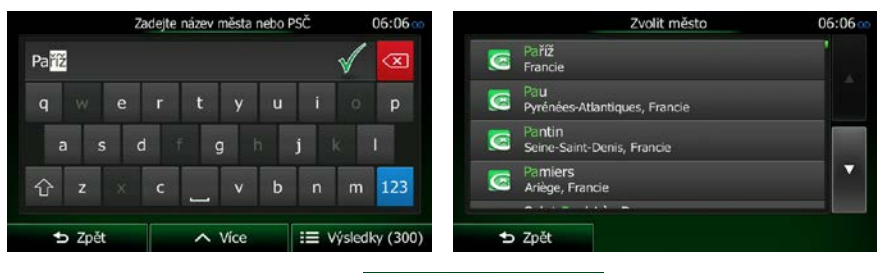

⊕

5. Namísto zadávání názvu ulice klepněte na . Tímto způsobem se cílem trasy stane centrum zobrazeného města.

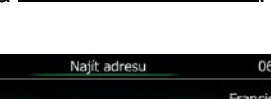

Zvolit město

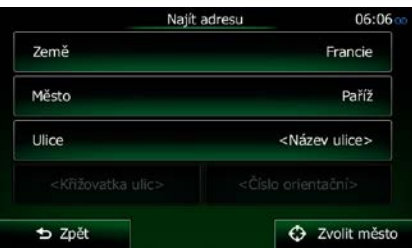

6. Na celé obrazovce se zobrazí mapa s vybraným bodem uprostřed. V případě potřeby klepněte na

78

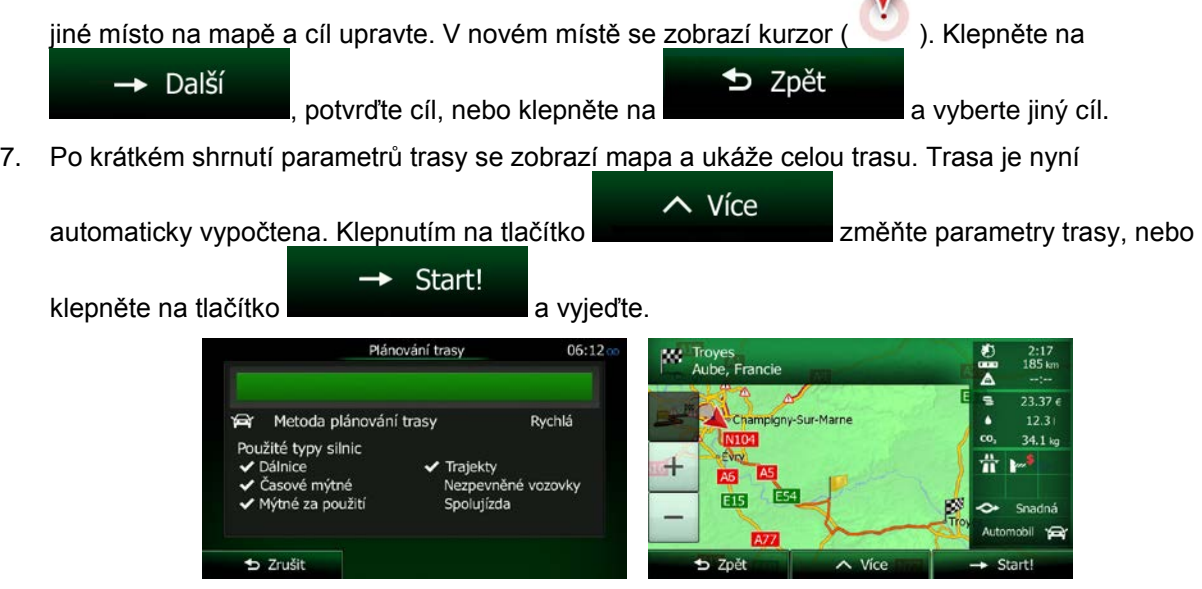

#### **3.1.2.5 Zadání adresy pomocí směrovacího čísla**

Všechny výše uvedené možnosti hledání adresy lze provést zadáním směrovacího čísla místo města. Níže je uveden příklad s úplnou adresou:

- Menu 1. Na obrazovce Mapa se klepnutím na tlačítko vratile vratite do menu Navigace. Hledat 2. V nabídce Navigace klepněte na následující tlačítka: 3. V případě potřeby změňte zemi dříve popsaným způsobem (strana [36\)](#page-35-0). 4. Zadejte nové město pomocí PSČ:
	- a. Klepněte na tlačítko .

Město

123

- b. Klepnutím na tlačítko otevřete numerickou klávesnici.
- c. Začněte zadávat PSČ.
- d. Vyhledejte požadované město:
	- Nejpravděpodobnější PSČ je vždy zobrazeno ve vstupním poli. Přijetí potvrdíte

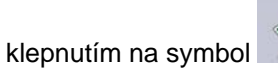

• Pokud se požadované PSČ nezobrazí, otevřete seznam výsledků klepnutím na

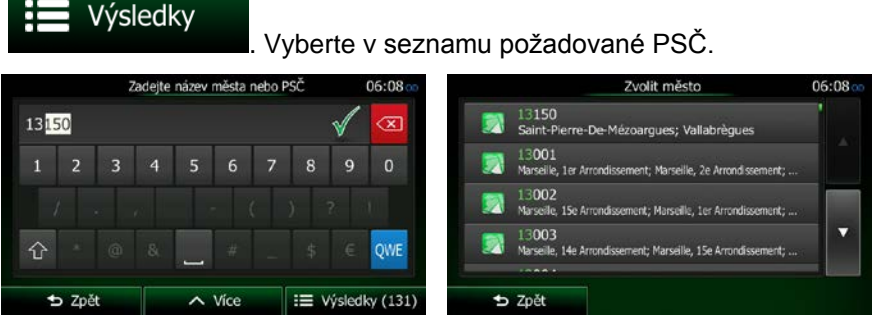

- 5. Zadejte název ulice:
	- a. Klepněte na tlačítko

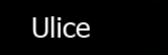

- b. Začněte zadávat název ulice na klávesnici.
- c. Vyhledejte požadovanou ulici:
	- Nejpravděpodobnější název ulice je vždy zobrazen ve vstupním poli. Přijetí potvrdíte

klepnutím na symbol .

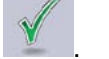

• Pokud se požadovaný název nezobrazí, názvy odpovídající řetězci se v seznamu zobrazí po zadání několika znaků (chcete-li otevřít seznam výsledků předtím, než se

Výsledky automaticky zobrazí, klepněte na tlačítko **in procesoru (automatický zobrazí, klepněte**). Vyberte v seznamu požadovanou ulici.

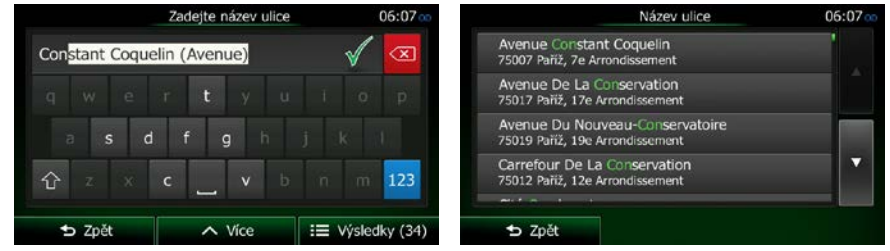

- 6. Zadejte číslo domu:
	- a. Klepněte na tlačítko

<Číslo orientační>

b. Zadejte číslo domu na klávesnici. (Chcete-li zadávat symboly, klepněte na tlačítko **QWE** 

- $\checkmark$  Hotovo
- c. Klepnutím na tlačítko **dokončíte zadávání adresy. (Pokud není možné** nalézt zadané číslo domu, bude jako cíl vybrán střed ulice.)

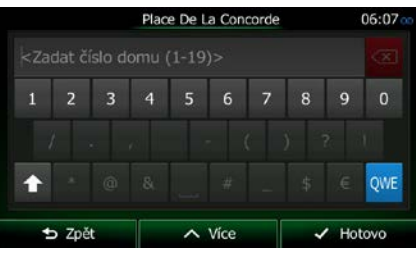

 $\sqrt{2}$ 

7. Na celé obrazovce se zobrazí mapa s vybraným bodem uprostřed. V případě potřeby klepněte na

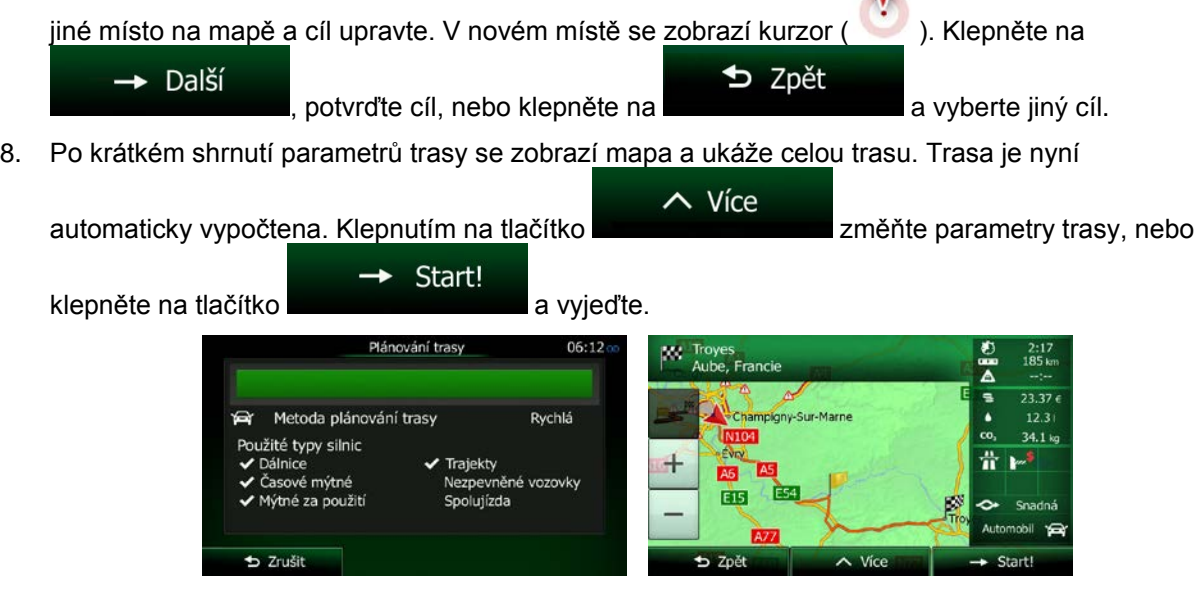

### **3.1.2.6 Rady k rychlému zadání adresy**

- Když zadáte název města nebo ulice
	- Na klávesnici se zobrazí pouze ta písmena, které se zobrazí v možných výsledcích hledání. Všechny ostatní znaky budou neaktivní.
	- Při psaní se ve vstupním poli zobrazí nejpravděpodobnější výsledek. Pokud je odhadovaný

výsledek správný, klepnutím na  $\mathbb{V}$  jej vyberete.

obsahující stanovená písmena.

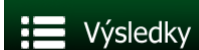

• Po zadání několika písmen klepněte na a výsledky a zobrazte všechny položky

- Jak urychlit vyhledání křižovatky:
	- Hledejte nejprve ulici s méně obvyklým názvem; pro vyhledání postačí méně znaků.
	- Je-li jedna z ulic kratší, hledejte ji jako první. Druhou poté najdete rychleji.
- Můžete vyhledávat zároveň podle typu a názvu komunikace. Pokud se stejné slovo objevuje v několika názvech, například jménech ulice, silnic a tříd, můžete získat výsledky rychleji, když zadáte první písmeno typu ulice: Když například zadáte "PI A", vyhledá se ulice Pine Avenue a přeskočí se ulice Pine Street a silnice Pickwick Road.
- Vyhledávat můžete také podle směrovacího čísla. Protože PSČ obsahuje pouze několik znaků, je to obvykle rychlejší, než zadávání celého názvu města.

## **3.1.3 Výběr cíle z bodů POI**

Cíl můžete vybrat z tisíců bodů POI zahrnutých do Clarion Mobile Map.

Pomocí stejné obrazovky můžete najít body POI různými způsoby:

- pomocí funkce Rychlé hledání můžete rychle vyhledat blízký bod POI podle jeho názvu.
- pomocí funkce hledání Předvolby můžete několika klepnutími na obrazovku vyhledat často hledané typy bodů POI
- bod POI můžete hledat také podle jeho kategorie
- bod POI můžete hledat také podle jeho názvu

Kromě toho můžete na obrazovce "Kde se nacházím?" vyhledat zvláštní služby.

### **3.1.3.1 Rychlé hledání bodu POI**

Pomocí funkce Rychlé hledání můžete rychle vyhledat bod POI podle jeho názvu. Hledání se vždy provádí takto:

- podél doporučené trasy, existuje-li, nebo
- okolo aktuálního umístění, není-li zadán žádný cíl.
- 1. Funkci Rychlé hledání spustíte takto:
	- Pokud se nacházíte na obrazovce Mapa, klepněte na tlačítko **a la** pak na
	- Pokud se nacházíte v nabídce Navigace, klepněte na tlačítko ,

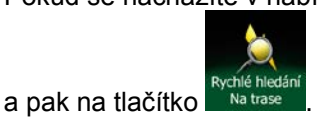

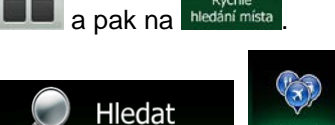

2. Na klávesnici začněte zadávat název bodu POI.

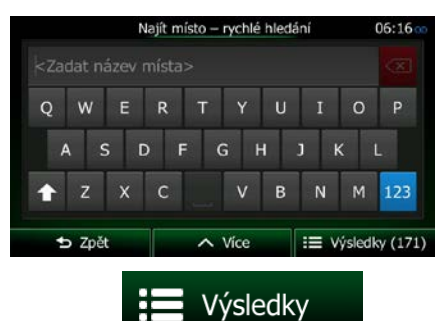

3. Po zadání několika písmen klepnutím na **otelí na otelí na otevřete seznam bodů POI s názvy** obsahujícími zadanou posloupnost znaků.

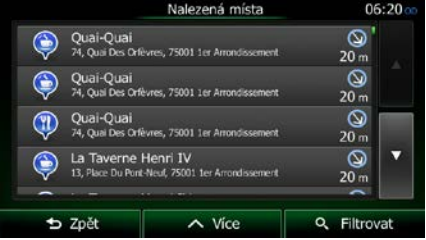

 $\sim$  Více

4. (doplňková funkce) Body POI v seznamu jsou seřazeny podle délky potřebné objížďky (při navigování po trase) nebo podle jejich vzdálenosti od aktuální polohy (není-li zadán žádný cíl).

Pokud chcete změnit pořadí seznamu, klepněte na

- 5. V případě potřeby procházejte seznamem a klepněte na jednu z jeho položek. Na celé obrazovce se zobrazí mapa s vybraným bodem uprostřed. Na horním okraji obrazovky se zobrazí název a adresa místa.
- 6. (doplňková funkce) Klepněte na tlačítko **a zobrazte podrobnosti vybraného místa. Klepnutím ⊅** Zpět

na tlačítko se vraťte se do mapy.

7. V případě potřeby klepněte na jiné místo na mapě a cíl upravte. V novém místě se zobrazí kurzor

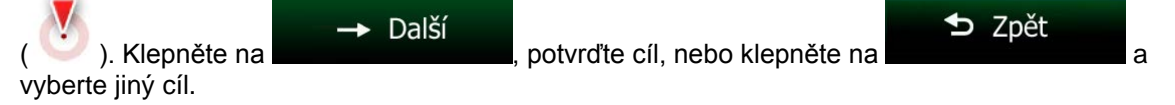

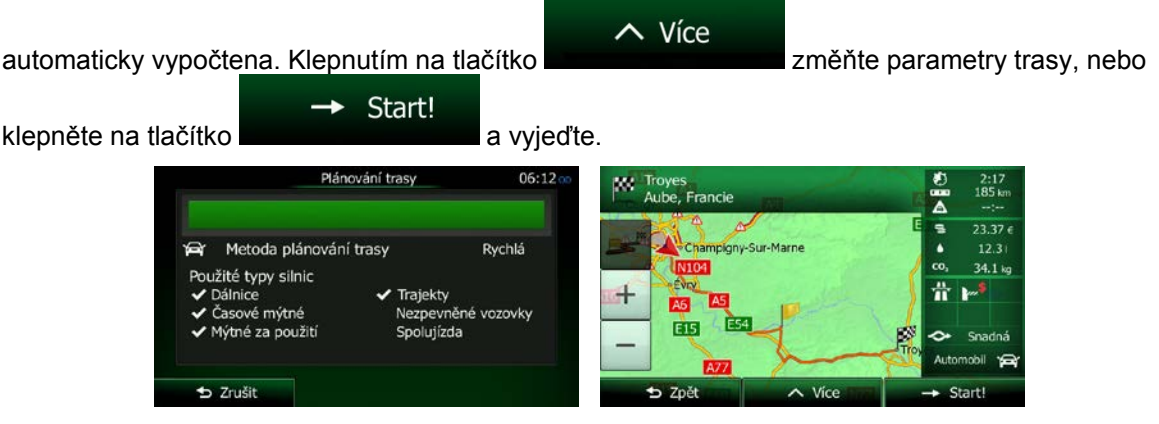

### **3.1.3.2 Hledání bodu POI podle předvolených kategorií**

Funkce hledání Předvolby umožňuje rychle vyhledat nejčastěji volené typy bodů POI.

Menu 1. Na obrazovce Mapa se klepnutím na tlačítko vratile vratite do menu Navigace. Hledat 2. V nabídce Navigace klepněte na následující tlačítka: Čerpací stanice<br>Na trase  $\circ$ Parkoviště<br>V mém cíli Restaurace Ubytování<br>V mém cíli stní hledáni **b** Zpět 3. Zobrazí se předvolené kategorie hledání:

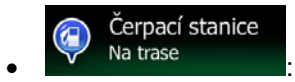

- Pokud existuje aktivní trasa, vyhledají se podél ní čerpací stanice.
- Pokud žádná aktivní trasa neexistuje (cíl není vybrán), proběhne hledání okolo aktuální polohy.
- Pokud aktuální poloha také není k dispozici (není k dispozici signál GPS), jsou vyhledány v okolí poslední známé polohy.

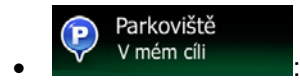

- Pokud existuje aktivní trasa, vyhledají se okolo cíle trasy parkoviště.
- Pokud žádná aktivní trasa neexistuje (cíl není vybrán), proběhne hledání okolo aktuální polohy.

• Pokud aktuální poloha také není k dispozici (není k dispozici signál GPS), jsou vyhledány v okolí poslední známé polohy.

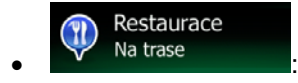

- Pokud existuje aktivní trasa, vyhledají se podél ní restaurace.
- Pokud žádná aktivní trasa neexistuje (cíl není vybrán), proběhne hledání okolo aktuální polohy.
- Pokud aktuální poloha také není k dispozici (není k dispozici signál GPS), jsou vyhledány v okolí poslední známé polohy.

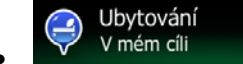

- Pokud existuje aktivní trasa, vyhledá se okolo cíle trasy ubytování.
- Pokud žádná aktivní trasa neexistuje (cíl není vybrán), proběhne hledání okolo aktuální polohy.
- Pokud aktuální poloha také není k dispozici (není k dispozici signál GPS), jsou vyhledány v okolí poslední známé polohy.
- 4. Klepněte na některé tlačítko rychlého hledání a zobrazte tak okamžitý seznam bodů POI.

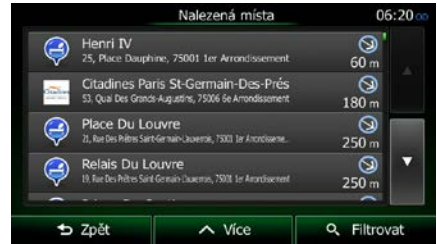

5. (doplňková funkce) Místa v seznamu jsou roztříděna podle jejich vzdálenosti od aktuální nebo poslední známé pozice, od cíle nebo podle délky potřebné objížďky. Pokud chcete změnit pořadí

 $\sim$  Více

seznamu, klepněte na .

- 6. V případě potřeby procházejte seznamem a klepněte na jednu z jeho položek. Na celé obrazovce se zobrazí mapa s vybraným bodem uprostřed. Na horním okraji obrazovky se zobrazí název a adresa místa.
- $\mathbf i$ 7. (doplňková funkce) Klepněte na tlačítko **a zabrazte podrobnosti vybraného místa. Klepnutím D** Zpět

na tlačítko **se vratilización se vratilización** se vratile se do mapy.

8. V případě potřeby klepněte na jiné místo na mapě a cíl upravte. V novém místě se zobrazí kurzor

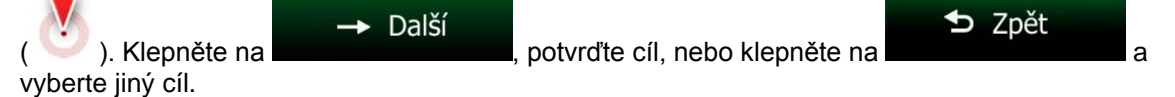

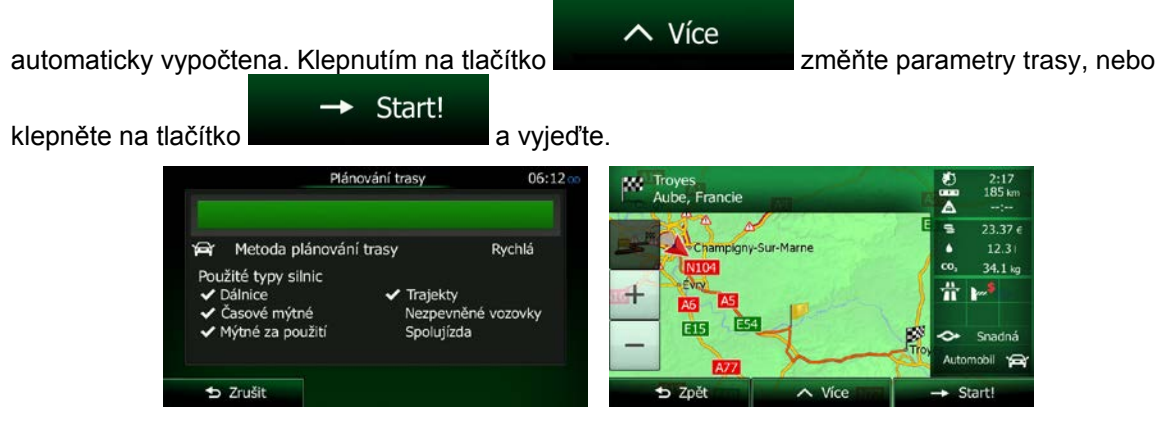

#### **3.1.3.3 Hledání bodu POI podle kategorie**

Body POI můžete vyhledat podle jejich kategorií nebo podkategorií.

- Menu 1. Na obrazovce Mapa se klepnutím na tlačítko vratile vratite do menu Navigace. Hledat 2. V nabídce Navigace klepněte na následující tlačítka:  $\odot$ 3. Klepněte na tlačítko Vlastní hledání
- 4. Vyberte oblast, ve které chcete hledat místo:
	- V okolí • Klepněte na tlačítko **a hledejte okolo aktuálního místa, nebo pokud** funkce není dostupná, okolo poslední známé pozice. (Výsledný seznam bude seřazen podle vzdálenosti od tohoto místa.)

#### Ve městě

• Klepněte na tlačítko **a vyhledejte místo ve vybraném městě.** (Výsledný seznam bude seřazen podle vzdálenosti od středu vybraného města.)

#### Kolem cíle

• Klepněte na tlačítko **a vyhledejte místo nacházející se v blízkosti cíle** aktivní trasy. (Výsledný seznam bude seřazen podle vzdálenosti od cíle.)

# Na trase

• Klepněte na tlačítko **a hledejte podél aktivní trasy, nikoliv okolo daného** bodu. Tato funkce může být užitečná, hledáte-li pozdější zastávku, která způsobí jen minimální objížďku, například blížící se čerpací stanice nebo restaurace. (Výsledný seznam bude seřazen podle délky potřebné objížďky.)

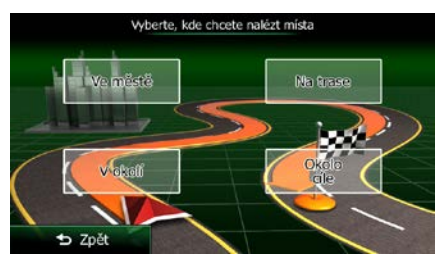

5. (doplňková funkce) Vyberete-li **premenová rozdění zvolte město**, ve kterém chcete hledat.

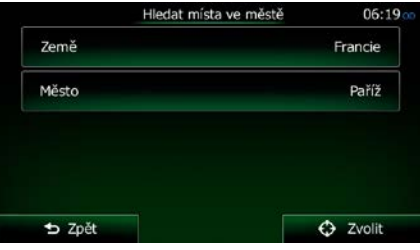

6. Vyberte jednu z hlavních kategorií bodů POI (například Ubytování) nebo klepněte na

Ve městě

## Seznam všech míst

a zobrazte seznam všech bodů POI okolo vybraného místa nebo podél trasy.

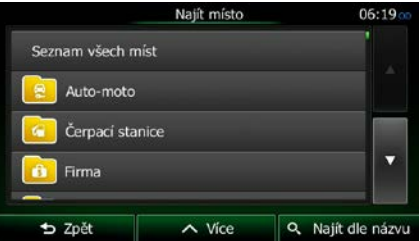

7. Vyberte jednu z podkategorií bodů POI (například Hotel nebo Motel) nebo klepněte na

### Seznam všech míst

a zobrazte seznam všech bodů POI ve vybrané hlavní kategorii okolo vybraného místa nebo podél trasy.

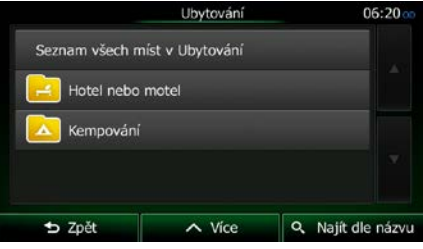

8. Někdy se zobrazí seznam značek ve vybrané podkategorii bodů POI. Vyberte jednu značku nebo

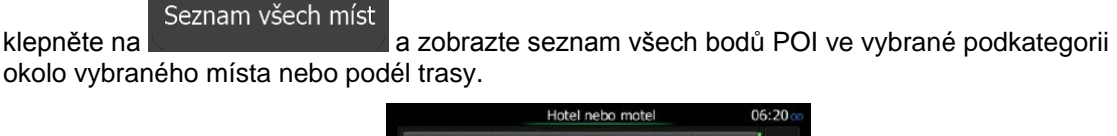

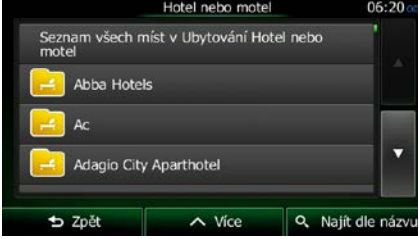

9. Nakonec se v seznamu zobrazí výsledky.

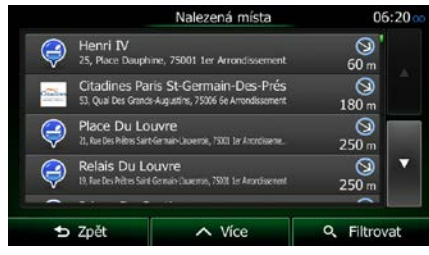

 $\sim$  Více

10. (doplňková funkce) Místa v seznamu jsou roztříděna podle jejich vzdálenosti od aktuální nebo poslední známé pozice, od vybraného města, cíle nebo podle délky potřebné objížďky. Pokud

chcete změnit pořadí seznamu, klepněte na .

- 11. V případě potřeby procházejte seznamem a klepněte na jednu z jeho položek. Na celé obrazovce se zobrazí mapa s vybraným bodem uprostřed. Na horním okraji obrazovky se zobrazí název a adresa místa.
- 12. (doplňková funkce) Klepněte na tlačítko **a zobrazte podrobnosti vybraného místa. Klepnutím ⊅** Zpět

na tlačítko **se vratile se do mapy.** 

13. V případě potřeby klepněte na jiné místo na mapě a cíl upravte. V novém místě se zobrazí kurzor

 $\rightarrow$  Další **⊅** Zpět ( ). Klepněte na , potvrďte cíl, nebo klepněte na a vyberte jiný cíl.

14. Po krátkém shrnutí parametrů trasy se zobrazí mapa a ukáže celou trasu. Trasa je nyní

 $\sim$  Více automaticky vypočtena. Klepnutím na tlačítko **změňte parametry trasy**, nebo  $\rightarrow$  Start! klepněte na tlačítko **a vyjedka** a vyjeďte.

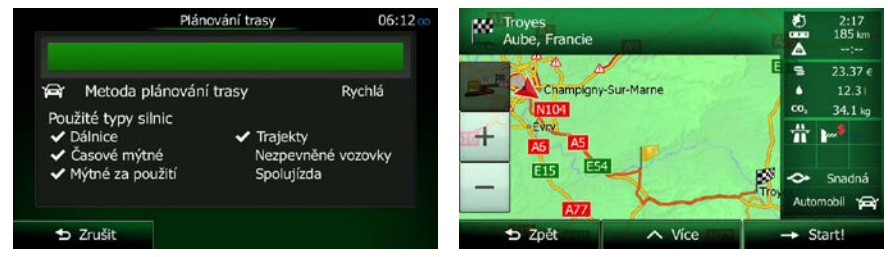

#### **3.1.3.4 Hledání bodu POI podle názvu**

Body POI můžete vyhledat podle jejich názvu. Můžete hledat okolo různých míst nebo podél trasy v celé databázi bodů POI, nebo pouze v jedné kategorii nebo podkategorii bodů POI.

- 1. Na obrazovce Mapa se klepnutím na tlačítko **Vienu vratile do menu Navigace.**
- 2. V nabídce Navigace klepněte na následující tlačítka:

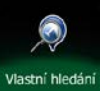

- 3. Klepněte na tlačítko Vlastní hledár
- 4. Vyberte oblast, ve které chcete hledat místo:

#### V okolí

• Klepněte na tlačítko **a hledejte okolo aktuálního místa, nebo pokud** funkce není dostupná, okolo poslední známé pozice. (Výsledný seznam bude seřazen podle vzdálenosti od tohoto místa.)

Hledat

#### Ve městě

• Klepněte na tlačítko a vyhledejte místo ve vybraném městě. (Výsledný seznam bude seřazen podle vzdálenosti od středu vybraného města.)

#### Kolem cíle

• Klepněte na tlačítko a vyhledejte místo nacházející se v blízkosti cíle aktivní trasy. (Výsledný seznam bude seřazen podle vzdálenosti od cíle.)

#### Na trase

• Klepněte na tlačítko **a hledejte podél aktivní trasy, nikoliv okolo daného** bodu. Tato funkce může být užitečná, hledáte-li pozdější zastávku, která způsobí jen minimální objížďku, například blížící se čerpací stanice nebo restaurace. (Výsledný seznam bude seřazen podle délky potřebné objížďky.)

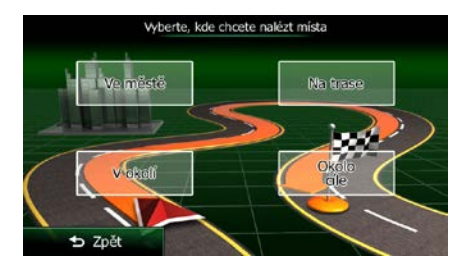

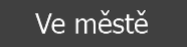

5. (doplňková funkce) Vyberete-li **premier na veľková a vysoké město**, ve kterém chcete hledat.

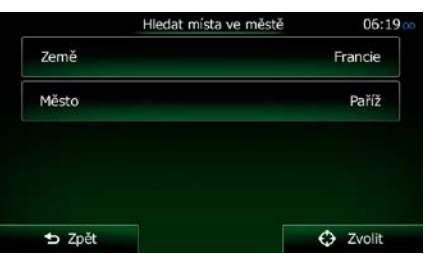

6. Vyberte jednu z hlavních kategorií bodů POI (například Ubytování), ve které chcete hledat, nebo

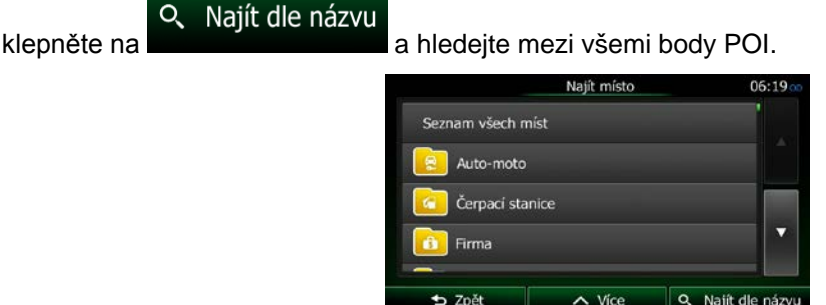

7. Vyberte si jednu z podkategorií bodů POI (například Hotel nebo Motel) pro hledání nebo klepněte o Najít dle názvu<br>a hledejte ve vybrané kategorii bodů POI.

```
Ubytován
   .<br>nam všech míst v Ubytován
   Hotel nebo motel
   Kempován
                     \sim Vice
                                    Q. Najít dle názvu
b Zpět
```
8. Klepněte na tlačítko Q Najít dle názvu , pokud jste tak ještě neučinili.

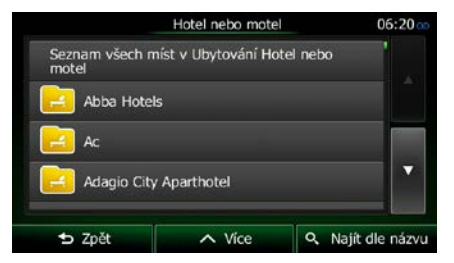

9. Na klávesnici začněte zadávat název bodu POI.

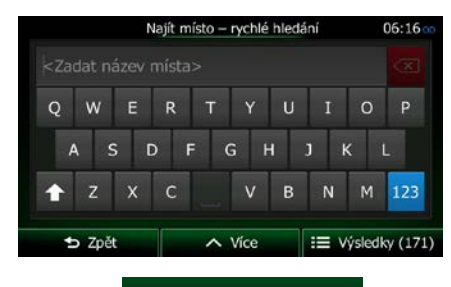

Výsledky

10. Po zadání několika písmen klepnutím na **otevřetil province seznam bodů POI s** názvy obsahujícími zadanou posloupnost znaků.

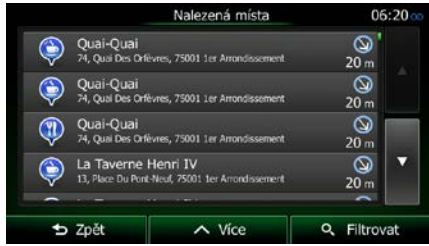

 $\sim$  Více

11. (doplňková funkce) Místa v seznamu jsou roztříděna podle jejich vzdálenosti od aktuální nebo poslední známé pozice, od vybraného města, cíle nebo podle délky potřebné objížďky. Pokud

chcete změnit pořadí seznamu, klepněte na .

- 12. V případě potřeby procházejte seznamem a klepněte na jednu z jeho položek. Na celé obrazovce se zobrazí mapa s vybraným bodem uprostřed. Na horním okraji obrazovky se zobrazí název a adresa místa.
- 13. (doplňková funkce) Klepněte na tlačítko a zobrazte podrobnosti vybraného místa. Klepnutím D Zpět na tlačítko se vraťte se do mapy.
- 14. V případě potřeby klepněte na jiné místo na mapě a cíl upravte. V novém místě se zobrazí kurzor

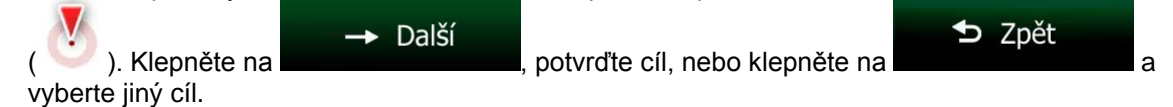

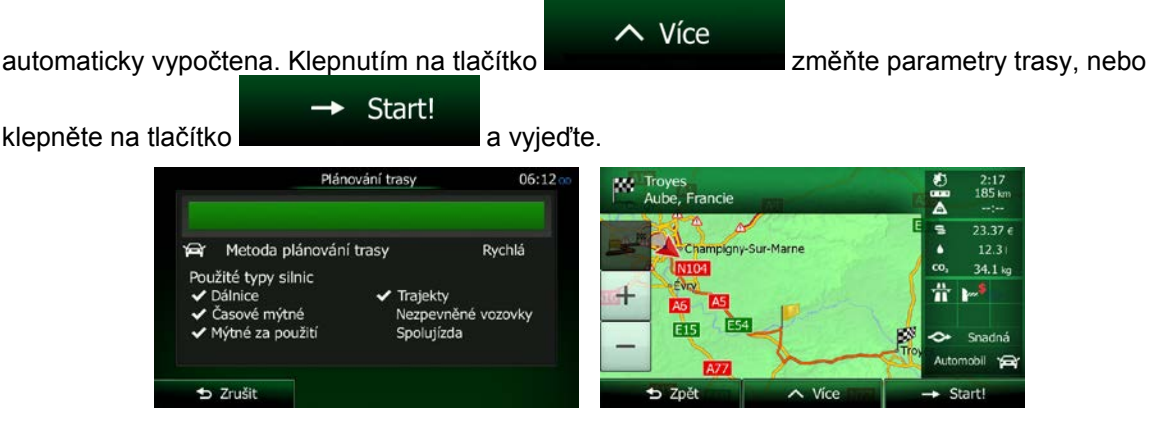

#### **3.1.3.5 Hledání bodu POI podle telefonního čísla**

Body POI můžete vyhledat podle jejich telefonního čísla.

- 1. Na obrazovce Mapa se klepnutím na tlačítko **vratile vratile do menu Navigace.** Hledat 2. V nabídce Navigace klepněte na následující tlačítka: V nabídce Navigativní čísk 3. Zobrazí se numerická klávesnice. Zadejte hledané telefonní číslo nebo jeho část.
- 4. Klepněte na tlačítko .

#### $\checkmark$  Hotovo

5. Zobrazí se seznam bodů POI se zadanou posloupností obsaženou v jejich telefonním čísle.

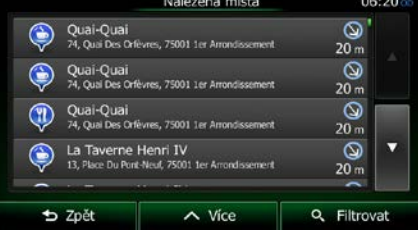

 $\sim$  Více

6. (doplňková funkce) Místa v seznamu jsou roztříděna podle jejich vzdálenosti od aktuální nebo poslední známé pozice, od vybraného města, cíle nebo podle délky potřebné objížďky. Pokud

chcete změnit pořadí seznamu, klepněte na .

7. V případě potřeby procházejte seznamem a klepněte na jednu z jeho položek. Na celé obrazovce se zobrazí mapa s vybraným bodem uprostřed. Na horním okraji obrazovky se zobrazí název a adresa místa.

8. (doplňková funkce) Klepněte na tlačítko a zobrazte podrobnosti vybraného místa. Klepnutím D Zpět na tlačítko se vraťte se do mapy. 9. V případě potřeby klepněte na jiné místo na mapě a cíl upravte. V novém místě se zobrazí kurzor → Další **⊅** Zpět ( ). Klepněte na **a které na které na které na které na které na které na které na které na které na které na a** vyberte jiný cíl. 10. Po krátkém shrnutí parametrů trasy se zobrazí mapa a ukáže celou trasu. Trasa je nyní  $\sim$  Více automaticky vypočtena. Klepnutím na tlačítko změňte parametry trasy, nebo  $\rightarrow$  Start! klepněte na tlačítko **a vyjedyte** a vyjeďte. Plánování trasy 06:12 **NY** Troyes<br>Aube, Francie 2:17<br>185ء  $\overline{\mathbf{A}}$ d.  $73.376$ **Par** Metoda plánování trasy Rychlá Championy-Sur-Marne ٠  $12.3$ co, 34.1 kg Použité typy silnic  $\ddot{\mathbf{r}}$  $\mathbf{r}$ Trajekty Dálnice A<sub>5</sub> Časové mýtné Nezpevněné vozovky 由 **Výtné za použití** Spolutízda

 $\parallel$ 

FIF

Zpět

## 3.1.3.6 Výběr pomoci v okolí s funkcí "Kde se nacházím?"

**b** Zrušit

Pomoc v okolí můžete rychle získat na obrazovce "Kde se nacházím?".

1. Na obrazovce Mapa se klepnutím na tlačítko **valez** vraťte do rychlé nabídky.

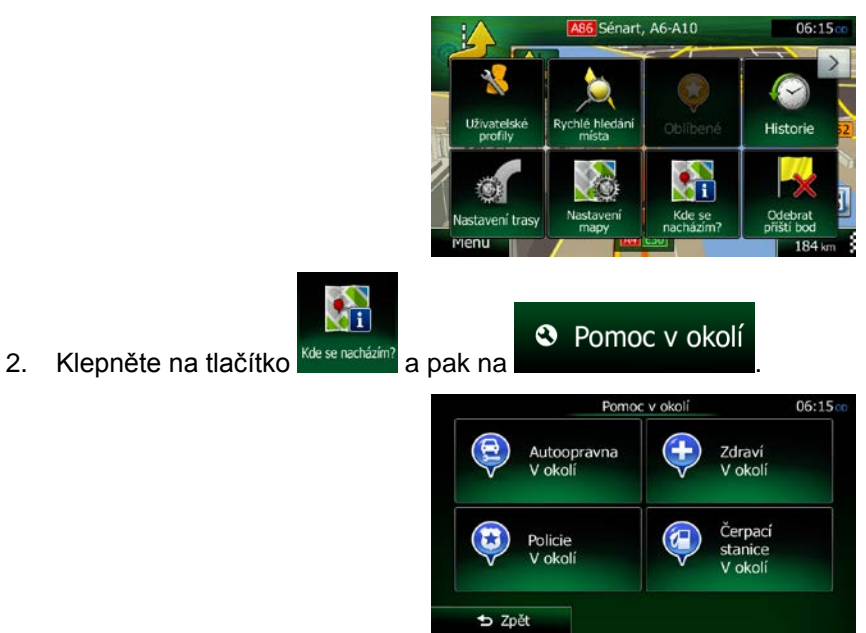

3. Zobrazí se předvolené kategorie hledání pro vyhledávání okolo aktuální polohy (nebo okolo poslední známé pozice, pokud aktuální pozice není k dispozici):

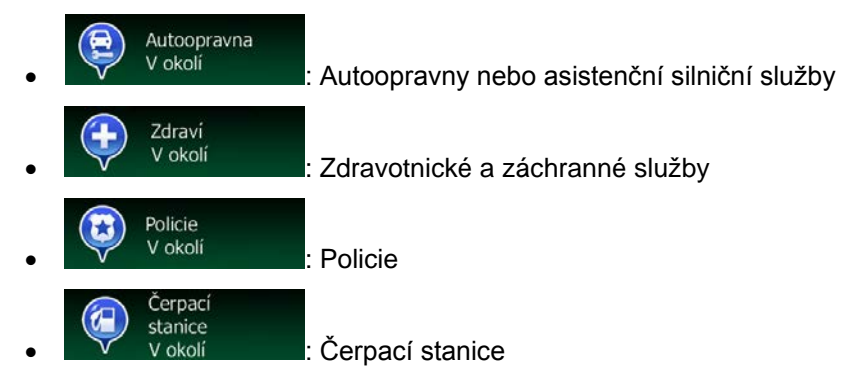

4. Klepněte na některé tlačítko rychlého hledání a zobrazte tak okamžitý seznam bodů POI daného typu.

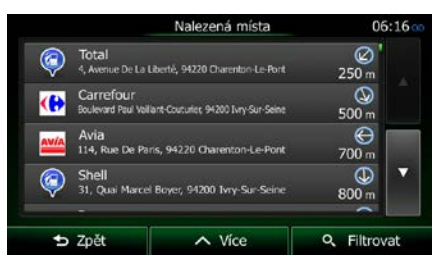

5. (doplňková funkce) Místa v seznamu jsou roztříděna podle jejich vzdálenosti od aktuální nebo poslední známé pozice, od vybraného města, cíle nebo podle délky potřebné objížďky. Pokud

chcete změnit pořadí seznamu, klepněte na .

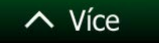

- 6. V případě potřeby procházejte seznamem a klepněte na jednu z jeho položek. Na celé obrazovce se zobrazí mapa s vybraným bodem uprostřed. Na horním okraji obrazovky se zobrazí název a adresa místa.
- 7. (doplňková funkce) Klepněte na tlačítko **a zobrazte podrobnosti vybraného místa. Klepnutím** D Zpět na tlačítko se vraťte se do mapy.
- 8. V případě potřeby klepněte na jiné místo na mapě a cíl upravte. V novém místě se zobrazí kurzor

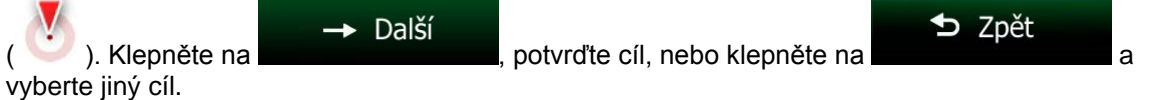

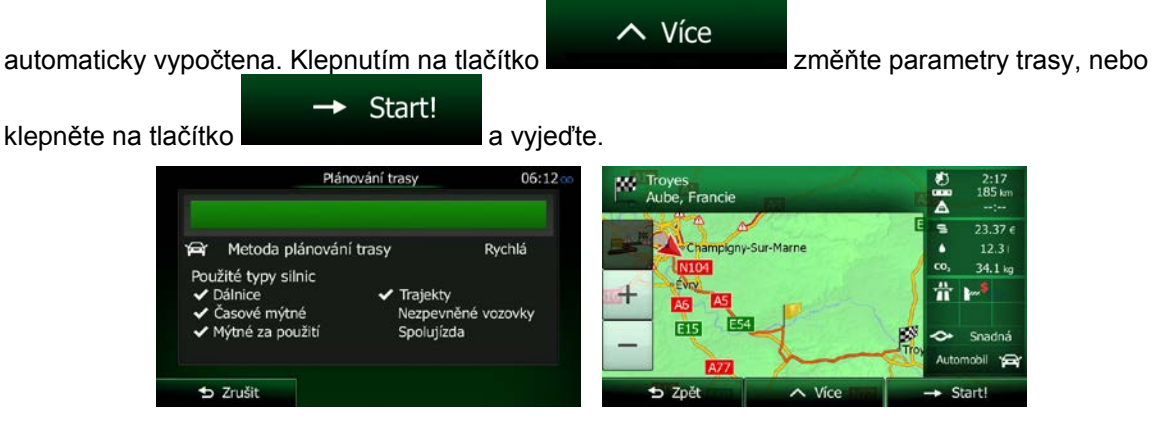

- **3.1.4 Výběr místa na mapě jako cíle**
	- 1. Na obrazovce Mapa se klepnutím na tlačítko **vratile vratile do menu Navigace.**
	- 2. V nabídce Navigace klepněte na následující tlačítka:
	- 3. Najděte cíl na mapě: posuňte mapu a nastavte její měřítko podle vašich požadavků.

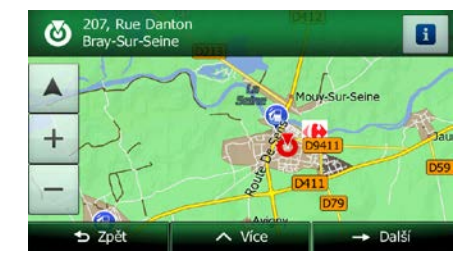

Hledat

4. Klepněte na místo, které chcete vybrat jako cíl. Zobrazí se na něm kurzor ( ).

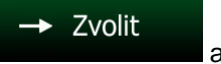

5. Klepněte na tlačítko **a jako cíl vyberte kurzor**.

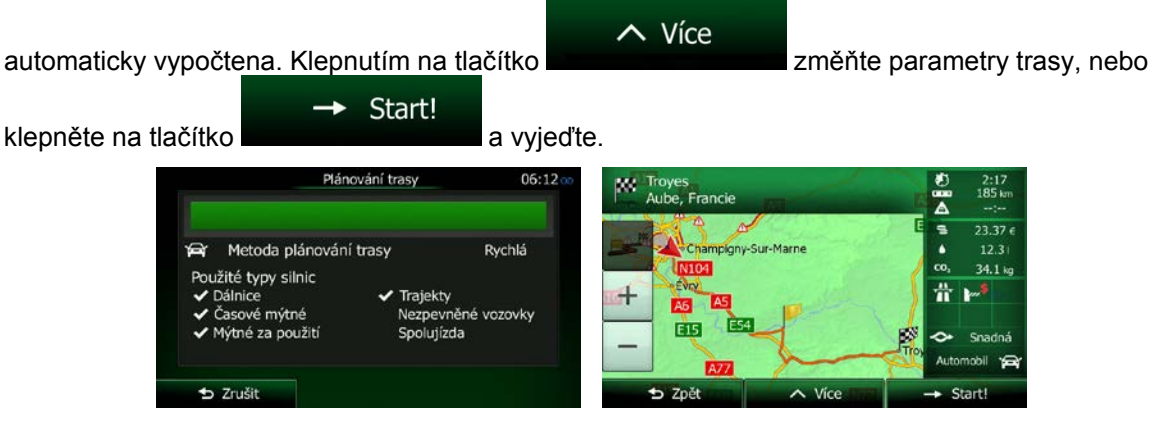

### **3.1.5 Volba cíle ze seznamu Oblíbené**

Jako cíl můžete zvolit místo, které jste uložili do seznamu Oblíbené. Přidání místa do seznamu cílů nabídky Oblíbené je popsáno v kapitole strana [74.](#page-73-0)

- 1. Otevřete seznam Oblíbené:
	- Na obrazovce Mapy klepnutím na  $\Box$  otevřete rychlou nabídku.
	- Pokud se nacházíte v nabídce Navigace, klepněte na tlačítko .

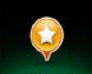

2. Klepněte na tlačítko <sup>oblíbené</sup> . Zobrazí se seznam cílů nabídky Oblíbené.

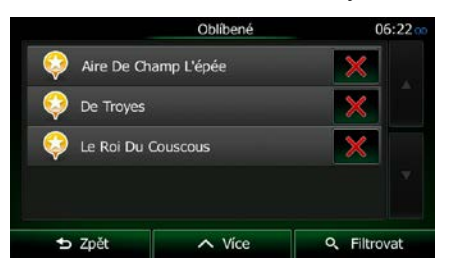

3. Klepněte na položku Oblíbené, kterou chcete nastavit jako cíl. V případě potřeby procházejte a

Q Filtrovat zobrazte další část seznamu, nebo klepněte na tlačítko **a zadejte několik** a zadejte několik písmen z názvu oblíbeného cíle.

4. Na celé obrazovce se zobrazí mapa s vybraným bodem uprostřed. V případě potřeby klepněte na

**D** Zpět

jiné místo na mapě a cíl upravte. V novém místě se zobrazí kurzor (). Klepněte na

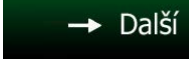

potvrďte cíl, nebo klepněte na **a vzhramu a vyberte jiný cíl.** 

Hledat

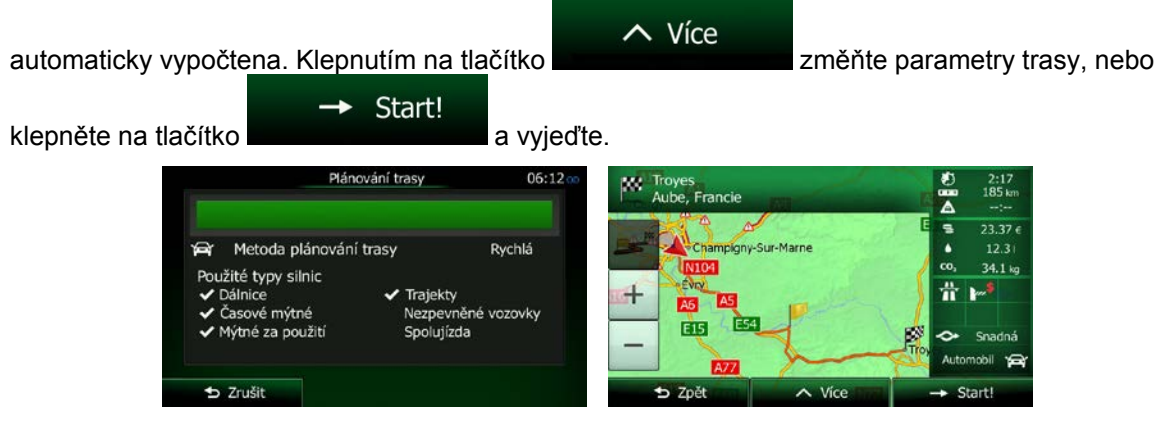

### **3.1.6 Výběr domácího místa**

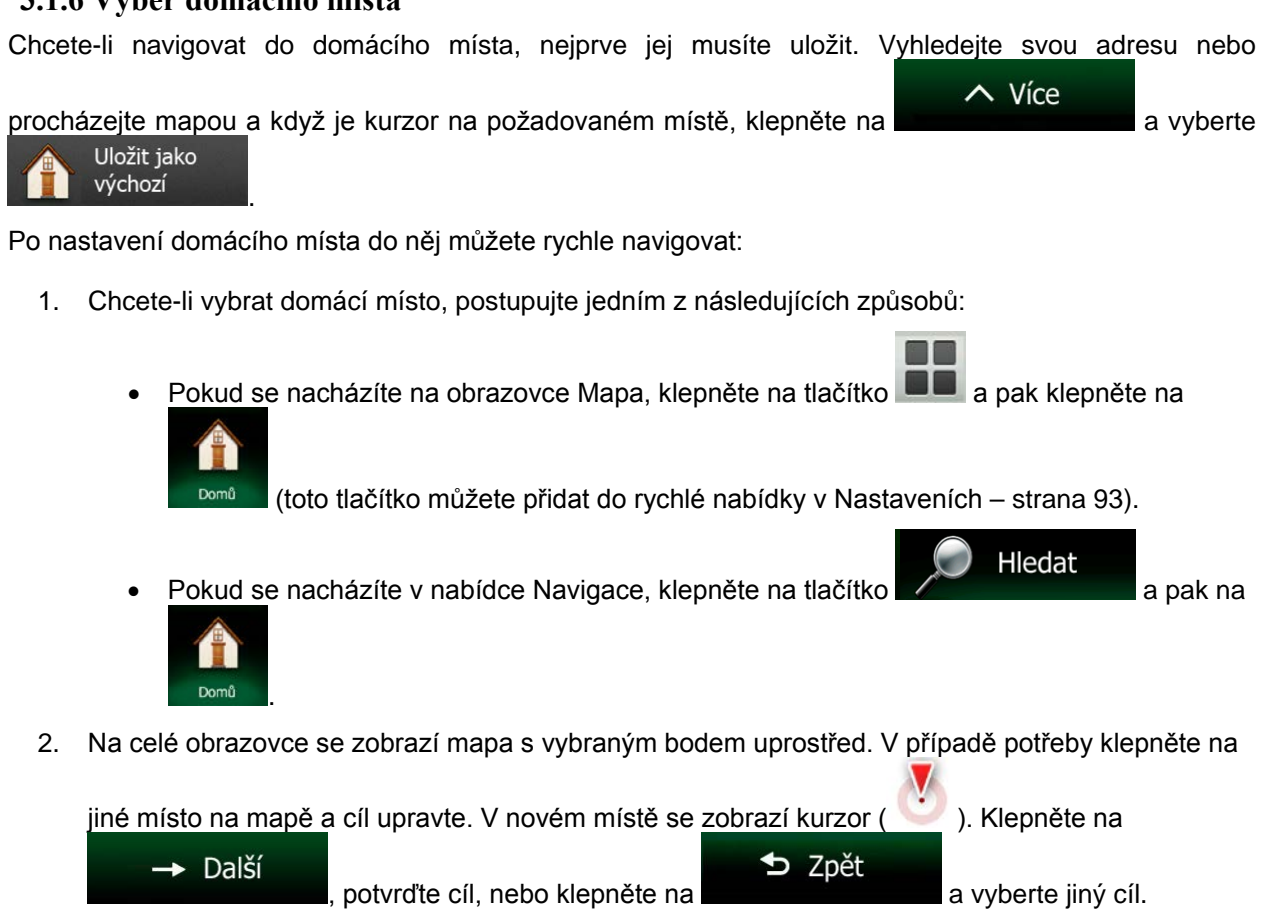

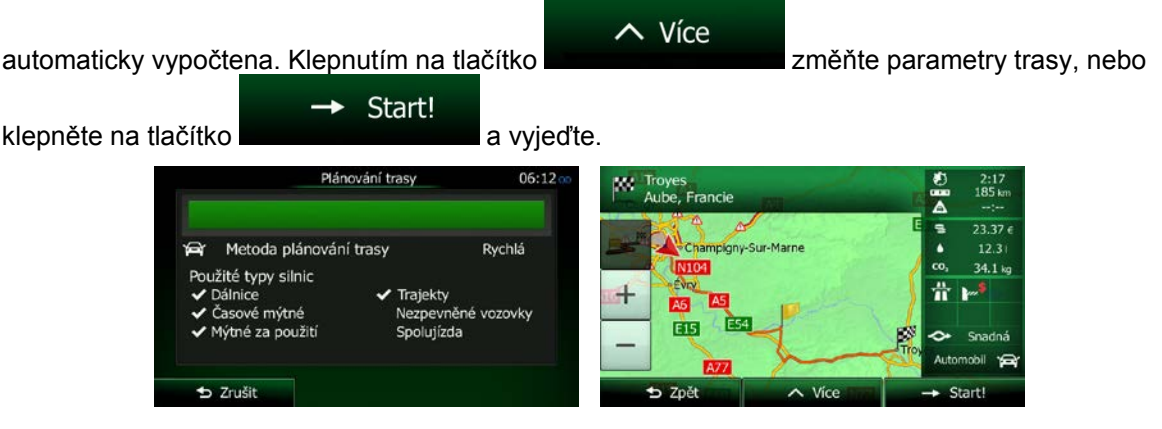

## **3.1.7 Volba nedávného cíle z historie**

Cíle, které jste zvolili v minulosti, se zobrazují v historii.

- 1. Otevřete historii:
	- Pokud se nacházíte na obrazovce Mapa, klepněte na tlačítko  $\blacksquare$  a pak na

Hledat

• Pokud se nacházíte v nabídce Navigace, klepněte na tlačítko  $\sqrt{a}$  pak na pak na

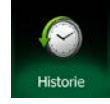

.

2. Zobrazí se seznam nedávných cílů. Funkce Inteligentní historie podporuje tří cíle na první straně na základě vašich předchozích tras (s největší pravděpodobností cíle). Zbývající cíle jsou seřazeny podle času, kdy byly vybrány naposledy. V případě potřeby se přesuňte seznamem k předchozím cílům.

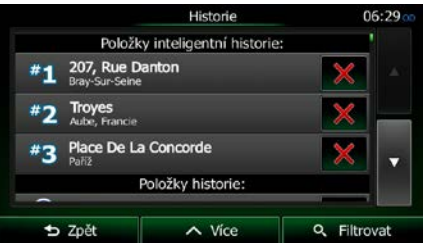

- 3. Vyberte v seznamu požadovaný cíl.
- 4. Na celé obrazovce se zobrazí mapa s vybraným bodem uprostřed. V případě potřeby klepněte na

jiné místo na mapě a cíl upravte. V novém místě se zobrazí kurzor ( ). Klepněte na D Zpět  $\rightarrow$  Další , potvrďte cíl, nebo klepněte na **a a vyberte jiný cíl.** 

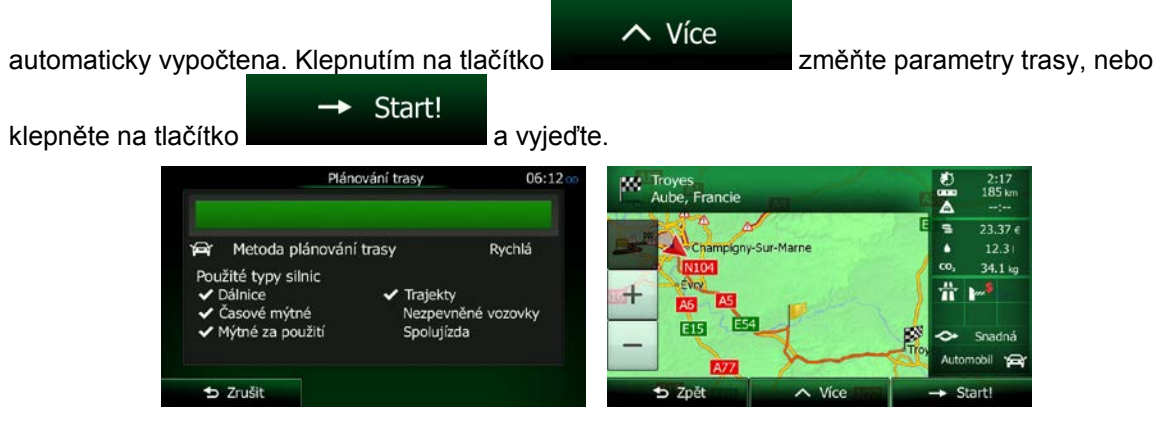

## **3.1.8 Zadání souřadnic cíle**

Cíl můžete vybrat zadáním jeho souřadnic. Postupujte následovně:

- 1. Na obrazovce Mapa se klepnutím na tlačítko **vratile vratile do menu Navigace.** Hledat 2. V nabídce Navigace klepněte na tlačítko  $\sim$  Více Souřadnice 3. Otevřete nabídku **a klepněte na .** a klepněte na
- 4. V některém z následujících formátů můžete zadat hodnoty zeměpisné šířky a délky: desetinné stupně; stupně a desetinné minuty; nebo stupně, minuty a desetinné sekundy.

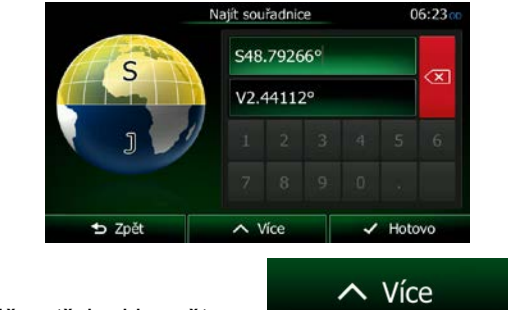

5. (doplňková funkce) V případě potřeby klepněte na **procesorumu a pak na pak na pak** na pak na pak na pak na pak na pak na pak na pak na pak na pak na pak na pak na pak na pak na pak na pak na pak na pak na pak na pak na

**UTM** 

, nakonec zadejte souřadnice ve formátu UTM.

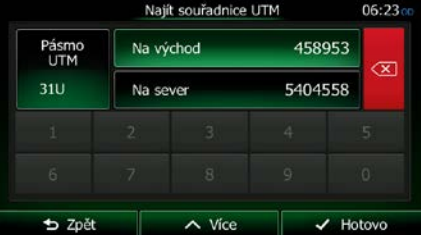

 $\checkmark$  Hotovo 6. Jakmile skončíte, klepněte na tlačítko . 7. Na celé obrazovce se zobrazí mapa s vybraným bodem uprostřed. V případě potřeby klepněte na jiné místo na mapě a cíl upravte. V novém místě se zobrazí kurzor (\* \* \* \* ). Klepněte na  $\rightarrow$  Další D Zpět potvrďte cíl, nebo klepněte na **a vzhramu a vyberte jiný cíl.** 8. Po krátkém shrnutí parametrů trasy se zobrazí mapa a ukáže celou trasu. Trasa je nyní  $\sim$  Více automaticky vypočtena. Klepnutím na tlačítko změňte parametry trasy, nebo Start! klepněte na tlačítko **a vyjední velikou vyte** a vyjedte. Plánování trasy  $06:12$ Troyes<br>Aube, Francie m Đ  $\frac{2:17}{185}$ kr Ä  $23.37e$ Metoda plánování trasy Rychlá bigny-Sur-Mar  $12.31$ co. 34.1 kg .<br>žité typy silnic  $\mathbf{r}^{\ast}$ 畳 Dálnice Trajekty  $A5$ Časové mýtné Vezpevněné vozovky **EIS** ∼  $2rušit$ Znět  $\parallel$ 

## **3.1.9 Vytvoření trasy ze seznamu cílů (Vytvořit trasu)**

Cíl své trasy můžete také vytvořit pomocí cíle z nabídky Moje trasa.

- 1. Na obrazovce Mapa se klepnutím na tlačítko **vratile vratile do menu Navigace.** Moje trasa 2. V nabídce Navigace klepněte na tlačítko Vytvořit trasu 3. Klepněte na tlačítko Vytvořit tras Aktuální poloha GPS  $\sim$  Vice **b** Zpět
- 4. V seznamu bodů trasy je pouze jeden řádek, počáteční body trasy, normálně se jedná o aktuální polohu GPS.
- 5. Klepněte na tlačítko **de la** a vyberte cíl.

6. Zobrazí se nabídka Cíl a můžete vybrat cíl trasy stejným způsobem, jak bylo popsáno v předchozí části.

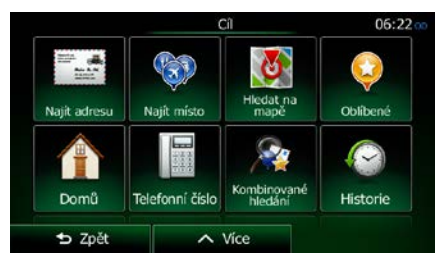

7. Když je vybrán nový cíl, seznam se vrátí.

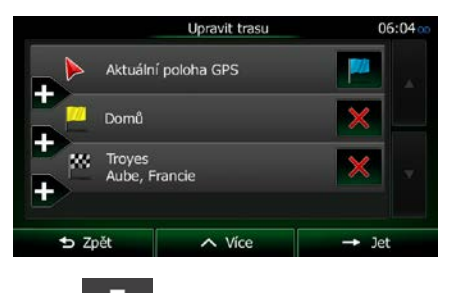

8. Chcete-li přidat další cíle, klepněte na , kde můžete vložit do seznamu nový bod trasy a opakovat předchozí postup.

## **3.2 Zobrazení celé trasy na mapě**

Snadno si můžete zobrazit přehled aktivní trasy na mapě. Postupujte následovně:

- 1. Na obrazovce Mapa se klepnutím na tlačítko **vratile vratile do menu Navigace.** 2. V nabídce Navigace klepněte na tlačítko Moje trasa
- Přehled 3. Klepněte na tlačítko **. Aktivní trasa je zobrazena v celé své délce na mapě**, společně s doplňkovými informacemi a ovládacími prvky.

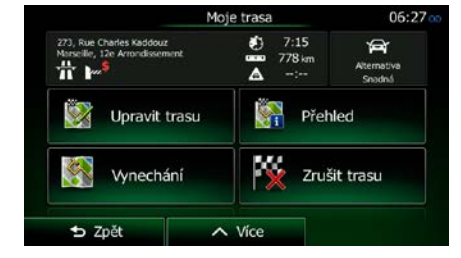

## **3.3 Kontrola parametrů trasy a přístup k funkcím souvisejícím s trasou**

Můžete zkontrolovat různé parametry trasy doporučené Clarion Mobile Map.

- 1. Na obrazovce Mapa se klepnutím na tlačítko vratile vratite do menu Navigace.
- 2. V nabídce Navigace klepněte na tlačítko
- 3. Zobrazují se následující části informací:
	- Název a/nebo adresa cíle.
	- Výstražné ikony (jsou-li použity). Poskytují doplňující informace o vaší trase (například nezpevněné vozovky nebo placené silnice, kterými se má jet).

Moje trasa

- Celkový čas trasy.
- Celková délka trasy.
- Odhadované zpoždění vypočtené podle událostí v dopravě na trase.
- Tento symbol označuje typ vozidla použitý pro výpočet trasy.
- Metoda plánování trasy (například Rychlá).

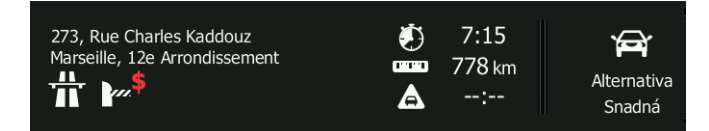

- 4. Na obrazovce máte následující možnosti (podrobné pokyny o jejich použití naleznete v následující kapitole).
	- Upravit trasu • Klepněte na tlačítko **a upravil na upravte trasu:** přidání nebo odebrání cílů nebo změna jejich pořadí. Můžete také nastavit počáteční bod trasy jiný, než je vaše stávající místo. To může být užitečné pro plánování a uložení budoucí cesty.

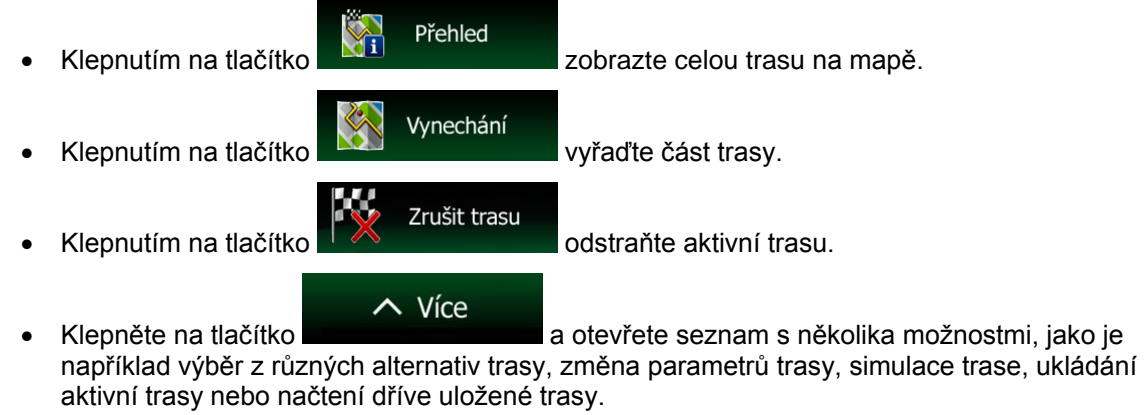

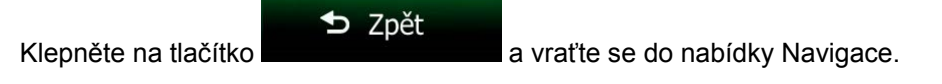

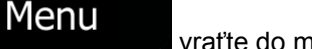

## **3.4 Změna trasy**

Když je navigace již spuštěna, existuje několik způsobů, jak aktivní trasu modifikovat. Některé z těchto možností zobrazují následující části.

#### **3.4.1 Výběr nového cíle, máte-li již stanovenou trasu: Nová trasa, průjezdní bod nebo konečný cíl**

Pokud již máte doporučenou trasu a zvolíte nový cíl, jak bylo popsáno ve výše uvedených částech, aplikace se vás dotáže, zda chcete začít novou trasu, přidat do trasy nový průjezdní bod (dílčí cíl) nebo změnit nově vybraný cíl na konci aktuální trasy.

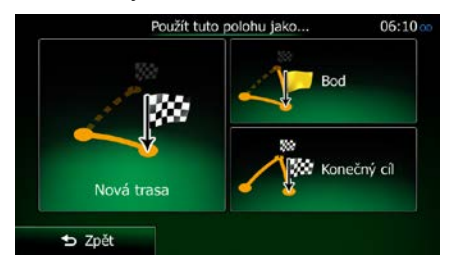

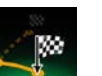

Klepněte na tlačítko **vodá trasa** a naplánujte novou trasu vybranou trasu. Předchozí cíl a průjezdní body jsou odstraněny.

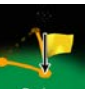

• Klepněte na tlačítko a přidejte do své trasy nově vybrané místo jako dílčí cíl. Ostatní cíle na trase zůstanou nezměněné. Poznámka: nový průjezdní bod je vložen mezi dílčí cíle, aby trasa byla vedena optimálně. Chcete-li rozhodnout, kde se má průjezdní bod zobrazit, použijte funkci Upravit trasu.

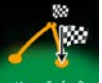

Klepněte na tlačítko **Konečný die změňte vybraný cíl na konci trasy**. Ostatní cíle na trase zůstanou nezměněné. Předchozí konečný cíl je nyní posledním průjezdním bodem.

## **3.4.2 Nastavení nové počáteční polohy trasy**

Pro normální navigaci jsou všechny trasy naplánované od aktuální polohy. Chcete-li zkontrolovat budoucí trasy, simulovat je nebo zobrazit celý jejich čas a vzdálenosti, vypněte přijímač GPS. Pak můžete nastavit počáteční bod trasy do jiného místa, než je aktuální poloha GPS.

- Menu 1. Na obrazovce Mapa se klepnutím na tlačítko vratile vraťte do menu Navigace. Moje trasa
- 2. V nabídce Navigace klepněte na tlačítko

3. Pokud máte již stanovenou trasu, klepněte na tlačítko **. Pokud začínáte novou,** Pokud začínáte novou,

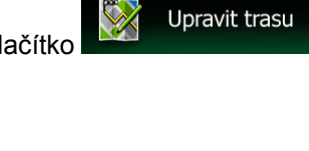

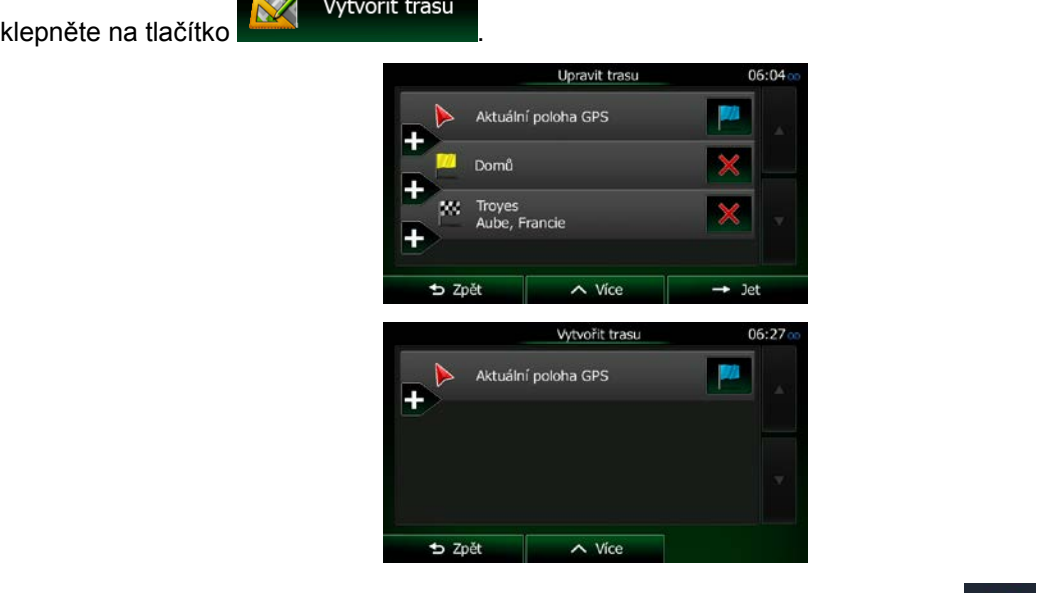

4. První řádek je počátek trasy, normálně aktuální poloha GPS. Klepněte na tlačítko **a potvr**a a potvrďte svou akci po zobrazení výstražného hlášení.

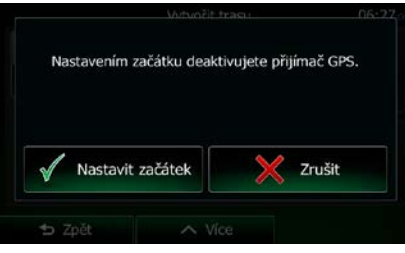

5. Zobrazí se nabídka Cíl, kde můžete vybrat počáteční bod trasy stejným způsobem jakým volíte cíl.

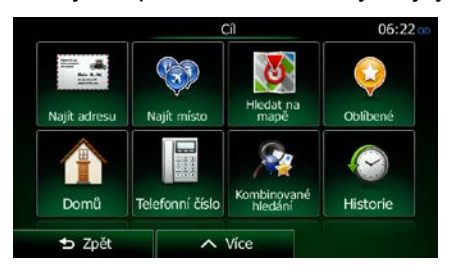

 $\rightarrow$  Start!

6. Po nastavení nového počátečního bodu klepněte na tlačítko

7. Mapa se zobrazí s průhlednou značkou vozidla (znázorňující chybějící signál GPS). Pokud již existuje aktivní trasa, je nyní přepočítána od vybraného místa.

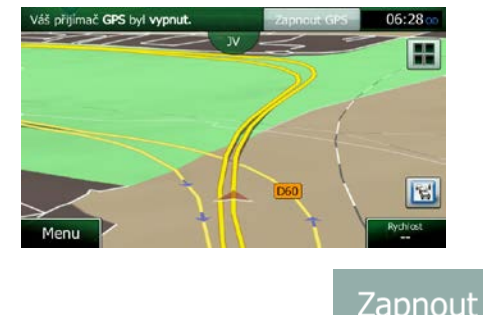

8. Chcete-li se vrátit k normální navigaci, klepněte na tlačítko Zapnout GPS

## **3.4.3 Úprava seznamu cílů (Upravit trasu)**

Trasu můžete upravit změnou seznamu cílů. Můžete přidat nebo odebrat cíle, změnit počáteční polohu nebo seznam setřídit v jiném pořadí.

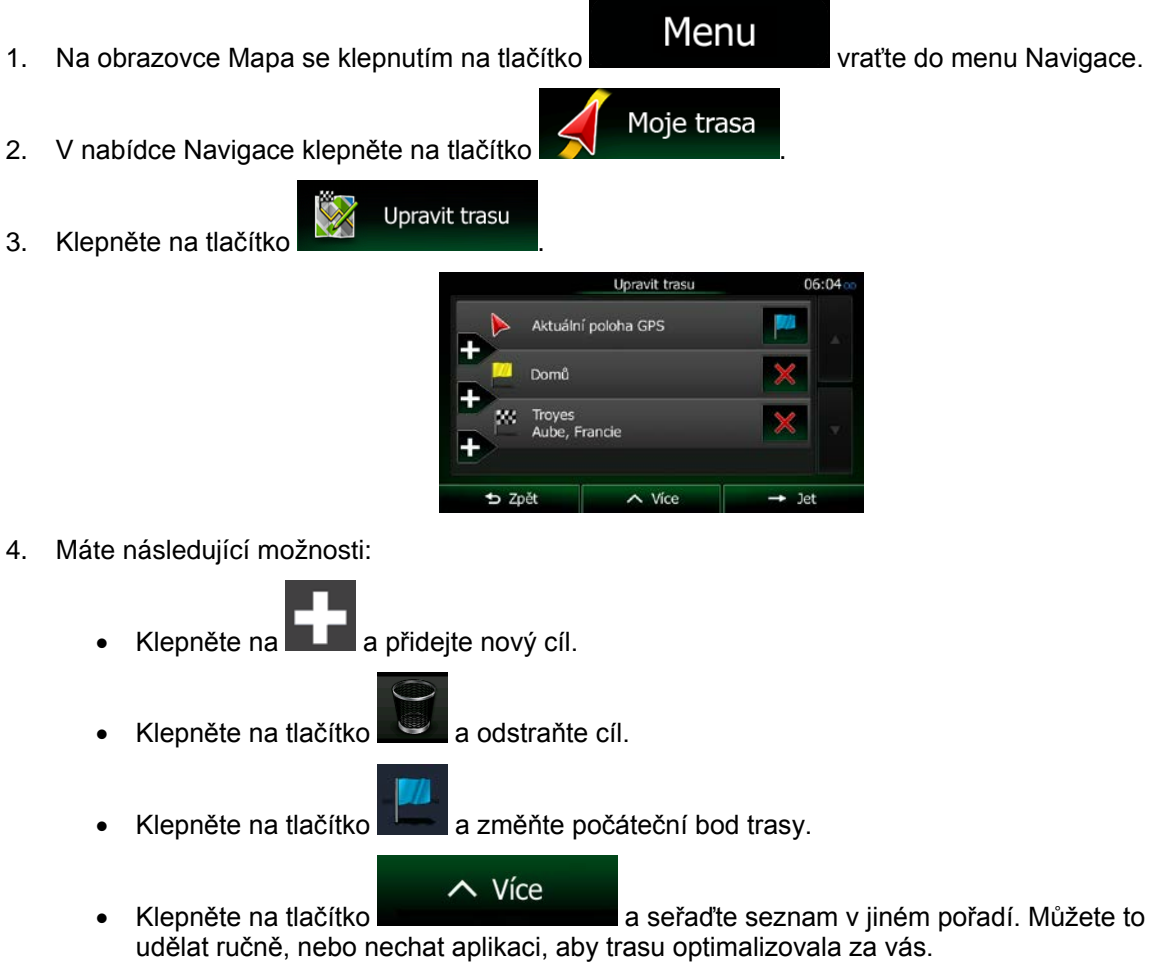

#### **3.4.4 Pozastavení aktivní trasy**

Aktivní trasu není třeba pozastavovat: Jakmile se znovu vydáte na cestu, systém Clarion Mobile Map obnoví hlasové pokyny od aktuální polohy.

#### **3.4.5 Zrušení aktivní trasy**

Chcete-li zrušit navigovanou trasu, postupujte jedním z následujících způsobů:

• Pokud se nacházíte na obrazovce Mapa, klepněte na tlačítko **a na** a pak na znušit trasu . (Máte-li trasu s průjezdními body, musíte klepnout na tlačítko přestí podlahla dokud nejsou odstraněny všechny traťové body.) Moje trasa V nabídce Navigace klepněte na tlačítko **a pak na tlačítko a pak na tlačítko** a pak na tlačítko Zrušit trasu . Aktivní trasa je odstraněna i se všemi svými průjezdními body.

### **3.4.6 Kontrola alternativních tras při plánování**

Po výběru nového cíle si můžete vybrat různé alternativy trasy nebo změnit metodu plánování trasy. Postupujte následovně:

1. Výše popsaným způsobem vyberte cíl a přesuňte se na obrazovku potvrzení trasy.

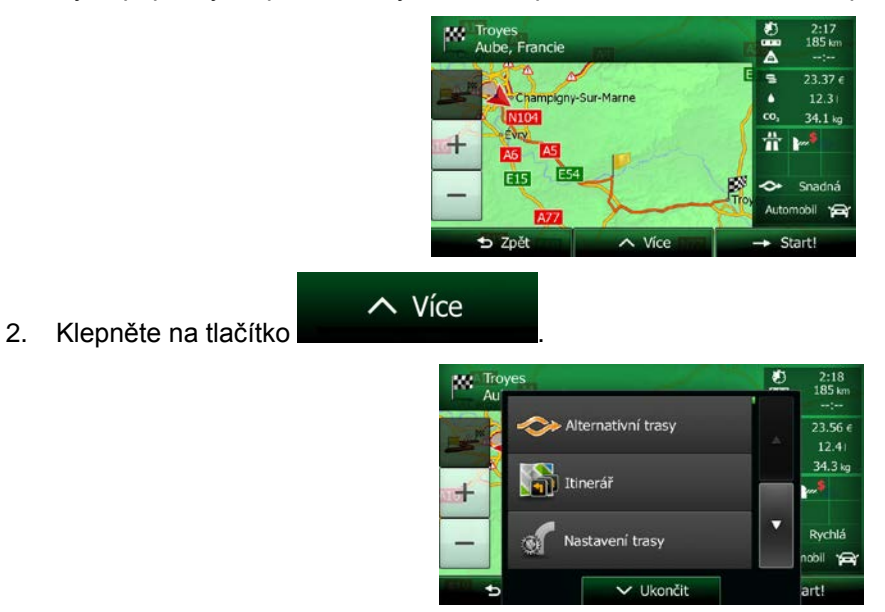

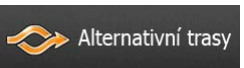

- 3. Klepněte na tlačítko
- 4. Zobrazí se základní detaily tří alternativních tras s vybranou metodou plánování trasy. Klepněte na ně a zobrazte je v mapě.

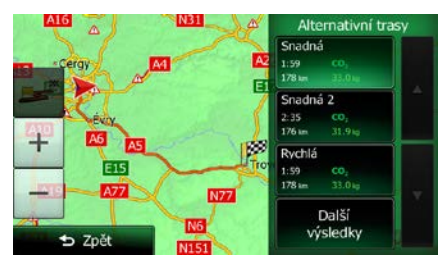

5. Pokud nemůžete nalézt vhodnou alternativu, klepněte na tlačítko **procesoru (prosu**, posuňte se dolů a vyhledejte trasy pomocí odlišných metod plánování.

D Zpět

6. Vyberte jednu z alternativních tras a pak se klepnutím na tlačítko vratile vratite na předchozí obrazovku. Pomocí Clarion Mobile Map přepočítáte trasu. Nyní oranžová line zobrazí novou doporučenou trasu.

E<sub>15</sub>

## **3.4.7 Kontrola alternativ stávající trasy**

Chcete-li přepočítat aktivní trasu pomocí jiné metody plánování, můžete změnit Nastavení trasy (strana [94](#page-93-0)). Existuje ještě jiný způsob, jak to provést a jak porovnat různé alternativy trasy pomocí stejné metody plánování trasy. Postupujte následovně:

Menu 1. Na obrazovce Mapa se klepnutím na tlačítko vratile vratite do menu Navigace. Moje trasa 2. V nabídce Navigace klepněte na tlačítko  $7:15$ Upravit trasu Přehled Vynechání Zrušit trasu **b** Zpět  $\sim$  Vice

Další výsledky

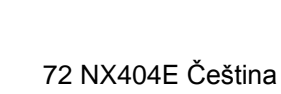

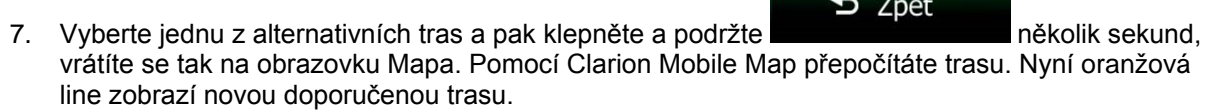

6. Pokud nemůžete nalézt vhodnou alternativu, klepněte na tlačítko Další výsledky , posuňte se dolů a vyhledejte trasy pomocí odlišných metod plánování.

÷

E15 477

b Zpět

**A6** D E<sub>15</sub> 78 **NZZ** Další<br>výsledky

Ē

巫

- $\overline{\phantom{a}}$ Nastavení trasy V Ukončit Alternativní trasy
- Moje trasa Alternativní trasy 품 Itinerář
- 4. Klepněte na tlačítko
- 5. Zobrazí se základní detaily tří alternativních tras s vybranou metodou plánování trasy. Klepněte na ně a zobrazte je v mapě.
	-

06:04

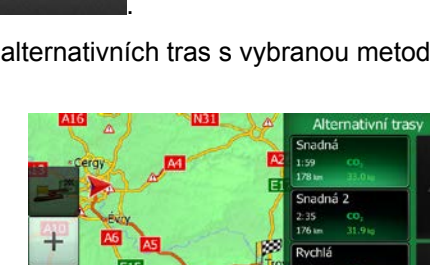

3. Klepněte na tlačítko .

 $\sim$  Více
## **3.4.8 Změna typů silnic použitých při plánování trasy**

Chcete-li přepočítat aktivní trasu s jinými předvolbami typu silnic, postupujte následujícím způsobem. Tyto změny mohou být také provedeny v Nastavení (strana [94\)](#page-93-0).

1. Na obrazovce Mapa klepněte na

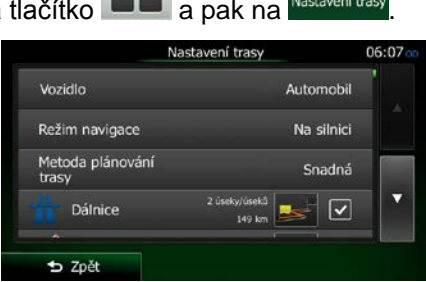

2. Klepněte na některý z uvedených typů silnic a modifikujte jej. V případě potřeby se pohybujte seznamem všech typů silnici. Máte následující možnosti (jejich pořadí závisí na vybraném typu vozidla):

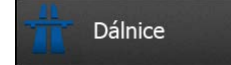

- Pokud máte pomalé auto nebo táhnete jiný vůz, nemusíte chtít jezdit

po dálnicích. Časové mýtné

• - Placený úsek představuje silnici, na které musíte zakoupit známku, jež vám umožní po určitou dobu používat silnici. Můžete je povolit nebo zakázat nezávisle na placených silnicích.

Mýtné za použití

- Systém Clarion Mobile Map při výchozím nastavení zahrnuje do tras použití placených silnic (silnice s jednorázovým poplatkem pro použití). Když placené silnice zakážete, systém Clarion Mobile Map naplánuje nejlepší trasu bez placených úseků.

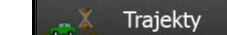

• - Systém Clarion Mobile Map při výchozím nastavení zahrnuje do plánované trasy trajekty. Mapa však nemusí vždy obsahovat informace o dostupnosti dočasných trajektů. Na trajektech také možná budete muset platit.

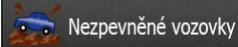

- Systém Clarion Mobile Map automaticky vyřazuje nezpevněné vozovky: Nezpevněné cesty mohou být ve špatném stavu a obvykle na nich nelze dosáhnout požadovaného rychlostního limitu.

D Zpět 3. Trasa již byla přepočítána. Klepněte na tlačítko a vraťte se na obrazovku Mapa. Nyní oranžová line zobrazí novou doporučenou trasu.

## <span id="page-73-0"></span>**3.5 Uložení místa jako oblíbeného cíle**

Jakékoliv místo můžete přidat do menu Oblíbené, což je seznam často používaných cílů. Přidání místa do seznamu cílů nabídky Oblíbené je popsáno na strana [60.](#page-59-0)

- 1. Výše popsaným způsobem vyberte cíl. Může se jednat o adresu, určité místo, kterékoli místo na mapě, dříve použitý cíl z historie atd.
- 2. Když se zobrazí na celé obrazovce mapa s vybraným místem uprostřed, klepněte na tlačítko

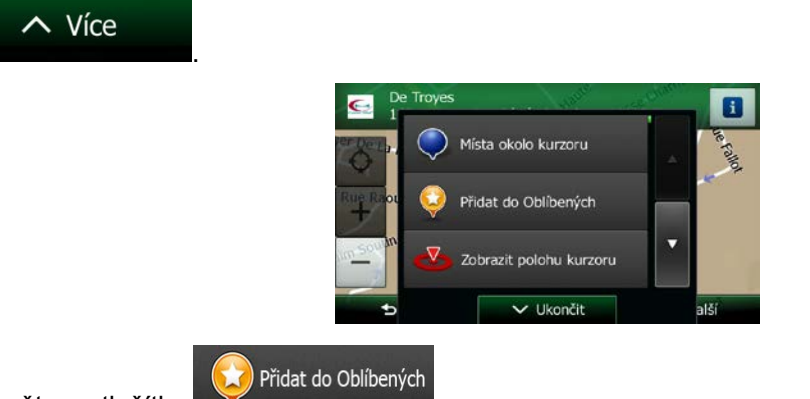

- 3. Klepněte na tlačítko .
- 4. (doplňková funkce) Pomocí klávesnice můžete změnit název nabízený v menu Oblíbené. Klepněte  $123$

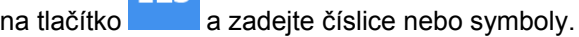

✓

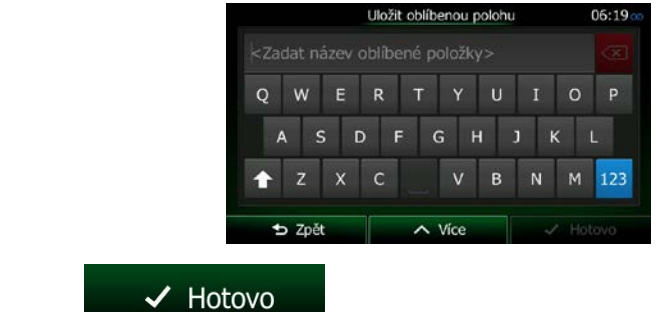

5. Klepněte na tlačítko **a místo uložte jako nový oblíbený cíl.** 

## **3.5.1 Úprava podrobností oblíbeného cíle**

Můžete si vybrat místo, které jste uložili do seznamu Oblíbené, a upravit jeho podrobné informace. Přidání místa do seznamu cílů nabídky Oblíbené je popsáno v kapitole strana [74.](#page-73-0)

- 1. Otevřete seznam Oblíbené:
	- Pokud se nacházíte na obrazovce Mapa, klepněte na tlačítko  $\Box$ a pak na
	- Hledat • Pokud se nacházíte v nabídce Navigace, klepněte na tlačítko  $\sqrt{a}$  pak na pak na

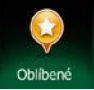

2. Zobrazí se seznam cílů nabídky Oblíbené.

.

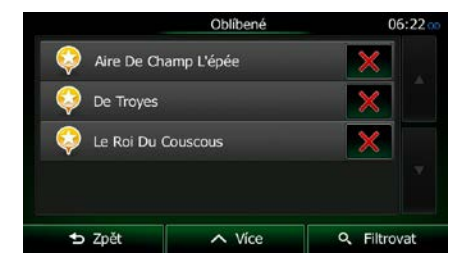

3. Klepněte na položku nabídky Oblíbené, kterou chcete upravit. V případě potřeby procházejte a

Q Filtrovat zobrazte další část seznamu, nebo klepněte na tlačítko **a zadejilo a zadejte několik** písmen z názvu oblíbeného cíle.

4. Na celé obrazovce se zobrazí mapa s vybraným bodem uprostřed.

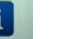

5. Klepněte na **i a** zobrazte podrobnosti vybraného místa.

6. Klepněte na jakékoliv datové pole a změňte jeho obsah.

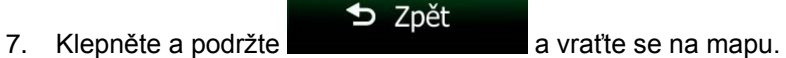

## <span id="page-75-0"></span>**3.6 Uložení místa na mapě jako bodu výstrahy**

Jakékoli místo na mapě můžete uložit jako bod výstrahy (může jím být například kamera radaru nebo železniční přejezd).

1. Procházejte mapou a vyberte místo. Zobrazí se na něm červený kurzor.

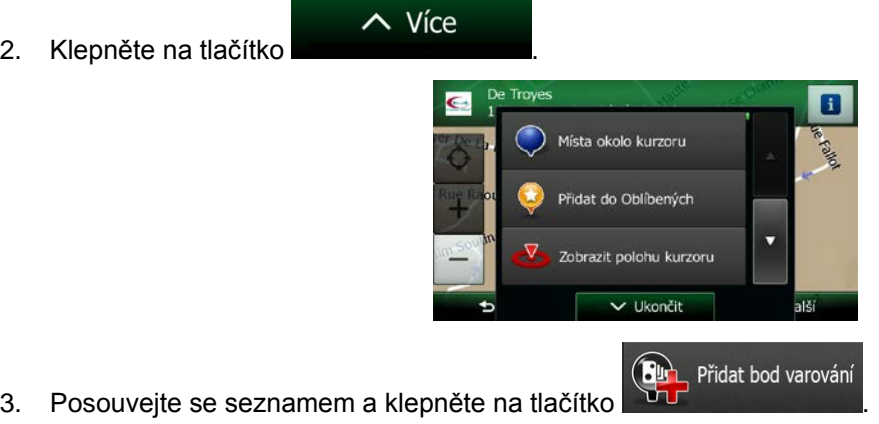

V Uložit

4. Na obrazovce, která se otevře, vyberte typ bodu výstrahy, směr, ze kterého výstrahu očekáváte, a pokud je to zapotřebí, rychlostní limit pro tento bod výstrahy.

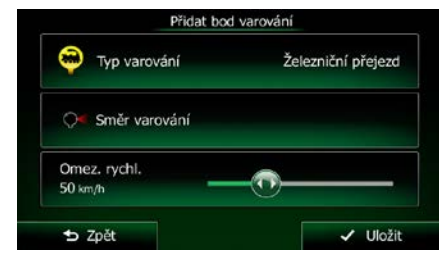

5. Klepněte na tlačítko **a místo uložte jako nový bod výstrahy.** 

# **3.7 Úprava místa upozornění**

Jakékoliv dříve uložené nebo nahrané místo upozornění můžete upravit (například kamera radaru nebo železniční přejezd).

1. Procházejte mapu a vyberte místo upozorněné, které chcete upravit. Okolo místa upozornění se zobrazí červený kroužek.

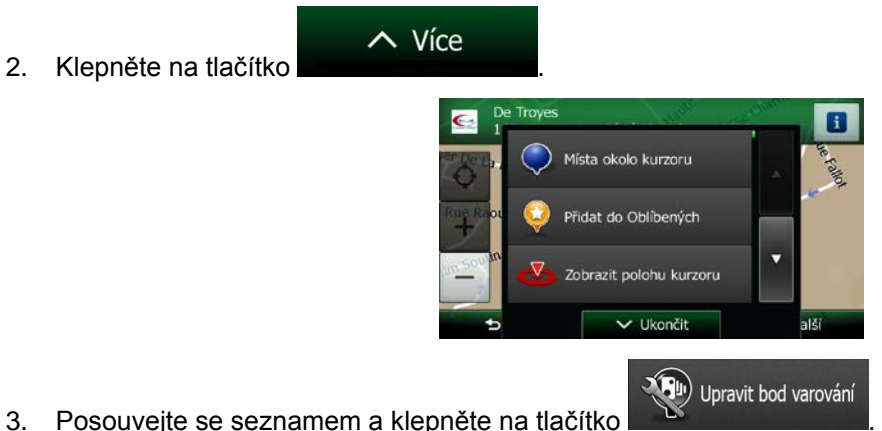

V Uložit

- 
- 4. Na nově otevřené obrazovce změňte typ místa upozornění, směr, ze kterého upozornění očekáváte, nebo (pokud se to hodí) rychlostní limit pro toto místo upozornění.

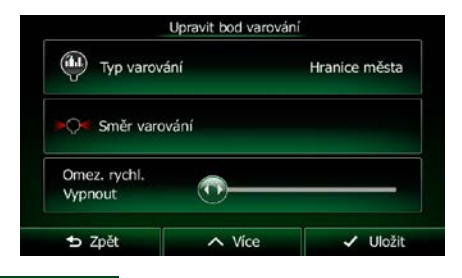

5. Klepněte na tlačítko **a uložte změny místa upozornění.** 

## **3.8 Zobrazení simulace trasy**

Můžete spustit simulovanou navigaci, která ukazuje aktivní trasu. Postupujte následovně:

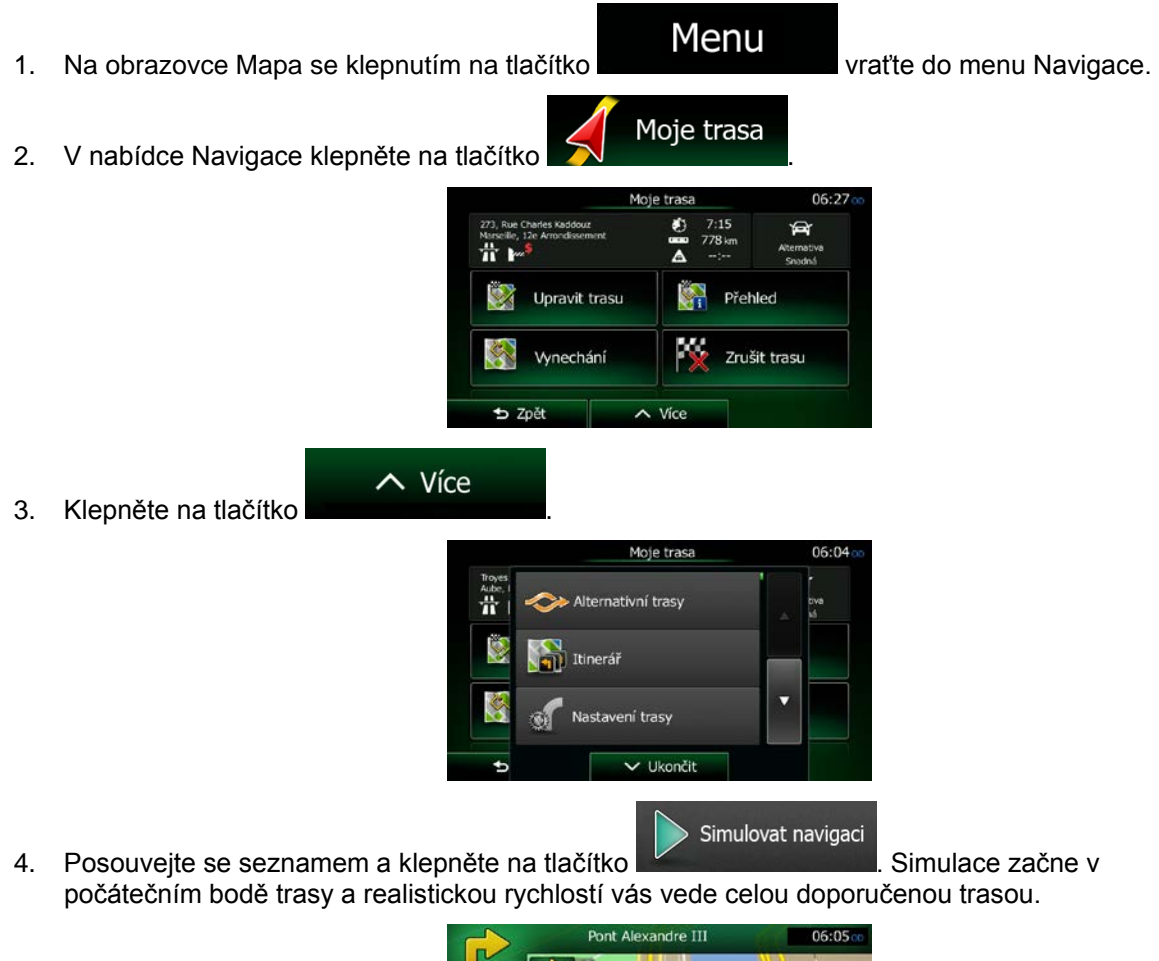

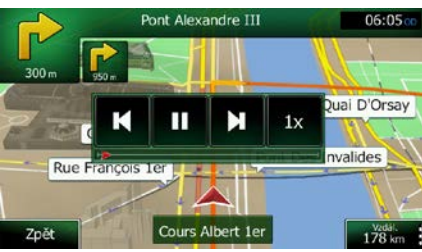

a) (volitelně) Během simulace jsou dostupné následující ovládací prvky (ovládací tlačítka po několika sekundách zmizí, můžete je však znovu zobrazit klepnutím na mapu):

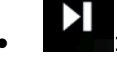

• : Přejde k následující akci na trase (manévr).

- **11** : Pozastaví simulaci.
	- : Přejde k předchozí akci na trase (manévr).
- **interiege interal interal and an interval and an interval and an interval and an interval and an interval a** se vrátíte k normální rychlosti.
- b) Klepnutím na Zpět zastavíte simulaci.

## **4 Navigace mimo silnici**

Při prvním spuštění vypočítává Clarion Mobile Map trasy pomocí vysoce kvalitních vektorových map silniční sítě, které jsou s produktem dodávány. Aplikaci však můžete v nastavení trasy přepnout do režimu navigace mimo silnici a to jedním z následujících způsobů:

Více... Nastavení trasy • V Hlavním menu klepněte na tlačítko  $\blacksquare$  ,  $\blacksquare$ ,  $\blacksquare$ ,  $\blacksquare$ ,  $\blacksquare$ ,  $\blacksquare$ ,  $\blacksquare$  ,  $\blacksquare$  ,  $\blacksquare$  ,  $\blacksquare$  ,  $\blacksquare$  ,  $\blacksquare$  ,  $\blacksquare$  ,  $\blacksquare$  ,  $\blacksquare$  ,  $\blacksquare$  ,  $\blacksquare$  ,  $\blacksquare$  ,  $\blacksquare$  ,  $\blacksquare$  ,  $\blacksquare$  , Režim navigace . Nastavení trasy Na obrazovce Mapa klepněte na tlačítko  $\Box$ ,  $\Box$  a poté na tlačítko a poté na tlačítko , a poté na tlačítko , a poté na tlačítko , a poté na tlačítko , a poté na tlačítko , a poté na tlačítko , a poté na tlačítko , a pot Režim navigace .

Většina postupů popsaných pro navigace na silnici platí také pro navigaci mimo silnici. Existují však některé, jež v tomto režimu navigace dostupné nejsou (například nemůžete otevřít itinerář, protože neexistují žádné manévry – máte k dispozici pouze traťové body a mezi nimi rovné čáry).

### **4.1 Výběr cíle trasy**

Výběr počátečního bodu nebo cíle (průjezdní bod nebo konečný cíl) je stejný, jak bylo popsáno pro navigaci na silnici. Jediným rozdílem je to, že traťové body jsou spojeny tak, aby vytvořily trasu s přímými liniemi, bez ohledu na silniční síť a dopravní předpisy.

## **4.2 Navigace v režimu mimo silnici**

Skutečný rozdíl mezi modely navigace na silnici a mimo ni je v samotném navigování. Když jste na obrazovce Mapa v režimu mimo silnici:

- vaše pozice a směr nejsou vyrovnány s nejbližší silnicí a
- není k dispozici navigaci "odbočka za odbočkou", ale pouze doporučený směr.

Mezi vaší aktuální polohou a následujícím cílem vidíte oranžová line. Pole Informace o změně směru v levém horním rohu zobrazuje kompas s vaším směrníkem a vzdálenost k dalšímu cíli.

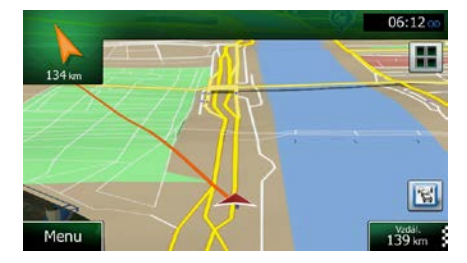

Když dosáhnete průjezdního bodu, zobrazí oranžová line směr k následujícímu cíli. (Další úseky trasy jsou zobrazeny s oranžová lines.)

Když dosáhnete konečného cíle, navigace končí.

# **5 Referenční příručka**

Na následujících stránkách je popis různých konceptů a obrazovek nabídek systému Clarion Mobile Map.

## **5.1 Koncepty**

### **5.1.1 Automatické měřítko**

Funkce Rychlé přiblížení nabízí mnohem více než standardní automatickou změnu měřítka:

- **Během pohybu po trase:** při příjezdu k místu změny směru se zvětší zobrazení a zvýší se úhel zobrazení tak, abyste snadno rozpoznali odbočku na další křižovatce. Pokud je další místo změny směru vzdálené, mapa se zmenší a úhel pohledu se sníží tak, abyste měli přehled o silnici před vámi.
- **Jedete bez aktivní trasy v systému:** funkce Automatické měřítko provede přiblížení nebo oddálení v závislosti na aktuální rychlosti.

### **5.1.2 Barevná témata pro den a noc**

Clarion Mobile Map používá různá barevná témata během dne a noci pro obrazovky mapy i nabídky.

- Denní barvy jsou podobné barvám papírových automap, zatímco nabídky jsou v jasných barvách.
- Barevná témata pro noc využívají tmavé barvy pro velké objekty, aby průměrný jas obrazovky byl nižší.

Systém Clarion Mobile Map nabízí odlišné profily barev pro den a noc. Lze také nastavit automatické přepínání mezi schématy barev pro den a noc podle aktuálního času a polohy GPS několik minut před východem slunce, kdy se již rozjasňuje obloha, a několik minut po západu slunce před tím, než se setmí.

### **5.1.3 Zobrazení tunelu**

Při vjíždění do tunelu je mapa nahrazena všeobecným obrázkem tunelu, takže vás nemohou rozptylovat obrázky vozovky a budov.

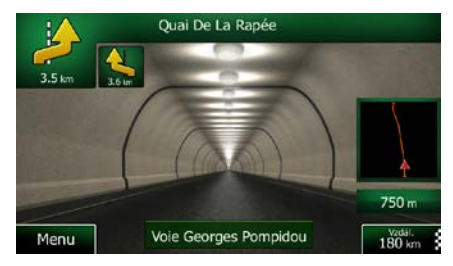

Půdorysný přehled tunelu vám pomůže v orientaci. Rovněž se zobrazuje zbývající vzdálenost v tunelu.

Po výjezdu z tunelu se obnoví původní zobrazení mapy.

Tato funkce může být v nastavení (strana [98\)](#page-97-0) vypnutá.

# **5.1.4 Vypočítání trasy a její přepočítání**

Systém Clarion Mobile Map počítá trasu podle vašich předvoleb:

• Metody plánování trasy:

## Rychlá

• : Vypočítá rychlou trasu, pokud můžete na všech cestách jet na hranici rychlostního limitu. Toto nastavení je obvykle nejvhodnější pro rychlé a běžné automobily.

### Krátká

• : Vytvoří trasu s nejkratší celkovou vzdáleností ze všech možností. To může být praktické pro pomalu jedoucí vozidla.

### Zelená

Poskytuje rychlou, avšak na spotřebu paliva efektivní trasu podle dat o spotřebě uvedených v parametrech nastavení trasy (strana [94](#page-93-0)). Náklady na cestu a výpočty emisí CO2 jsou pouze odhady. Nemohou brát v úvahu rozdíly nadmořské výšky, zatáčky a dopravní podmínky.

### Ekonomická

• : Pro typy vozidel bez možnosti stanovené Zelené trasy tato metoda kombinuje výhody Rychlé a Krátké trasy: Systém Clarion Mobile Map vypočítá trasu, jako by počítal rychlou trasu, ale použije jiné silnice, aby snížil spotřebu.

### Snadná

• : Vypočítá trasu, která bude přímější, bez obtížných manévrů. Při použití této možnosti systém Clarion Mobile Map například zvolí dálnici místo řady menších silnic nebo ulic.

• Typy vozidel:

Při vytváření nového profilu vozidla vyberte jeden z níže uvedených typů vozidel. Kromě níže uvedených podmínek mohou být při plánování trasy také vzata v úvahu omezení rozměrů, hmotnosti a nebezpečného nákladu.

• Typy silnic použitých nebo vynechaných při výpočtu trasy:

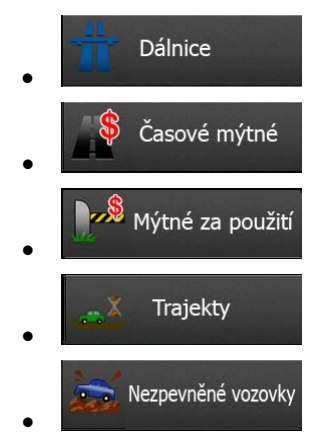

Dopravní události v reálném čase jsou také vzaty v úvahu, což někdy vede k tomu, že trasu výrazným způsobem pozmění.

Clarion Mobile Map automaticky přepočítá trasu, pokud se od navrženého itineráře odchýlíte, nebo pokud se nově přijaté informace o dopravní události týkají části doporučené trasy.

Další informace o nastavení trasy najdete na strana [94.](#page-93-0)

### **5.1.5 Zelená trasa**

Výpočet trasy není jenom o nalezení nejrychlejší nebo nejkratší trasy. Pro některé typy vozidel můžete také při plánování trasy kontrolovat spotřebu paliva a emise CO<sub>2</sub> a můžete vytvořit efektivní trasy s nižším dopadem na životní prostředí.

V nabídce Nastavení trasy můžete upravit parametry vybraného vozidla. Zadejte hodnoty spotřeby paliva a jeho cenu. Můžete také vybrat, zda chcete zobrazit rozdíl mezi svou trasou a zelenou trasou i v případě, že vybraná metoda stanovení trasy není Zelená.

Zelená Po nastavení výše uvedených parametrů vyberte **jehování a získejte** jako metodu plánování a získejte tak rychlou trasu, která je však také efektivní s ohledem na spotřebu paliva. Povšimněte si, že náklady na cestu a výpočty emisí CO<sub>2</sub> jsou pouze odhady. Nemohou brát v úvahu rozdíly nadmořské výšky, odbočky, zatáčky a dopravní podmínky. Toto stanovení trasy také neznamená, že dosáhnete té nejekologičtější trasy. Stále je důležité, abyste cestovali rychle, proto je výsledkem rychlá trasa s nízkou spotřebou paliva a emisemi  $CO<sub>2</sub>$ .

S typem vozidla, u kterého lze volit zelenou trasu, jsou její detaily zobrazeny také při potvrzení trasy bez ohledu na to, kterou metodu plánování trasy zvolíte:

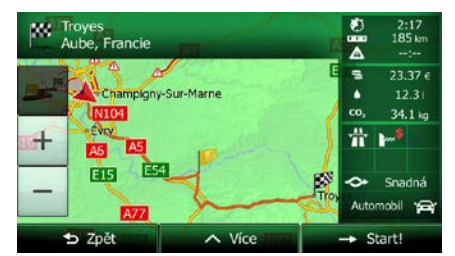

Pokud vybraná metoda plánování trasy není Zelená a povolili jste aplikaci zobrazit zelenou alternativu, rozdíly v ceně, spotřebě paliva a emisích  $CO<sub>2</sub>$  mezi vámi vybranou trasou a zelenou trasou budou zobrazeny na této obrazovce:

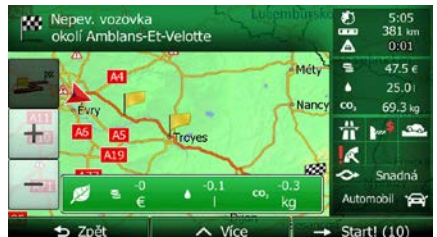

Klepněte na pole s těmito detaily a přepněte trasu ihned na zelenou.

### **5.1.6 Silniční bezpečnostní kamery a další typy upozornění při přiblížení**

Pro všechny silniční bezpečnostní kamery je signalizována speciální výstraha při přiblížení k nim (například rychlostní kamery nebo semafory s kamerou) nebo jiné upozornění při přiblížení (například školy nebo železniční přejezdy). Tyto body upozornění nejsou součástí Clarion Mobile Map. Můžete si je stáhnout z www.naviextras.com nebo je v případě potřeby můžete nahrát pomocí specifického textového souboru.

Můžete také přidávat své vlastní upozornění nebo upravovat dříve nahrané. Podrobné informace najdete na strana [76.](#page-75-0)

Aplikace vás může varovat, když se přiblížíte k silničním bezpečnostním kamerám, například k radarům, nebo k nebezpečným místům, například k oblastem škol či k železničním přejezdům. Různé typy upozornění si můžete nastavit samostatně v nabídce Zvuk a varování (strana [91\)](#page-90-0).

K dispozici jsou následující typy upozornění:

- Zvukový signál: během přiblížení k jednomu z těchto bodů lze přehrát (normální hlas) pípnutí nebo hlasové upozornění (TTS), případně doplňující zvuková upozornění, pokud během přiblížení překročíte rychlostní limit.
- Vizuální výstraha: Na obrazovce s mapou se zobrazí typ bodu výstrahy, jeho vzdálenost a související rychlostní limit, jestliže se budete blížit k jedné z těchto kamer.

V případě některých míst upozornění je k dispozici "bezpečný" nebo očekávaný rychlostní limit. V těchto případech může být zvukové upozornění odlišné podle toho, zda jedete rychlostí vyšší nebo nižší, než stanoví limit.

- Pouze při překročení rychlosti: Zvuková výstraha bude přehrána pouze při překročení daného rychlostního limitu.
- Při přiblížení: Zvukové upozornění je vždy přehráno při přiblížení k těmto místům upozornění. Aby lépe upoutala vaši pozornost, může být výstraha odlišná, pokud rychlostní limit překročíte.

Poznámka: kde je upozornění na bezpečnostní kameru zakázáno. Musíte si však vždy ověřit, zda je Výstraha před bezpečnostními silničními kamerami je vypnutá, když se nacházíte v zemi, použití této funkce v dané zemi legální.

### **5.1.7 Upozornění na rychlostní limit**

Mapy mohou obsahovat informace o rychlostních limitech na částech silnic. Systém Clarion Mobile Map vás může varovat, jestliže překročíte rychlostní limit. V některých oblastech nemusí být tyto informace dostupné (informujte se u místního prodejce) nebo nemusí zcela odpovídat skutečnosti.

Pro toto upozornění se také používá maximální rychlost nastavená v profilu vozidla. Aplikace Clarion Mobile Map vás upozorní na překročení přednastavené hodnoty, i když je zákonný limit vyšší.

V nastaveních Zvuk a varování mohou být jemně nastavena upozornění na rychlost (strana [91\)](#page-90-0).

Můžete nastavit relativní rychlost, po jejímž překročení aplikace aktivuje varování.

K dispozici jsou následující typy upozornění:

• Zvukový signál: Po překročení rychlostního omezení o danou procentuální hodnotu obdržíte hlasové varování.

• Vizuální výstraha: po překročení aktuálního rychlostního limitu se tento zobrazí na mapě

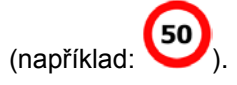

Můžete si také zvolit trvalé zobrazení značky rychlostního omezení na mapě.

#### **5.1.8 Dopravní informace v plánování trasy**

Doporučená trasa mezi dvěma místy není vždy stejná. Dopravní informace získané v reálném čase mohou být použity k vyhnutí se takovým událostem, jako jsou dočasné uzávěrky silnici nebo dopravní zácpy způsobené nehodou. Funkce je použita za předpokladu dostupnosti dat.

Dopravní informace online můžete na mapě zobrazit během procházení mapy a zvolit tuto možnost v menu Více. Zobrazí se 2D mapa s úseky cesty vybarvenými podle závažnosti dopravních událostí.

Ii. Klepnutím na ikonu typu události na úseku cesty a klepnutím na tlačítko zobrazíte informace o dopravní události.

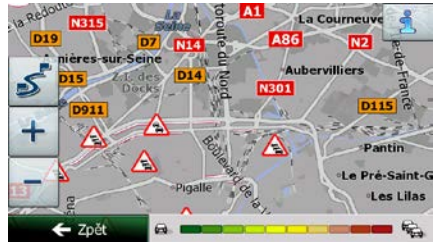

#### **5.1.8.1 Dopravní informace v reálném čase (TMC)**

TMC (Kanál dopravních hlášení) vám může poskytnout informace o stavu dopravy v reálném čase. Výpočet trasy se tak může vyhnout překážkám na sinici nebo neočekávaným dopravním zácpám způsobeným nehodou.

Služba TMC je specifická aplikace systému RDS (Radio Data System) pro stanice FM používaného k přenosu informací o dopravě a počasí v reálném čase.

Použití dopravních informací je v systému Clarion Mobile Map ve výchozím nastavení povoleno.

**EX** Poznámka: TMC není celosvětová služba. V některých zemích či oblastech nemusí být dostupná.<br>Poznámka: podrobná informace a polímáj téte olužby získáte od místního prodejse. Podrobné informace o pokrytí této služby získáte od místního prodejce.

Clarion NX404 obsahuje přijímač TMC, který je pro příjem dopravních hlášení potřebný.

Pokud jsou v daném místě vysílána data dopravních hlášení, systém Clarion Mobile Map použije data o přijatých událostech v dopravě pro navigaci automaticky. V programu nemusíte nic nastavovat. Rádiové stanice na vlnách FM vysílající data TMC budou automaticky vyhledány a dekódované informace budou okamžitě použity k plánování trasy. Jakmile systém Clarion Mobile Map obdrží informace, které se týkají vaší trasy, systém vás upozorní, že přepočítává trasu, a navigace bude pokračovat s novou trasou, ve které budou zohledněny aktuální dopravní podmínky.

Pro upřesnění tohoto výpočtu můžete nastavit minimální prodlevu, která aktivuje přepočet trasy, nebo můžete nastavit Clarion Mobile Map, aby bylo vyžadováno potvrzení nové doporučené trasy předtím, než bude použita. Toto můžete provést v Dopravních nastaveních (strana [93\)](#page-92-0).

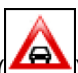

Na obrazovce Mapa se zobrazí zvláštní ikona (**200**) zobrazující, zda jsou hlášení o událostech v dopravě přijímána. Ikona zobrazuje stav přijímače dopravních hlášení v době, kdy se na trase nevyskytují žádné události v dopravě, jinak zobrazuje typ následující události v dopravě na trase.

Úseky trasy ovlivněné událostmi v dopravě jsou zobrazeny na mapě alternativní barvou a malé symboly nad silnicí zobrazují povahu události:

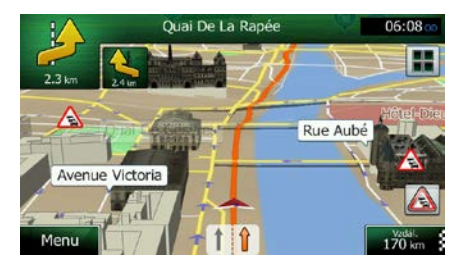

1. Klepněte na tlačítko **200** a otevřete obrazovku Přehled o provozu.

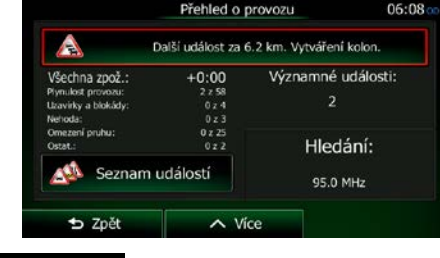

Seznam událostí 2. Klepněte na tlačítko **a otevřete seznam kategorií událostí**.

3. Klepněte na dopravní kategorii, o níž máte zájem, nebo klepnutím na zobrazte seznam všech událostí:

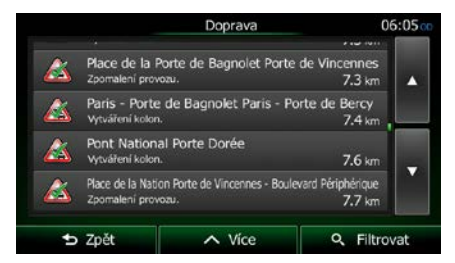

4. Nyní klepněte na některou z položek v seznamu a zobrazte její podrobnosti. Chcete-li zobrazit některý úsek trasy v celé jeho délce na mapě:

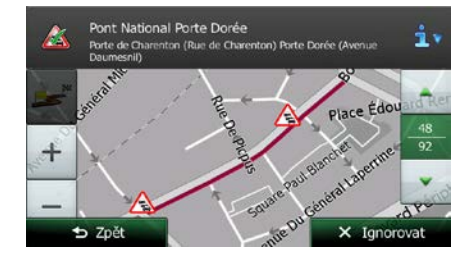

Všechny události

Poznámka: Pokud se na doporučené trase vyskytují nějaké události v dopravě, které aplikace nenavrhla objet, ikona **ZEN** otevře seznam významných událostí, abyste si je mohli rychle prostudovat.

# **5.2 Menu Více**

Menu "Více" poskytuje různé možnosti a doplňkové aplikace. Na obrazovce Mapa klepněte na následující

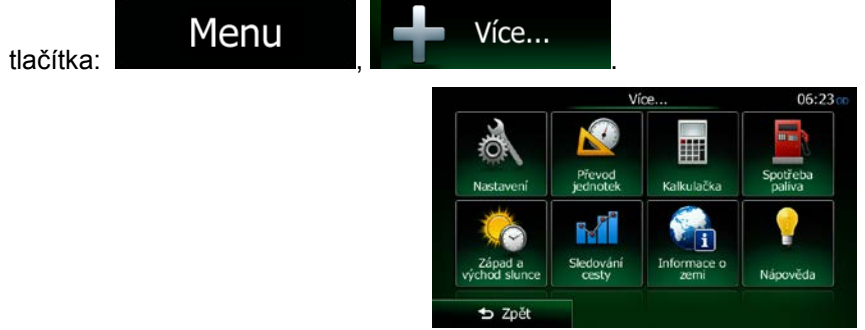

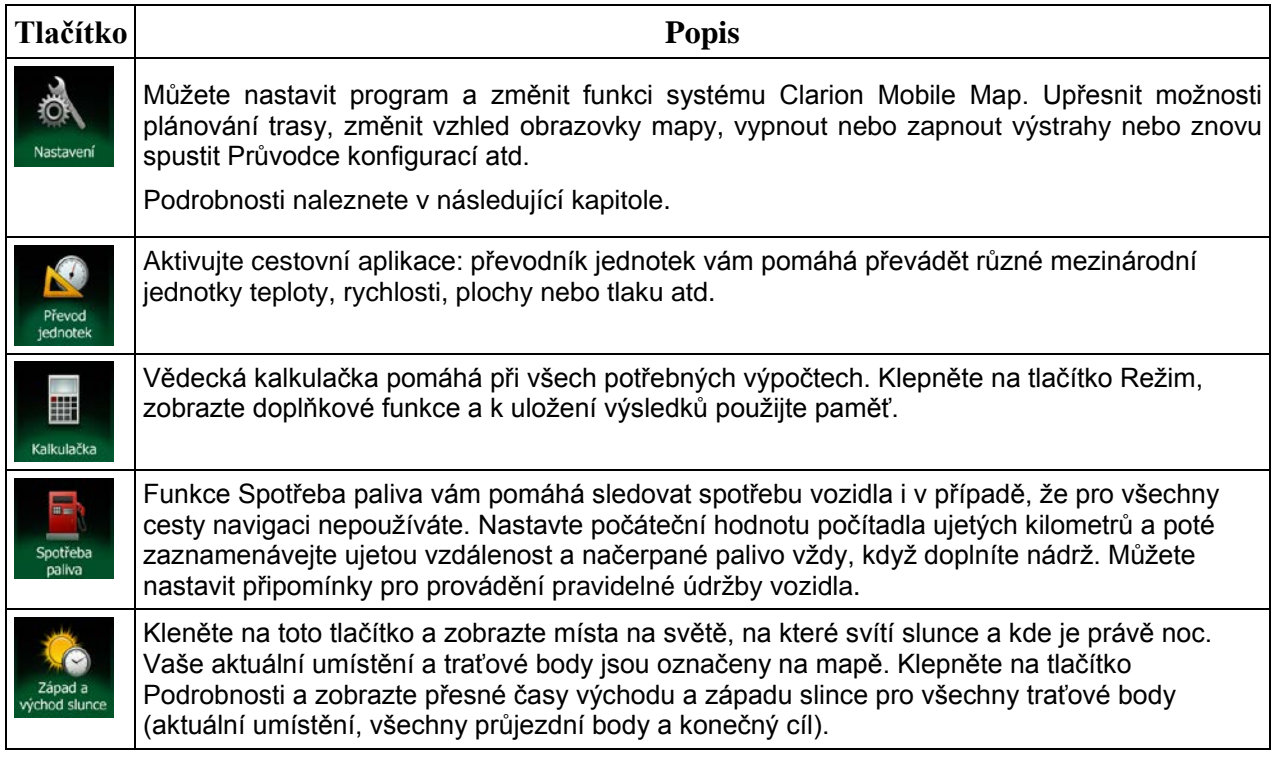

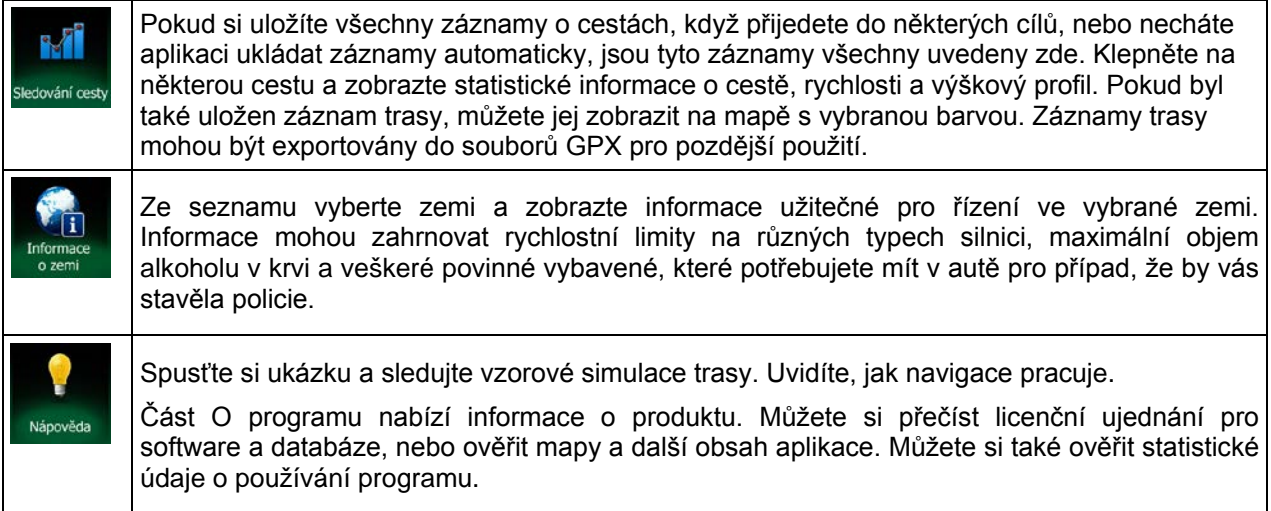

# **5.3 Menu Nastavení**

Můžete nastavit program a změnit funkci systému Clarion Mobile Map.

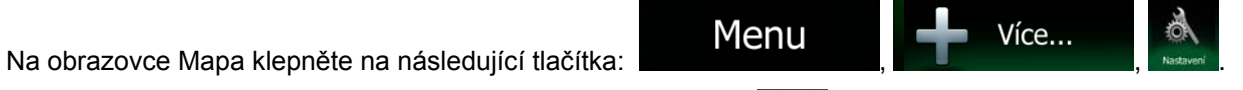

Nabídka Nastavení má několik možností. Klepněte na tlačítko **nebo posouvejte seznam prstem a** zobrazte jej celý.

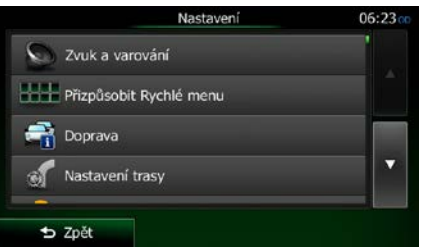

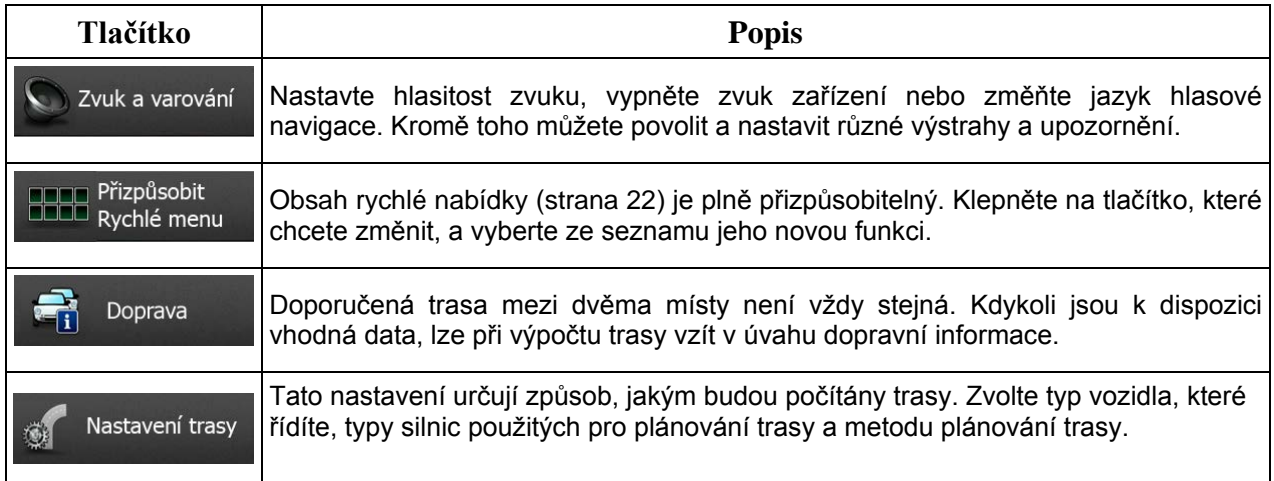

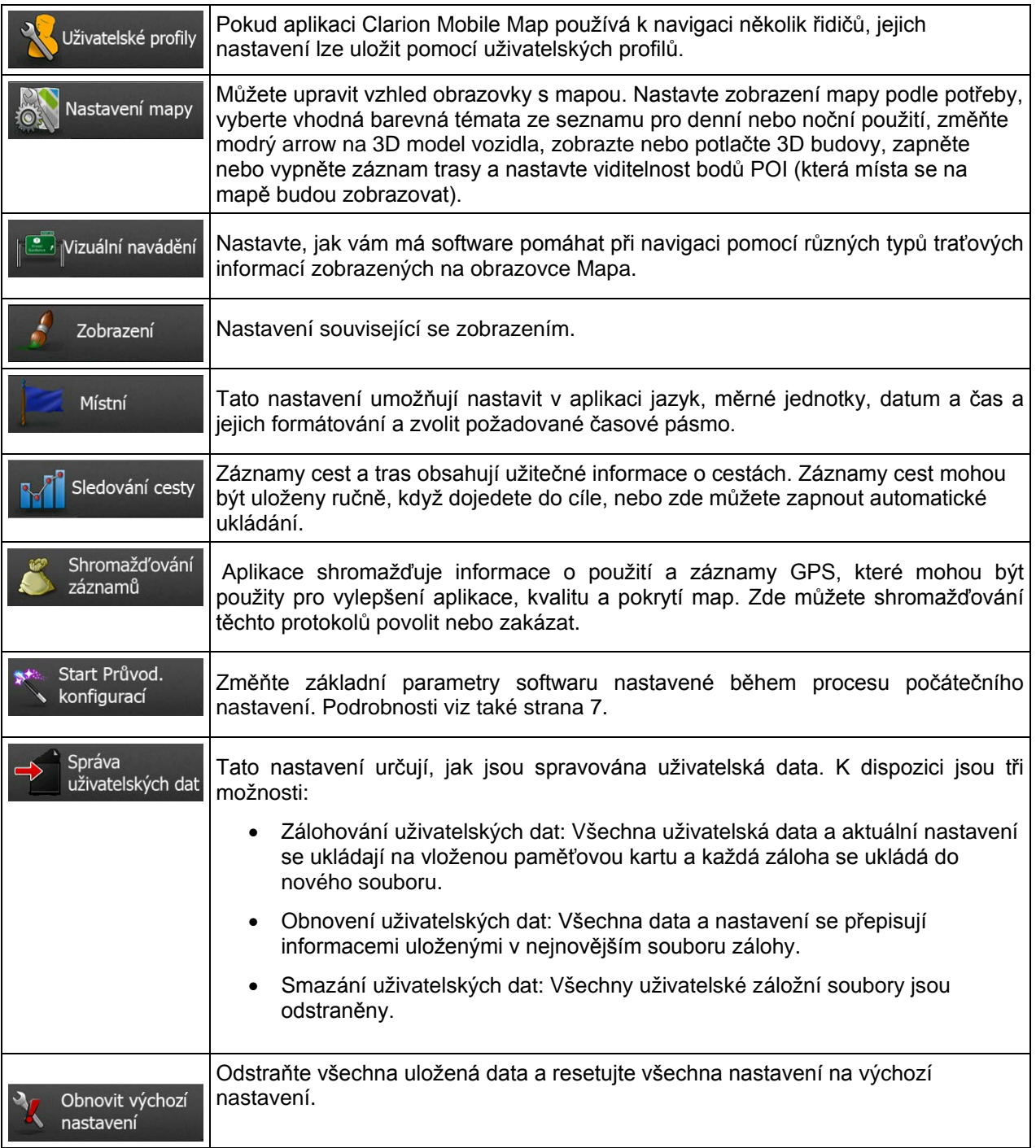

# <span id="page-90-0"></span>**5.3.1 Zvuk a výstrahy**

Nastavte hlasitost zvuku, vypněte zvuk zařízení nebo změňte jazyk hlasové navigace. Kromě toho můžete povolit a nastavit různé výstrahy a upozornění.

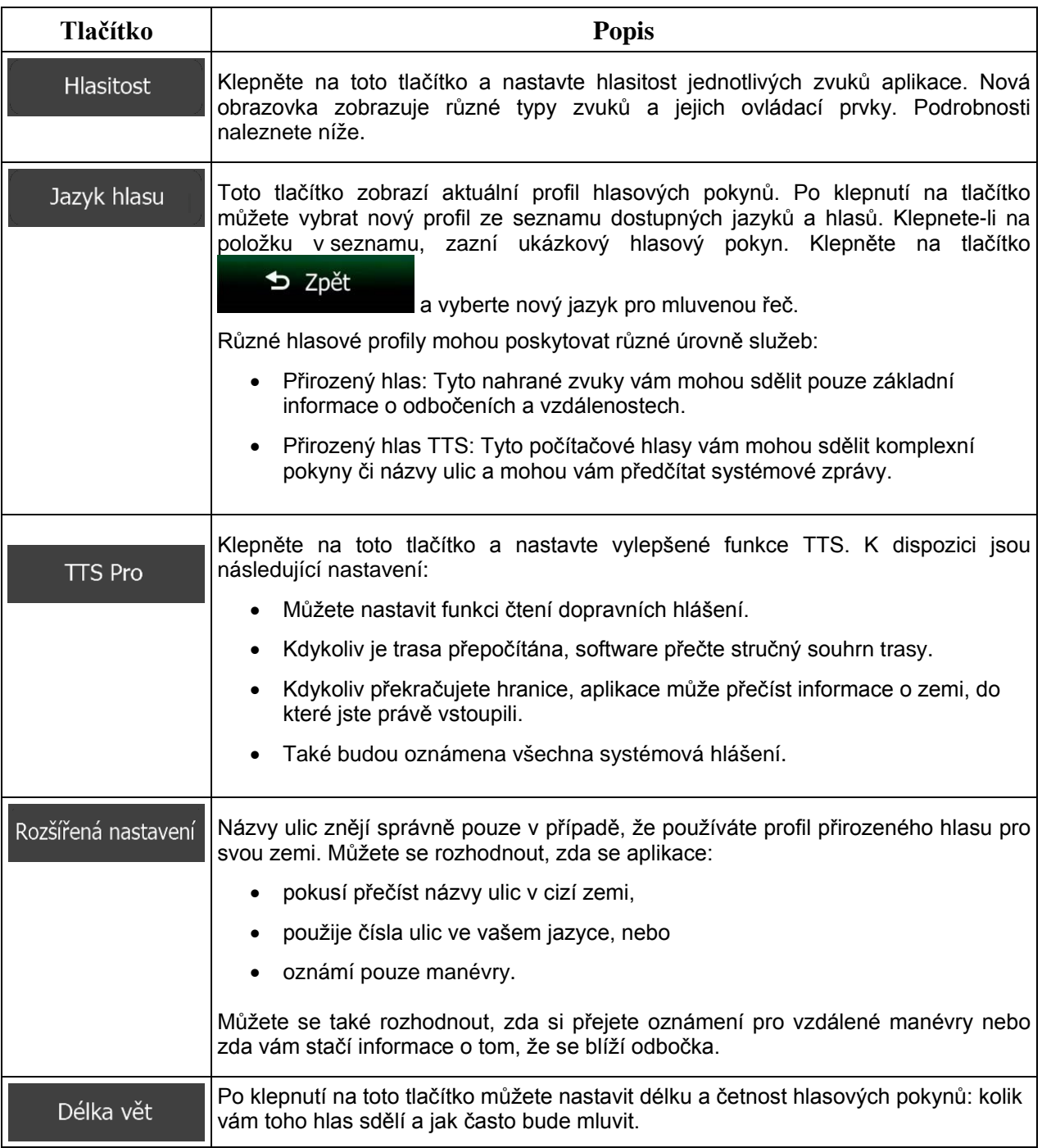

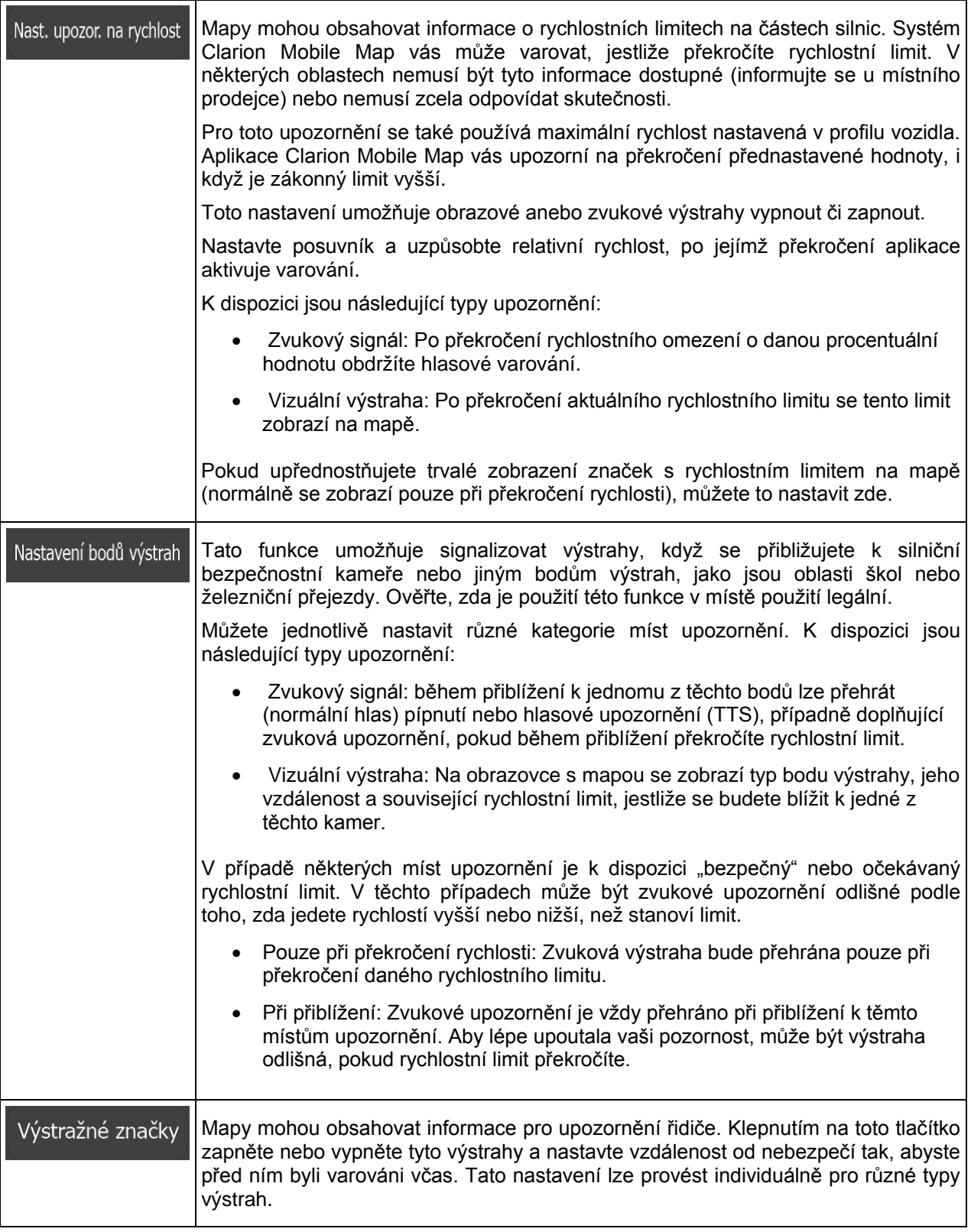

Můžete ovládat hlasitost následujících typů zvuků:

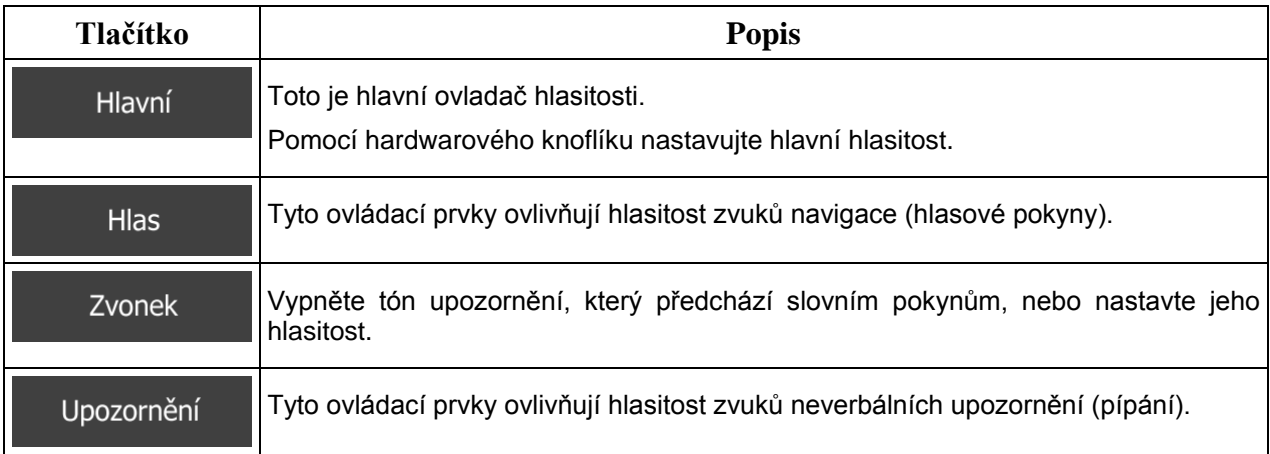

### Ovládací prvky pro každý typ zvuku:

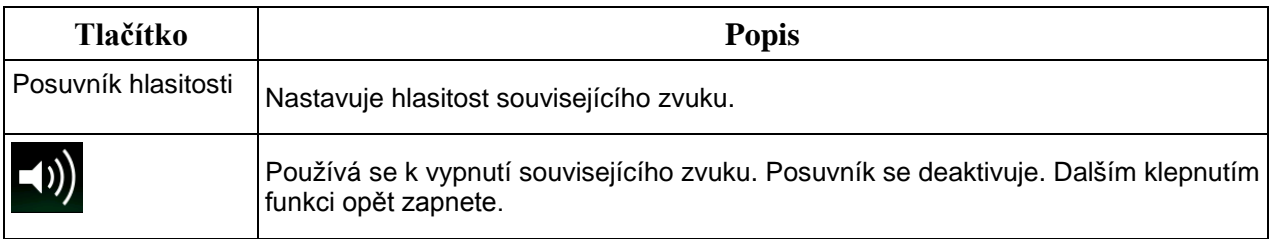

## **5.3.2 Přizpůsobit rychlé menu**

Obsah rychlé nabídky (strana [22](#page-21-0)) je plně přizpůsobitelný. Klepněte na tlačítko, které chcete změnit, a vyberte ze seznamu jeho novou funkci.

<span id="page-92-0"></span>Seznam dostupných funkcí a jejich popis jsou uvedeny na strana [22.](#page-21-0)

## **5.3.3 Dopravní nastavení**

Doporučená trasa mezi dvěma místy není vždy stejná. Kdykoli jsou k dispozici vhodná data, lze při výpočtu trasy vzít v úvahu dopravní informace.

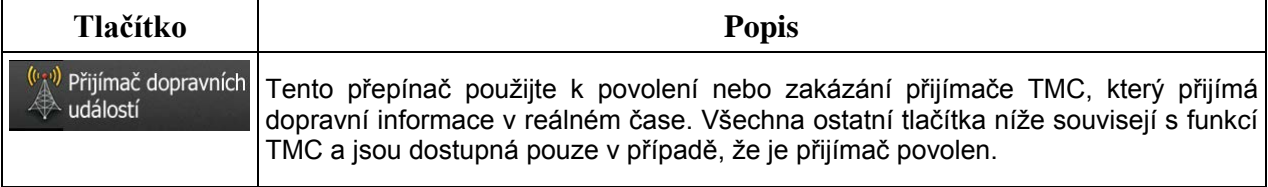

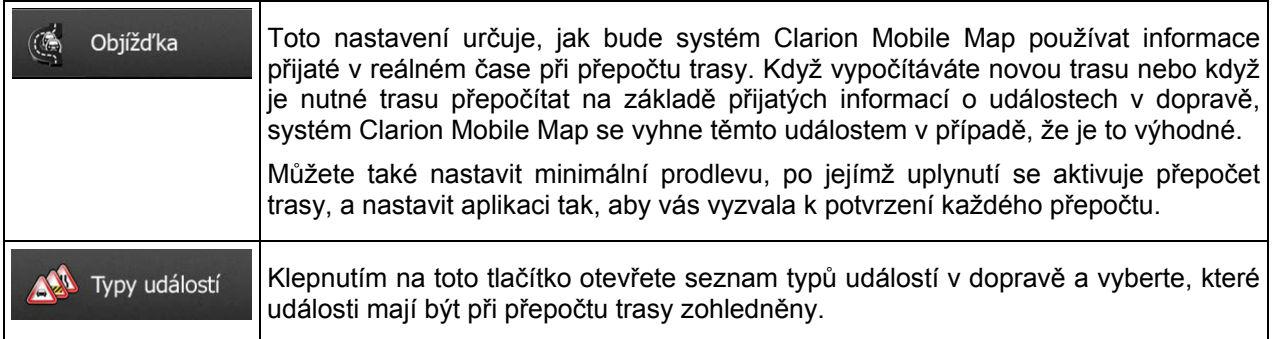

## <span id="page-93-0"></span>**5.3.4 Nastavení trasy**

Tato nastavení určují způsob, jakým budou počítány trasy.

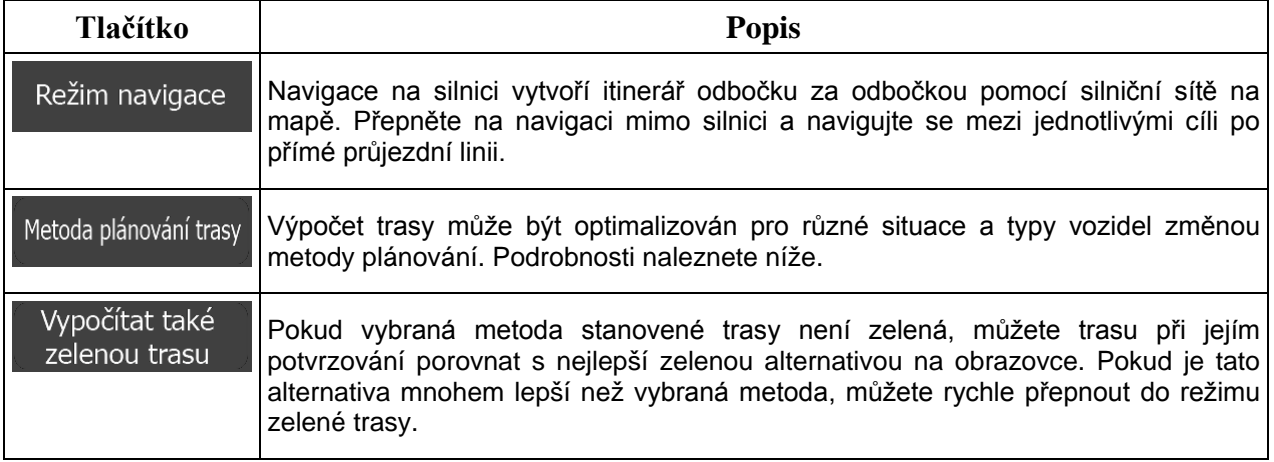

Můžete nastavit, které typy silnic se mají začlenit do trasy nebo vyloučit z trasy.

Vyloučení určitého typu silnice je volitelné. Neznamená to nezbytně úplný zákaz. Pokud se lze k cíli dostat pouze pomocí některého vyloučeného typu silnice, bude tento typ v nezbytných případech použit. V takovém případě se na obrazovce Moje trasa zobrazí výstražná ikona a část trasy, která není upřednostňovaná, se na mapě zobrazí v jiné barvě.

V seznamu typů silnici můžete vidět, kolik úseků a v jaké celkové délce je typ silnice na stávající trase použit.

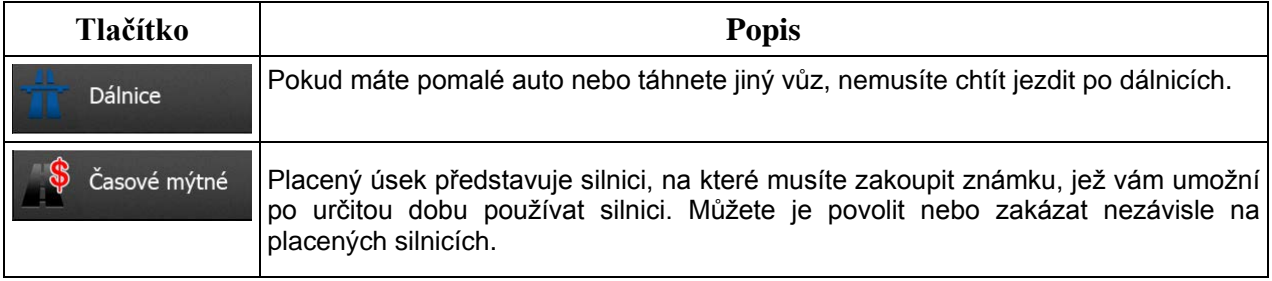

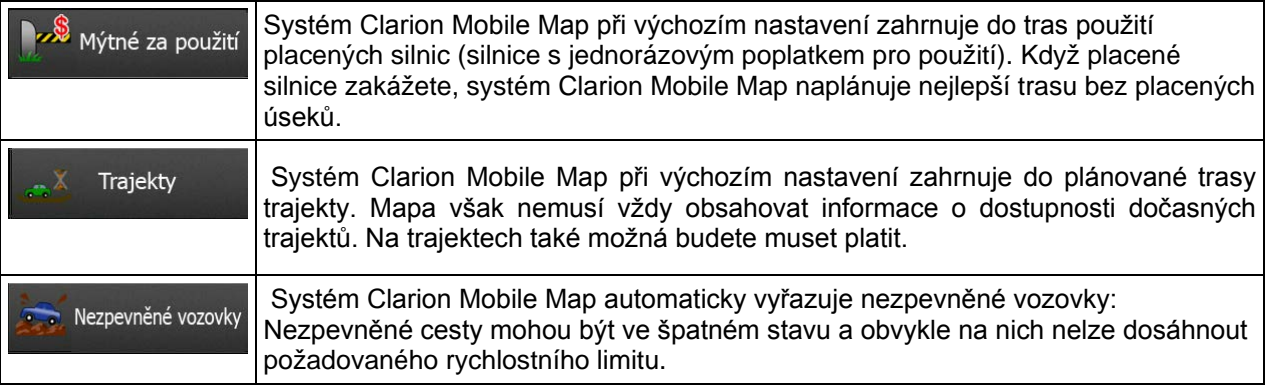

# **Profily vozidel:**

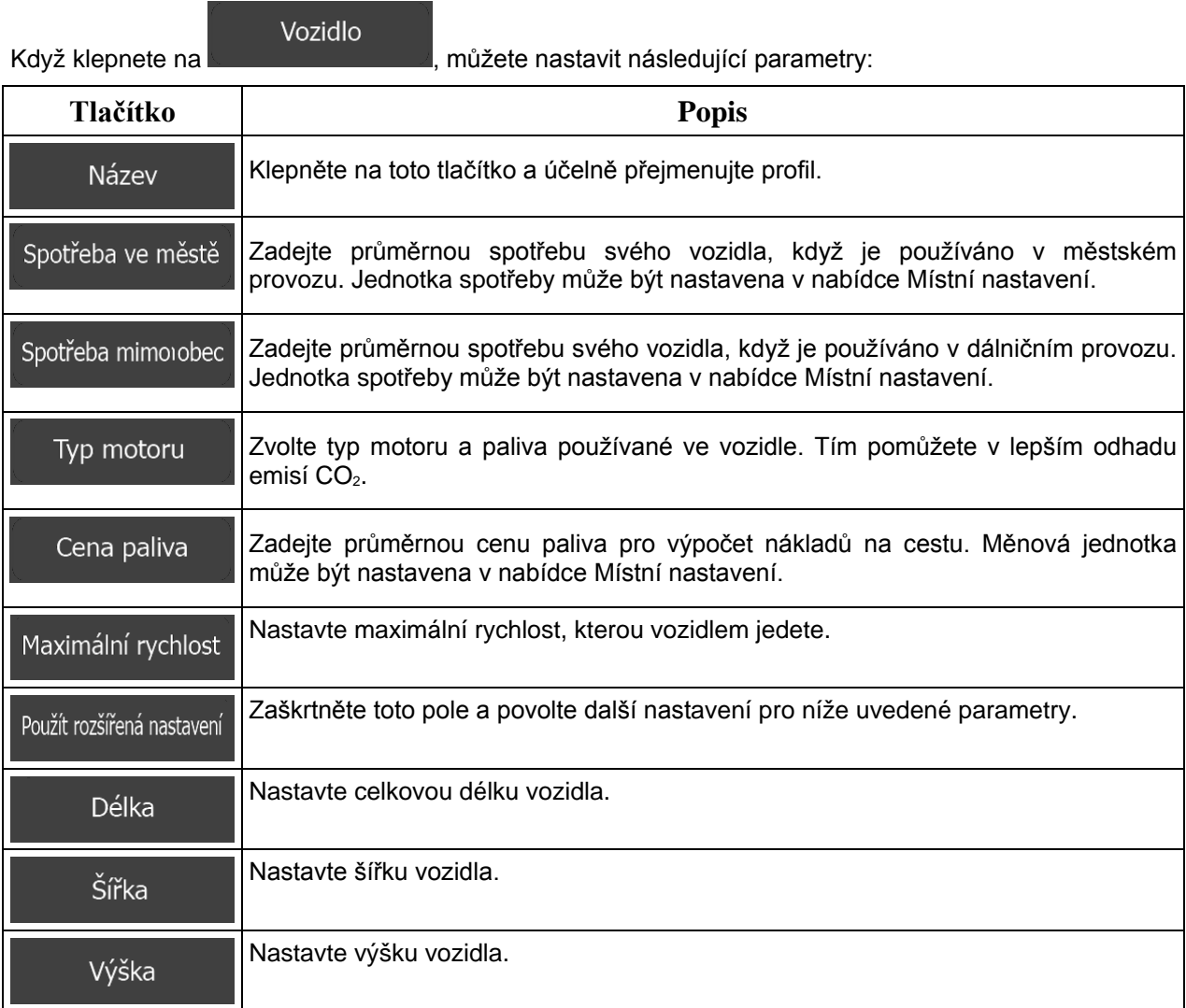

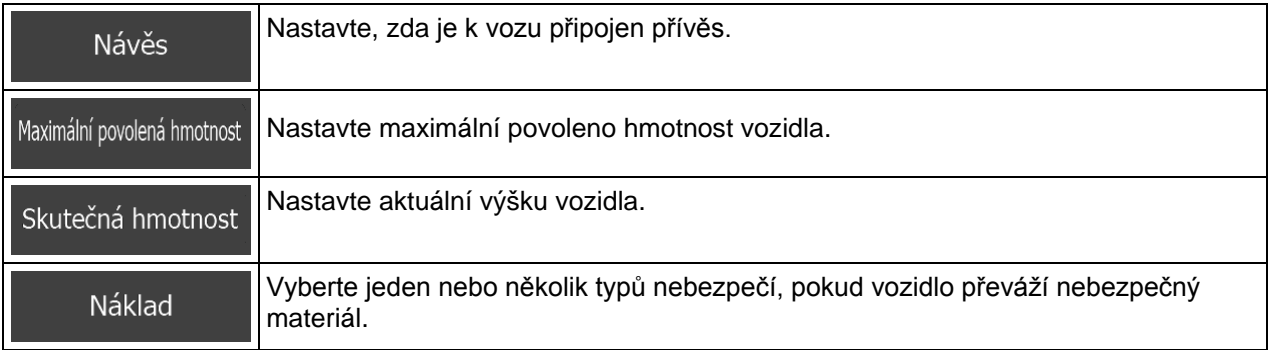

## **Typy metod plánování trasy:**

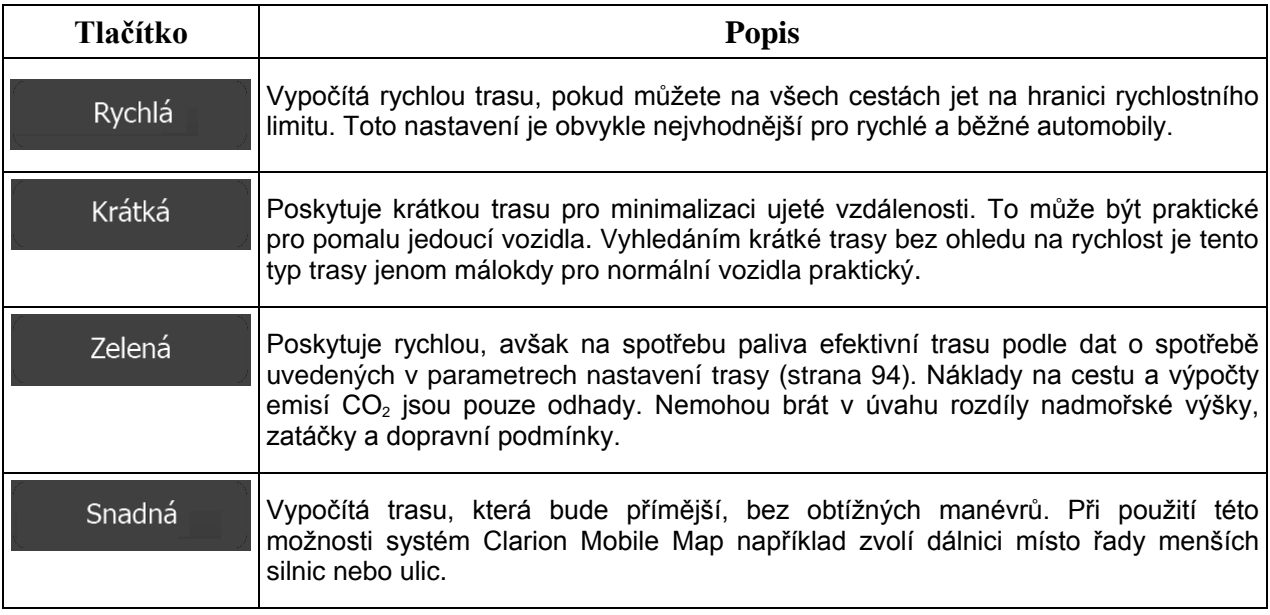

## **5.3.5 Uživatelské profily**

Pokud aplikaci Clarion Mobile Map používá k navigaci několik řidičů, jejich nastavení lze uložit pomocí uživatelských profilů. Přejmenujte profily po klepnutí na tlačítko úprav vpravo, aby všichni uživatelé věděli, který profil mají používat. Přepínat mezi profily můžete klepnutím na jejich název. Pokud zvolíte nový profil, aplikace se restartuje, takže nové nastavení vstoupí v platnost.

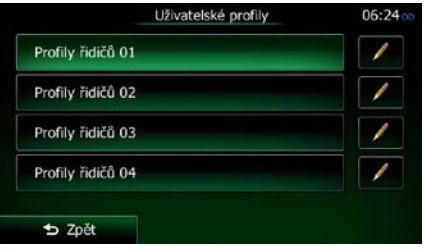

### **5.3.6 Nastavení mapy**

Můžete upravit vzhled obrazovky s mapou. Nastavte zobrazení mapy podle potřeby, vyberte vhodná barevná témata ze seznamu pro denní nebo noční použití, změňte modrý arrow na 3D model vozidla, zobrazte nebo skryjte 3D budovy, zapněte nebo vypněte záznam trasy a nastavte viditelnost bodů POI (která místa se na mapě budou zobrazovat).

Mapa je vždy zobrazena na obrazovce tak, abyste viděli účinek změny nastavení.

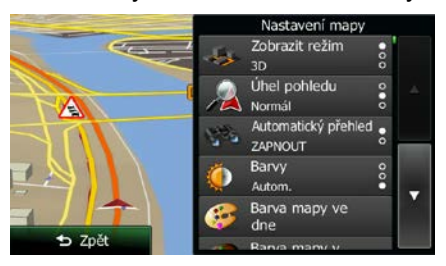

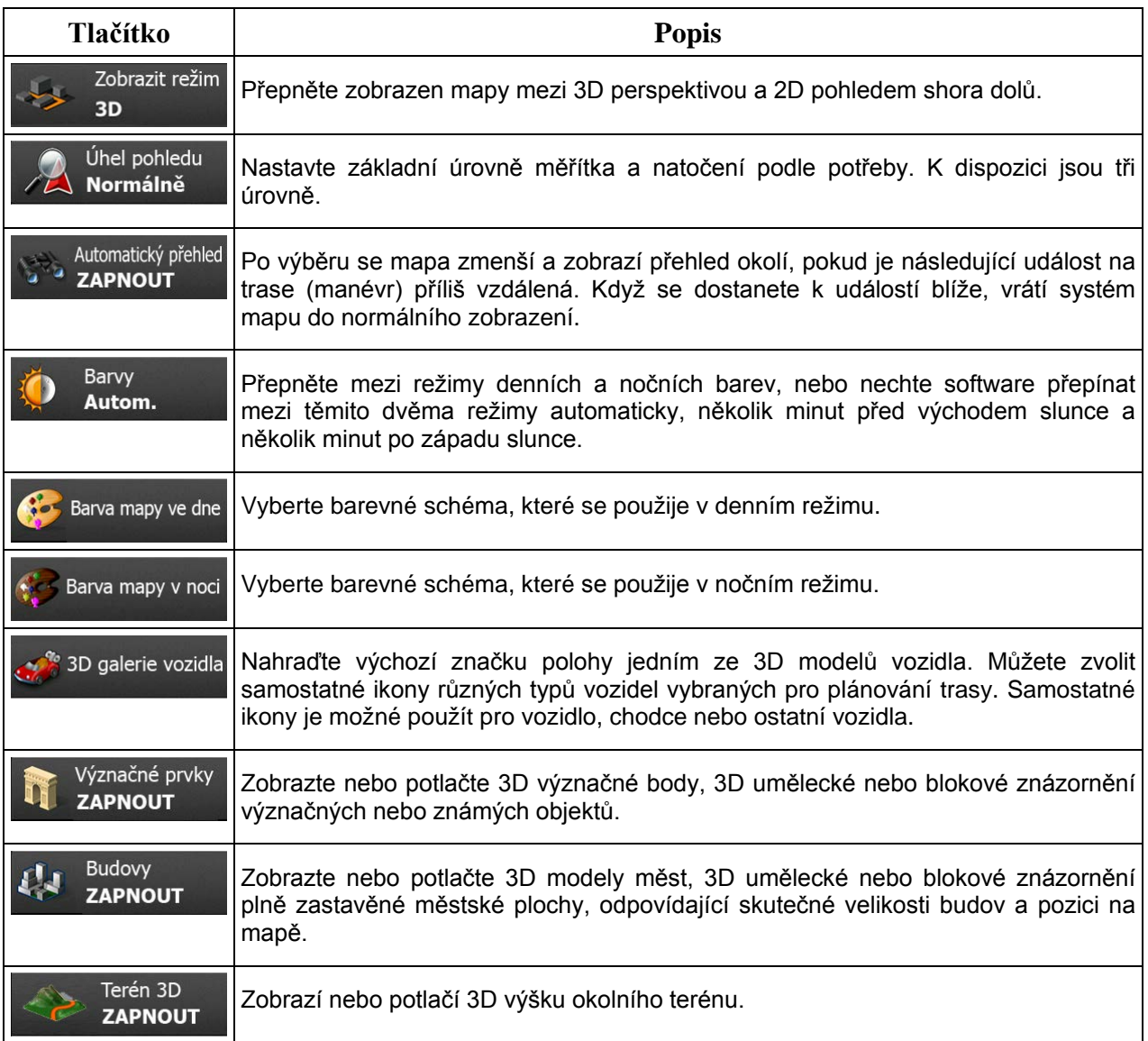

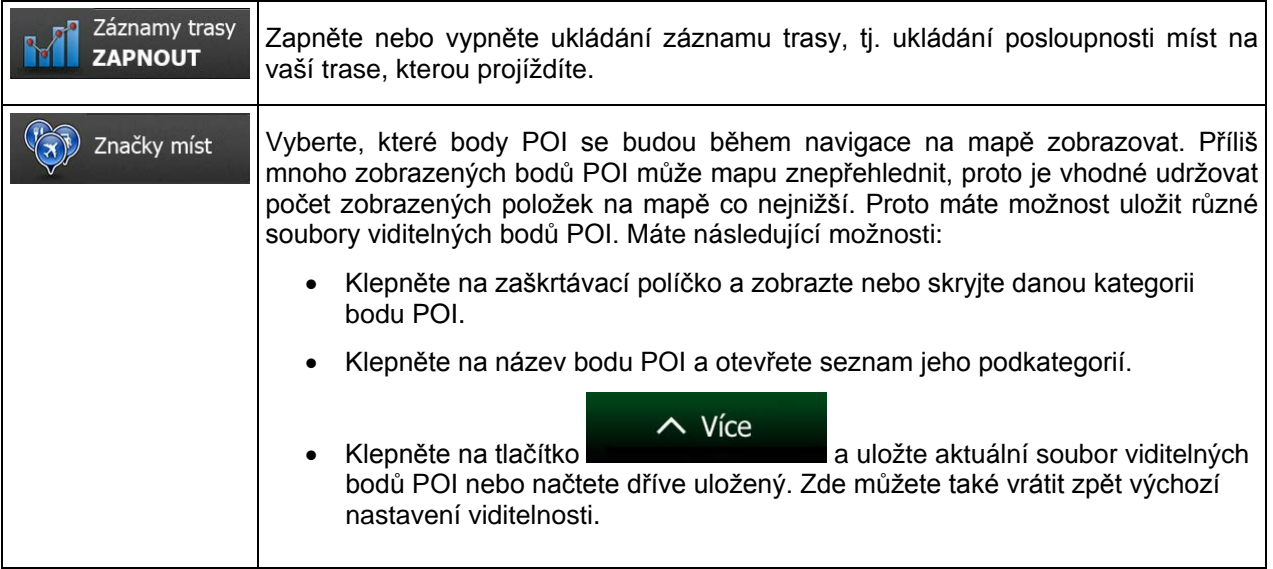

## <span id="page-97-0"></span>**5.3.7 Nastavení vizuálního navádění**

Nastavte, jak vám má software pomáhat při navigaci pomocí různých typů traťových informací zobrazených na obrazovce Mapa.

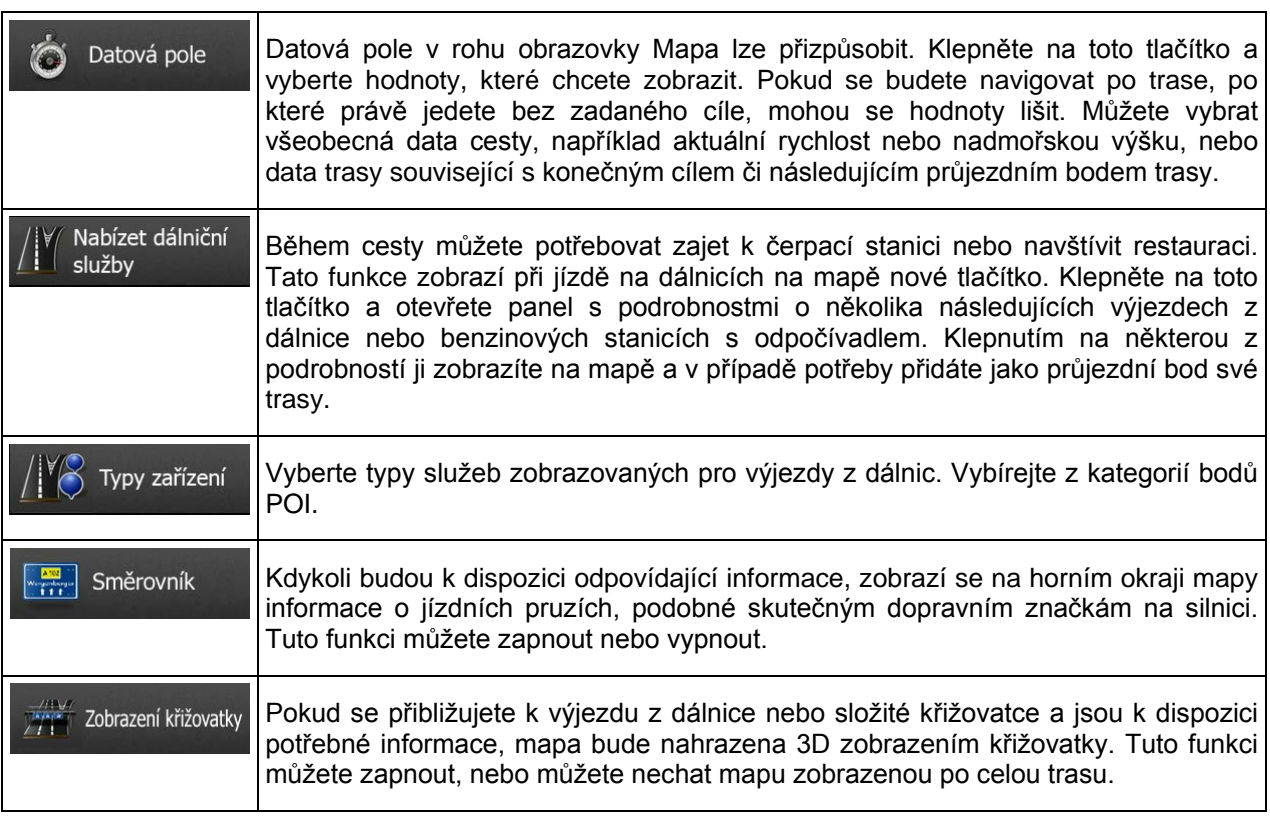

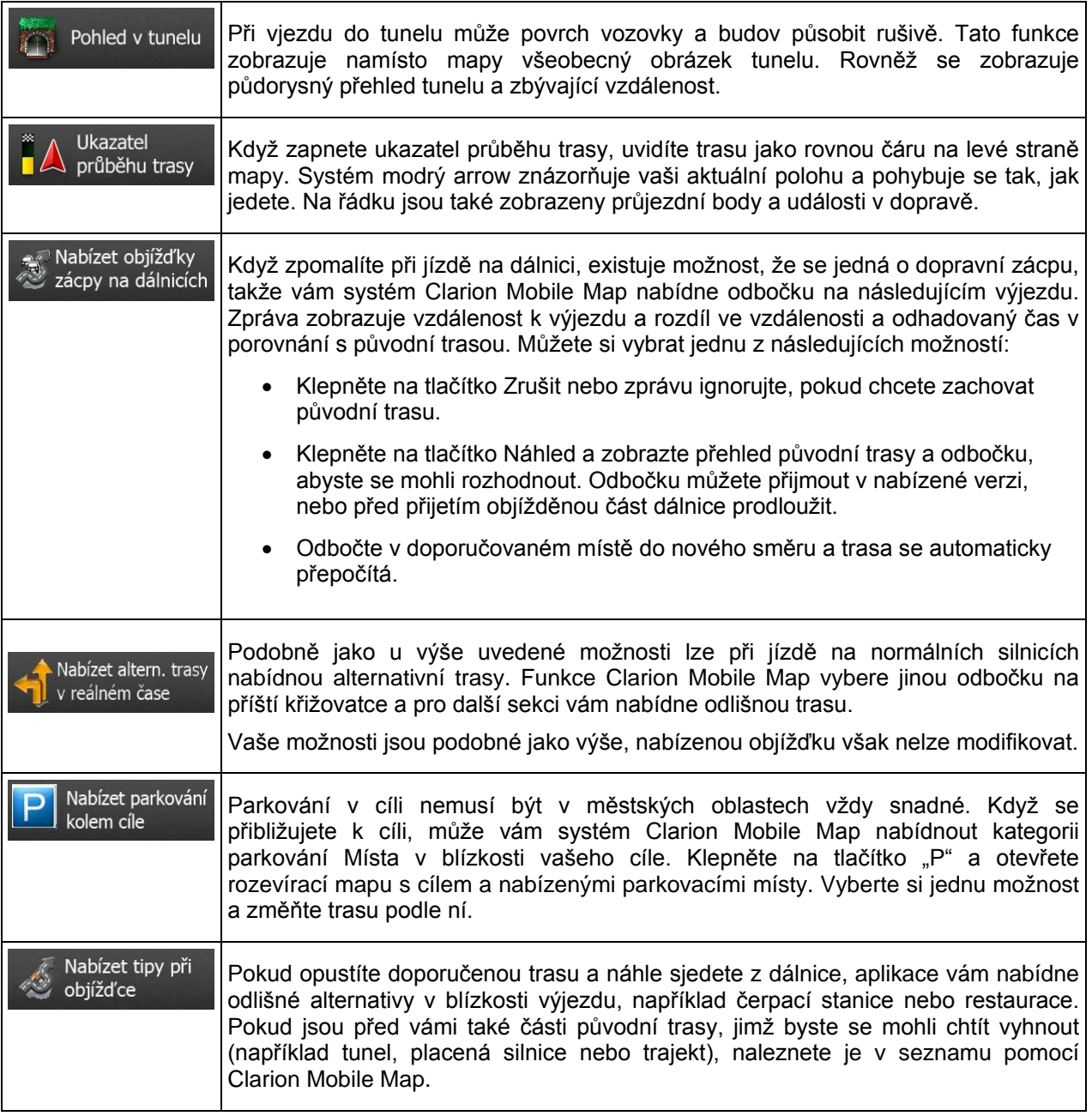

# **5.3.8 Nastavení zobrazení**

 $\overline{\mathbf{r}}$ 

Zobrazte související nastavení včetně animací nabídky, samostatných vzhledů pro denní a noční použití a jasu obrazovky.

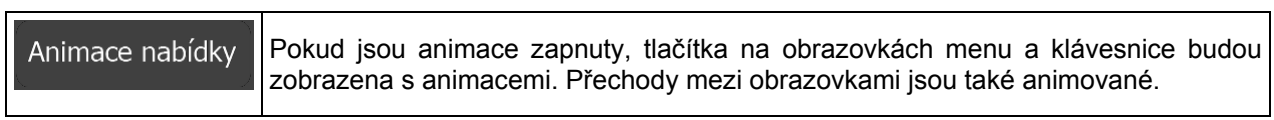

### **5.3.9 Místní nastavení**

Tato nastavení umožňují nastavit v aplikaci jazyk, měrné jednotky, datum a čas a jejich formátování a zvolit požadované časové pásmo.

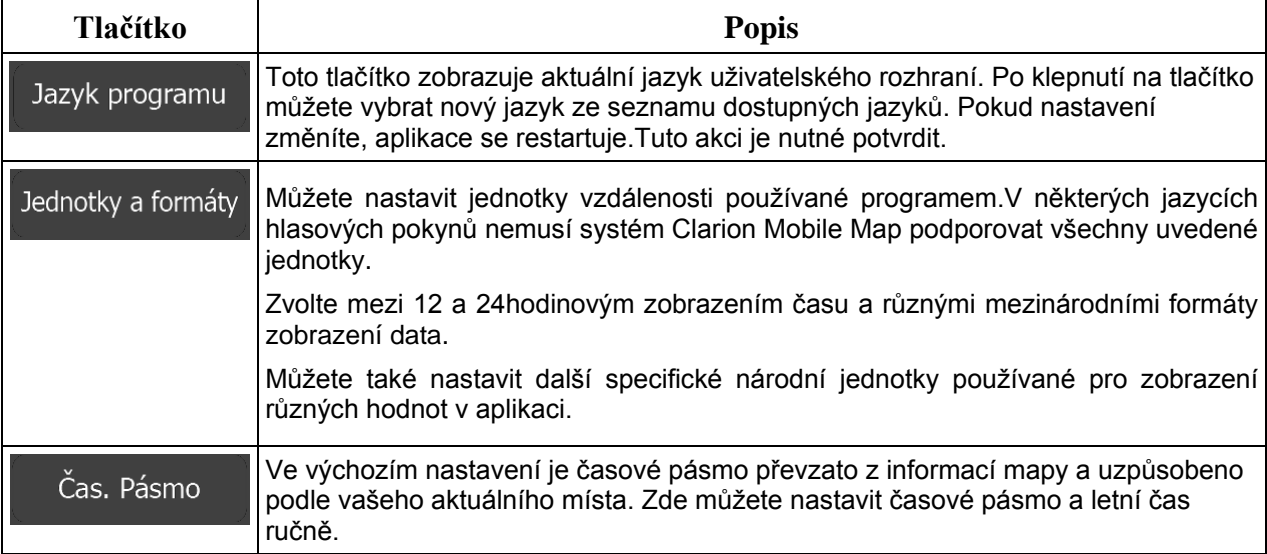

### **5.3.10 Nastavení sledování cesty**

Záznamy cest obsahují užitečné informace o cestách. Záznamy cest mohou být uloženy ručně, když dojedete do cíle, nebo zde můžete zapnout automatické ukládání. Tyto záznamy si můžete zpřístupnit v nabídce Sledování cesty. Funkce Sledování cesty je dostupná z nabídky Více.

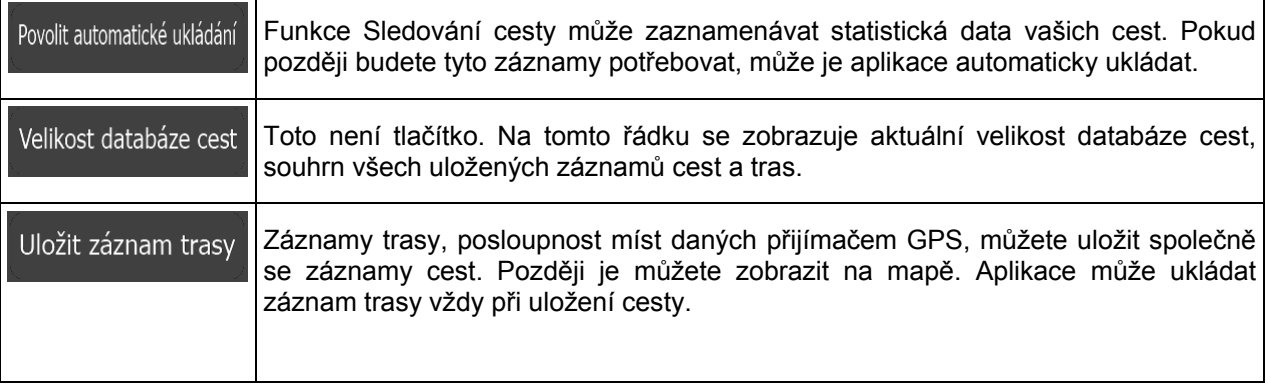

### **5.3.11 Nastavení shromažďování záznamů**

Pokud to při prvním použití aplikace potvrdíte, shromáždí informace o použití a protokoly GPS, které bude možné použít ke zlepšení aplikace a kvality či pokrytí map. Data jsou zpracovávána anonymně; jakékoli osobní údaje nebude nikdo moci sledovat.

Zde můžete shromažďování těchto protokolů povolit nebo zakázat.

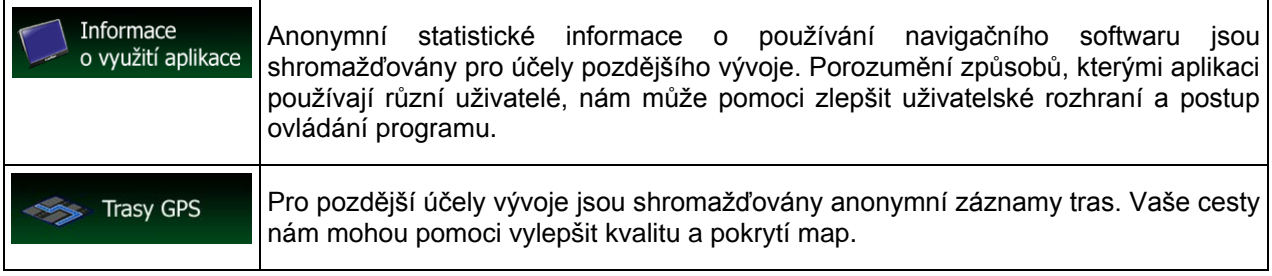

## **6 Přehled termínů**

### **Příjem GPS v 2D/3D režimu**

Přijímač GPS využívá satelitních signálů k výpočtu vaší polohy a k výpočtu trojrozměrného údaje o poloze (včetně nadmořské výšky) potřebuje signál minimálně ze čtyř satelitů. Protože se satelity pohybují a signály mohou být blokovány objekty, může se stát, že zařízení GPS nedokáže zajistit čtyři signály. Jsou-li dostupné tři satelity, přijímač může vypočítat polohu GPS v horizontální rovině, ale přesnost bude nižší a zařízení GPS nebude poskytovat data o nadmořské výšce. Bude k dispozici pouze tzv. 2D příjem.

#### **Aktivní trasa**

Aktuálně navigovaná trasa. Kdykoliv nastavíte cíl, trasa bude aktivní do doby, než ji odstraníte, než dosáhnete cíle nebo než ukončíte aplikaci Clarion Mobile Map. Viz také: Trasa.

#### **Centrum města**

Centrem města není geometrický střed sídla, ale bod na mapě, který byl zvolen tvůrci mapy. Ve městech a vesnicích to je obvykle nejdůležitější křižovatka. Ve větších městech to může být jedna z důležitých křižovatek.

#### **Barevné téma**

Systém Clarion Mobile Map se dodává s různými barevnými tématy pro denní i noční použití mapy a obrazovek menu. Témata jsou přizpůsobena nastavení grafického zobrazení. Mohou mít různé barvy pro ulice, bloky nebo vodní plochy v 2D i 3D režimech a v 3D režimu zobrazují stíny různými způsoby.

Pro mapu a různá menu je vždy vybráno jedno denní a jedno noční schéma. Systém Clarion Mobile Map je používá při přechodu ze dne na noc a naopak.

#### **Přesnost GPS**

Na odchylku mezi skutečnou polohou a polohou uváděnou zařízením GPS má vliv několik faktorů. Například na přesnost vypočítané pozice má různý vliv zpoždění signálu v ionosféře a odrážející objekty v blízkosti zařízení GPS.

#### **Mapa**

Systém Clarion Mobile Map pracuje s digitálními mapami, které nejsou jen počítačovou verzí tradičních tištěných map. Ve 2D režimu digitální mapy se zobrazují ulice a silnice podobně jako na běžné tištěné mapě a nadmořská výška je znázorněna barvami.

Ve 3D režimu vidíte výškové rozdíly, například údolí a hory, nadúrovňové silnice a ve vybraných městech jsou zobrazeny také 3D význačné prvky a 3D budovy.

Digitální mapy umožňují interaktivní použití: Můžete je přiblížit a oddálit (zvětšit nebo zmenšit měřítko), naklonit nahoru a dolů a otáčet je doleva a doprava. V navigaci založené na signálu GPS usnadňují digitální mapy plánování trasy.

### **Orientace mapy Sever nahoře**

V režimu Sever nahoře se mapa otáčí tak, že její horní část vždy směřuje k severu. Tato orientace je použita například ve funkci Hledat na mapě.

### **Rychlostní kamery**

Speciální body výstrah pro rychlost, červené světlo semaforu nebo kamery pruhů pro autobusy. K dispozici jsou různé datové zdroje. Systém Clarion Mobile Map můžete nastavit tak, aby vás na tyto kamery upozornil.

Detekce umístění rychlostních kamer je v některých zemích zakázána. Ověření možnosti použití této funkce během cesty je výhradní odpovědností řidiče.

Software dokáže zobrazit i jiné objekty, než jsou pouhé kamery, a varovat vás před nimi. K dispozici jsou různé další typy bodů výstrah při přiblížení, například upozornění na oblasti škol, železniční přejezdy atd.

#### **Trasa**

Sekvence událostí na cestě, tj. manévrů (například odboček a kruhových objezdů) nutných pro dosažení cíle. Trasa může obsahovat jeden počáteční bod a jeden nebo několik cílů. Jako počáteční bod použije systém při výchozím nastavení aktuální polohu (nebo poslední známou polohu). Pokud potřebujete zobrazit budoucí trasu, můžete počáteční bod nahradit jakýmkoli jiným daným bodem.

### **Orientace mapy Sledování trasy**

V režimu Sledování trasy se mapa otáčí tak, že její horní část vždy směřuje k aktuálnímu směru jízdy. Toto je výchozí orientace pro režim Mapa 3D.

### **Značka vozidla**

Aktuální poloha je při výchozím systému zobrazena pomocí modrý arrow na mapě. Směr modrý arrow představuje aktuální směr jízdy. Tento ukazatel polohy může být nahrazen různými 3D symboly vozidel. Můžete také zadat různé značky vozidla pro různé typy tras (v závislosti na tom, který typ vozidla je vybrán pro výpočet trasy).

# **7 Licenční ujednání**

1. Smluvní strany<br/>str/>1.1. Tato smlouva je uzavírána mezi společností NNG Software Developing and Commercial Ltd. (se sídlem na adrese Bérc utca 23, H-1016 Budapešť, Maďarsko; identifikační číslo společnosti: 01-09-891838) jako poskytovatelem licence (dále jako poskytovatel licence) a vámi jako koncovým uživatelem (dále jako uživatel; uživatel a poskytovatel licence společně dále jako smluvní strany) o používání produktů stanovených v této smlouvě, včetně softwarových produktů, databází a obsahu.

### 2. Vznik smlouvy

2.1. Smluvní strany si jsou vědomy toho, že tato smlouva vzniká implicitním jednáním obou stran bez podepsání smlouvy.

2.2. Uživatel souhlasí s tím, že po zákonném nabytí (koupě online od autorizovaného prodejce nebo instalace předem na zakoupeném zařízení) softwarového produktu představujícího předmět této smlouvy (oddíl 4) jakákoli míra použití, instalace na počítač nebo jiné hardwarové vybavení (mobilní telefon, multifunkční zařízení, osobní navigační zařízení, automobilová navigace nebo vestavěná multifunkční, případně multimediální jednotka atd.; dále jako "zařízení"), instalace takového zařízení do vozidla, stisknutí tlačítka "Souhlasím", které se zobrazí během instalace či použití (dále jako "používání"), budou znamenat, že uživatel přijal lhůty a podmínky této smlouvy jako právně závazné. Datem uzavření této smlouvy je čas prvního použití (započetí používání).

2.3. Tato smlouva žádným způsobem neopravňuje k používání tohoto softwarového produktu osoby, které jej nabyly nezákonným způsobem nebo jej nezákonně instalovaly do zařízení či vozidla.

2.4. Uživatelé z řad vlády Spojených států amerických Pokud softwarový produkt zakoupíte jménem či ve prospěch vlády USA nebo jiného subjektu, který se domáhá podobných práv nebo žádá podobná práva, jaká si obvykle nárokuje vláda USA, upozorňujeme vás, že softwarový produkt a databáze, obsah a služby představují komerční položky ve smyslu 48 CFR. ("FAR") 2.101 a že veškeré používání softwarového produktu se řídí touto smlouvou.

3. Rozhodné právo a předpisy

3.1. Veškeré kroky související s touto smlouvou se budou řídit zákony Maďarské republiky, se zvláštním zřetelem k zákonu č. 4/1959 Občanského zákoníku a zákonu č. 76/1999 o autorských právech (dále jako "autorské právo"). Úmluva OSN o smlouvách o mezinárodní koupi zboží se tímto z platnosti této smlouvy vylučuje.

3.2. Smluvní strany tímto souhlasí s tím, že rozhodování veškerých sporů vzniklých v souvislosti s touto smlouvou bude spadat do výhradní jurisdikce soudů Maďarské republiky.

3.3. Jazykem originálu této smlouvy je maďarština. Tato smlouva je vyhotovena také v dalších jazycích. V případě neshod bude rozhodovat maďarská verze.

4. Předmět smlouvy a její ukončení

4.1. Předmětem této smlouvy je navigační softwarový produkt poskytovatele licence (dále jen "softwarový produkt").

4.2. Softwarový produkt zahrnuje funkční počítačový program, celou jeho dokumentaci, databázi map, která je jeho součástí, a dále obsah a služby jakékoli třetí strany, které jsou prostřednictvím softwarového produktu přístupné (dále jen "databáze").

4.3. Za část softwarového produktu je považováno jeho zobrazení v jakékoliv formě, jeho uložení a kódování včetně tištěného, elektronického anebo grafického zobrazení, uložení zdrojového nebo cílového kódu softwarového produktu nebo všechny předem neurčené formy zobrazení, uložení nebo kódování na jakémkoli médiu.

4.4. Opravy chyb, doplňky, aktualizace a vylepšení softwarového produktu či databází, které bude uživatel používat po vzniku této smlouvy, budou také považovány za součást softwarového produktu a používány v souladu s touto smlouvou.

4.5. Vaše práva vyplývající z této smlouvy budou poskytovatelem licence bezodkladně a bez upozornění ukončena, pokud z vaší strany dojde k jejímu závažnému porušení nebo pokud podniknete jakékoli kroky směřující k poškození práv poskytovatele licence a/nebo jeho poskytovatelů licencí k softwarovému produktu. Poskytovatel licence může tuto smlouvu ukončit, pokud se jakýkoli softwarový produkt stane nebo by se dle důvodného přesvědčení poskytovatele licence mohl stát předmětem nároku plynoucího z porušení duševního vlastnictví či zneužití obchodního tajemství. Po ukončení smlouvy jste povinni přestat softwarový produkt používat a zničit jej i všechny jeho součásti a splnění této podmínky poskytovateli licence na požádání písemně potvrdit.

#### 5. Vlastník podle autorského práva

5.1. Výlučným subjektem oprávněným autorským právem spojeným se softwarovým produktem je poskytovatel licence, pokud neexistuje jiné smluvní nebo právní nařízení.

5.2. Autorská práva se týkají jak celého softwarového produktu, tak i jeho jednotlivých částí.

5.3. Vlastníkem (vlastníky) autorského práva na databázi nebo určitá díla chráněná právy duševního vlastnictví, která tvoří součást softwarového produktu, je (jsou) poskytovatel licence nebo fyzické či právnické osoby jako vlastníci určitých databází (dále jako "oprávněný vlastník databáze"). Někteří oprávnění vlastníci databáze jsou uvedeni pod položkou nabídky "About" ("Vizitka") nebo podobnou položkou nabídky softwarového produktu. Poskytovatel licence tímto prohlašuje, že disponuje příslušným oprávněním k použití a zastoupení od oprávněného vlastníka databáze za účelem využívání databáze, jejímu nabízení k dalšímu použití a k převedení pro použití podle této smlouvy.

5.4. Uzavřením této smlouvy si poskytovatel licence zachovává všechna práva na tento softwarový produkt kromě těch, ke kterým uživatele výslovně opravňuje zákon nebo ustanovení této smlouvy.

#### 6. Práva uživatele

6.1. Uživatel má právo nainstalovat softwarový produkt na jedno zařízení s jedním zabudovaným senzorem GPS a spouštět a používat na něm jednu kopii softwarového produktu nebo předem instalovanou kopii softwarového produktu. Softwarový produkt a databáze jsou určeny výhradně k osobnímu či internímu obchodnímu používání uživatelem.

6.2. Uživatel má právo na pořízení jedné zálohovací kopie tohoto softwarového produktu. Pokud však bude softwarový produkt funkční po instalaci i bez původního datového nosiče, kopie uložená na původním datovém nosiči bude považována za záložní kopii. Ve všech jiných případech má uživatel právo používat záložní kopii pouze tehdy, když je jeho původní kopie softwarového produktu z hlediska určení a práva prokazatelně a bezpochyby nepoužitelná.

6.3. Pokud je softwarový produkt předem instalován nebo je na něj jinak poskytnuta licence společně se zařízením nebo jej uživatel koupí online a instaluje na konkrétní zařízení, je softwarový produkt spojen s daným zařízením a nelze jej oddělit, převést nebo používat s jiným zařízením ani prodat jinému uživateli bez prodeje samotného zařízení.

6.4. Databáze, obsah a služby poskytované uživateli lze používat pouze společně s kopií softwarového produktu, která náleží uživateli, a nelze je používat odděleně nebo s jinou kopií softwarového produktu.

#### 7. Omezení použití

7.1. Uživatel není oprávněn:

7.1.1. rozmnožovat softwarový produkt (vytvářet jeho kopie), vyjma v míře dovolené touto smlouvou nebo rozhodným právem;

7.1.2. z jakéhokoli důvodu jej dále prodávat, poskytovat na něj druhotné licence nebo jej používat pro obchodní účely, k leasingu, pronájmu či zapůjčování nebo jej převádět na třetí stranu bez současného převodu zařízení, na kterém byl poprvé zákonně nainstalován (viz oddíl 6.3);

7.1.3. překládat softwarový produkt (včetně překladů (kompilací) do jiných programovacích jazyků);

7.1.4. dekompilovat softwarový produkt, rozkládat jej nebo provádět jeho zpětné inženýrství;

7.1.5. obcházet ochranu softwarového produktu nebo ji upravovat, snažit se ji deaktivovat či ji odstraňovat pomocí technologických nebo jiných prostředků;

7.1.6. částečně nebo celkově softwarový produkt upravovat, rozšiřovat, přepracovávat, rozdělovat na části, spojovat s jinými produkty, instalovat na jiných produktech, používat v jiných produktech, a to ani s cílem zajistit spolupráci s jinými zařízeními;

7.1.7. získávat údaje z databáze nacházející se v softwarovém produktu mimo používání počítačového programu, částečně či celkově dekompilovat databázi, používat, kopírovat, upravovat, rozšiřovat či přepracovávat databázi nebo skupinu dat v ní uloženou, instalovat ji na jiné produkty nebo ji jinak používat v jiných produktech nebo ji převádět, a to ani s cílem zajistit spolupráci s jinými produkty.

7.2. Uživatel může používat databáze, obsah a služby dostupné v rámci softwarového produktu a poskytované třetími stranami a dále data získaná prostřednictvím služeb poskytovaných třetími stranami (mimo jiné data získaná od služby RDS TMC nebo dopravní informace online TMC) pouze pro svou osobní potřebu a na vlastní riziko. Ukládání, převádění a distribuce těchto dat nebo obsahů i jejich zveřejňování v plném či částečném rozsahu jakoukoli formou a jejich stahování z tohoto produktu je přísně zakázáno.

7.3. Uživatel nemá právo odstraňovat, upravovat či zastírat autorská práva, poznámky o ochranných znánkách a omezující popisky v softwarovém produktu, databázi, obsahu či službách.

8. Vyloučení záruky a omezení odpovědnosti

8.1. Poskytovatel licence tímto informuje uživatele, že sice vytvořil softwarový produkt s největší péčí, avšak jako poskytovatel licence nenese odpovědnost za chyby softwarového produktu týkající se charakteru softwaru a jeho technických omezení, resp. že poskytovatel licence nenese takový smluvní závazek, podle kterého by měl být softwarový produkt nabytý uživatelem zcela bezchybný.

8.2. SOFTWAROVÉ PRODUKTY, DATABÁZE, OBSAH A SLUŽBY, NA KTERÉ SE POSKYTUJE LICENCE, JSOU DODÁVÁNY "TAK, JAK JSOU", BEZ ZÁRUKY BEZCHYBNOSTI/BEZVADNOSTI (BEZ JAKÉKOLI ZÁRUKY NÁPRAVY CHYB/VAD), A POSKYTOVATEL LICENCE, OPRÁVNĚNÍ VLASTNÍCI DATABÁZE A TŘETÍ STRANY JAKO DODAVATELÉ TÍMTO VÝSLOVNĚ ODMÍTAJÍ VŠECHNY ZÁRUKY, VÝSLOVNÉ I PŘEDPOKLÁDANÉ, MIMO JINÉ TAKÉ PŘEDPOKLÁDANÉ ZÁRUKY NEPORUŠENÍ PRÁV, OBCHODOVATELNOSTI, USPOKOJIVÉ KVALITY, PŘESNOSTI, NÁROKU A VHODNOSTI K URČITÉMU ÚČELU. ŽÁDNÉ ÚSTNÍ ČI PÍSEMNÉ RADY NEBO INFORMACE ZE STRANY POSKYTOVATELE LICENCE NEBO JEHO ZÁSTUPCŮ, OPRÁVNĚNÝCH VLASTNÍKŮ DATABÁZE, ZAMĚSTNAVATELŮ NEBO TŘETÍCH STRAN JAKO POSKYTOVATELŮ NEZAKLÁDAJÍ ŽÁDNOU ZÁRUKU A UŽIVATEL NEMÁ PRÁVO SPOLÉHAT SE NA ŽÁDNOU TAKOVOU RADU NEBO INFORMACI. TOTO VYLOUČENÍ ODPOVĚDNOSTI ZA ZÁRUKY JE ZÁKLADNÍ PODMÍNKOU TÉTO SMLOUVY.

Poskytovatel licence nezaručuje, že softwarový produkt, databáze, obsah nebo služby jsou kompatibilní s jakýmkoli jiným systémem, zařízením či produktem (například softwarem či hardwarem).

8.3. Poskytovatel licence nenese odpovědnost za škody vzniklé chybou softwarového produktu (včetně chyb počítačového programu, dokumentace a databáze).

8.4. Poskytovatel licence nenese odpovědnost za škody vzniklé v důsledku nevhodného používání softwarového produktu k jinému než stanovenému účelu nebo v důsledku chyby či nekompatibility softwarového produktu s jakýmkoli jiným systémem, zařízením či produktem (například softwarem či hardwarem).

8.5. POSKYTOVATEL LICENCE ANI JEHO DODAVATELÉ NENESOU VŮČI UŽIVATELI ODPOVĚDNOST ZA ŽÁDNÉ VEDLEJŠÍ, NÁSLEDNÉ, ZVLÁŠTNÍ, NEPŘÍMÉ NEBO PENALIZOVANÉ NÁHRADY ŠKODY VZNIKLÉ NA ZÁKLADĚ TÉTO SMLOUVY, VČETNĚ ZTRÁTY ZISKU ČI NÁKLADŮ NA POKRYTÍ, ZTRÁTY UŽÍVÁNÍ NEBO PŘERUŠENÍ OBCHODNÍ ČINNOSTI ČI PODOBNÉ UDÁLOSTI, BEZ OHLEDU NA TO, ZDA BYLA SMLUVNÍ STRANA O MOŽNOSTI TAKOVÝCH ŠKOD INFORMOVÁNA.

BEZ OHLEDU NA COKOLI, CO BY BYLO V ROZPORU S OBSAHEM TÉTO SMLOUVY, TŘETÍ STRANY JAKO DODAVATELÉ (NAPŘÍKLAD OPRÁVNĚNÍ VLASTNÍCI DATABÁZE, POSKYTOVATELÉ MAP) ANI ZÁSTUPCI POSKYTOVATELE LICENCE NENESOU ŽÁDNOU PENĚŽNÍ ODPOVĚDNOST VŮČI UŽIVATELI ZA JAKOUKOLI PŘÍČINU (BEZ OHLEDU NA FORMU ÚKONU) PODLE TÉTO SMLOUVY NEBO V SOUVISLOSTI S NÍ.

8.6. Poskytovatel licence touto smlouvou důrazně upozorňuje uživatele na to, že v případě používání softwarového produktu v jakékoli formě dopravy je výhradní odpovědností uživatele dodržovat dopravní předpisy a pravidla silničního provozu (např. dodržovat povinná, náležitá a vhodná bezpečnostní opatření, věnovat náležitou a předpokládanou pozornost a opatrnost řízení během používání softwarového produktu). Poskytovatel licence nenese odpovědnost za škody vzniklé v souvislosti s používáním softwarového produktu za jízdy.

8.7. Uzavřením této smlouvy bere uživatel výslovně na vědomí informace uvedené v oddíle 8 výše.

9. Důsledky porušení

9.1. Poskytovatel licence tímto informuje uživatele, že v souladu s nařízením zákona o autorském právu v případě porušení autorských práv poskytovatel licence může:

9.1.1. požadovat, aby soud potvrdil porušení práva;

9.1.2. požadovat zastavení porušování práva a zamezení porušovateli práva, aby právo dále porušoval;

9.1.3. požadovat, aby porušovatel práva poskytl přiměřenou náhradu (i veřejnou cestou, na náklady porušovatele práva);

9.1.4. požadovat vrácení obohacení, kterého bylo dosaženo porušením práva,;

9.1.5. požadovat zastavení nepříznivé situace, resp. obnovení situace před porušením práva, na náklady porušovatele práva a požadovat likvidaci prostředku nebo materiálu použitého k porušení práva nebo k likvidaci věci, která vznikla prostřednictvím porušením práva;

9.1.6. požadovat náhradu škody.

9.2. Dále poskytovatel licence informuje uživatele, že ve smyslu zákona č. 4/1978 Sb. trestního zákoníku je porušení autorských práv a práv s nimi souvisejících trestným činem, který je v základních případech trestán odnětím svobody až do dvou let a v odůvodněných případech odnětím svobody až do osmi let.

9.3. Obsah a služby poskytované třetími stranami Poskytovatel licence se tímto zbavuje jakékoli odpovědnosti za databázi softwarového produktu a jakýchkoli jiných obsahů či služeb, které jsou prostřednictvím databáze poskytovány třetími stranami. Poskytovatel licence neručí za kvalitu, vhodnost, přesnost a použitelnost pro daný účel ani za teritoriální pokrytí databáze, obsahu, produktu nebo služby či dostupnost databáze, obsahu, produktu nebo služby a výslovně se zbavuje jakékoli odpovědnosti za přerušení nebo úplné zrušení této služby a za jakékoli škody vzniklé v souvislosti s touto službou. Uživatel potvrzuje, že mapy v databázi obsahují geografická a jiná data.

Uživatel tímto bere na vědomí, (i) že plynutí času, změny okolností, používané zdroje či povaha sběru všeobecných geografických dat mohou způsobit nepřesnost či neúplnost informací a vést k nesprávným výsledkům a (ii) že databáze, obsahy a služby poskytované třetími stranami lze používat pouze na vlastní riziko uživatele a k osobnímu nebo internímu obchodnímu užitku uživatele. Uživatel potvrzuje, že databáze, obsah a služby představují důvěrné informace oprávněných vlastníků databáze a zpřístupnění databází třetím stranám je zakázáno.

UŽIVATEL POUŽÍVÁ FUNKCI NAVÁDĚNÍ NA CESTU V REÁLNÉM ČASE, KTEROU SOFTWAROVÝ PRODUKT NABÍZÍ, VÝHRADNĚ NA SVÉ VLASTNÍ RIZIKO, JELIKOŽ LOKALIZAČNÍ DATA NEMUSEJÍ BÝT PŘESNÁ.

9.4. Obsah a služby poskytované poskytovatelem licence nebo zástupcem poskytovatele licence: Poskytovatel licence nebo smluvní partner mohou uživateli nabízet různé produkty a služby prostřednictvím adresy www.naviextras.com. Uživatel může tyto služby využívat za předpokladu, že si přečetl danou licenční smlouvu koncového uživatele na adrese www.naviextras.com a že jí rozumí. Uživatel má povinnost využívat tyto služby v souladu se stanovenými podmínkami.

9.5. K nákupu a aktivaci aktivačních licencí na použití určitých funkcí, databází, obsahu nebo služeb může být zapotřebí internetového připojení, přičemž poskytovatel licence nemusí nabízet žádný alternativní způsob jejich nabytí.

#### 10. Anonymní shromažďování dat

10.1. Uživatel tímto bere na vědomí, že softwarový produkt může shromažďovat a poskytovateli licence nebo třetím stranám zasílat či v některých případech uchovávat data související s používáním softwarového produktu uživatelem (například data o pohybu a trase, data z uživatelských interakcí). Funkce shromažďování dat může uživatel deaktivovat nebo aktivovat kdykoli z příslušné nabídky. Shromážděná data jsou vždy anonymní a žádným způsobem nejsou propojena s osobními údaji uživatele nebo samotným uživatelem.

10.2. Shromážděná data mohou být nahrávána do databáze poskytovatele licence nebo pravidelně či v reálném čase odesílána třetí straně a použita výhradně za účelem zkvalitnění a zlepšení přesnosti a spolehlivosti funkcí a služeb softwarového produktu a databází. Odesílání probíhá prostřednictvím speciálního softwaru poskytovatele licence nebo pomocí navigačního zařízení uživatele, přičemž uživatel může odesílání dat aktivovat či deaktivovat. Po úspěšném odeslání dat budou shromážděná data odstraněna z paměťového média softwarového produktu.

10.3. Shromážděná data jsou přenášena, ukládána a zpracovávána anonymně a poskytovatel licence ani žádná třetí strana nevytváří jakékoli spojení mezi daty a uživatelem.

10.4. Poskytovatel licence tímto informuje uživatele, že pokud přistupuje na internet prostřednictvím mobilních datových služeb při pobytu v zahraničí, nebo při jiném způsobu využití cizí mobilní sítě, mohou být za přenos takových dat účtovány zvláštní roamingové poplatky. Pokud se chce takovým poplatkům vyhnout, je uživatel povinen vypnout mobilní datové služby při roamingu nebo vypnout funkci shromažďování dat softwarového produktu.

11. Doplňkové podmínky pro služby obsahu online

11.1. Pro služby obsahu online platí také následující doplňkové podmínky: Poskytovatel licence může na zařízení uživatele dodávat obsah databáze (například informace o počasí, dopravě, informace vycházejí z aktuální polohy) prostřednictvím internetového připojení (dále jako "služby obsahu online"). Takový obsah může být poskytován za poplatek nebo zdarma v závislosti na rozhodnutí poskytovatele licence. Uživatel nese odpovědnost za zajištění přístupu na internet.

11.2. Služby obsahu online nejsou zpravidla dostupné ve všech zemích a v jednotlivých zemích mohou mít tyto služby rozdílné vlastnosti a platit pro ně jiné podmínky. V některých zemích může být použití služeb online zakázáno. Za dodržení předpisů platných v jednotlivých zemích nese odpovědnost uživatel. Poskytovatel licence odmítá odpovědnost za důsledky nezákonného používání takových funkcí a uživatel odškodní a zbaví poskytovatele licence odpovědnosti za všechny nároky vůči poskytovateli licence ze strany úřadů či třetích stran v důsledku takového nezákonného použití.

11.3. Softwarový produkt stahuje obsah online ze serverů s obsahem online poskytovatelů služeb. Poskytovatel licence tímto odmítá jakoukoli odpovědnost za vlastní obsah online. Poskytovatel licence neručí za kvalitu obsahu online, jeho vhodnost, přesnost, použitelnost pro určitý účel ani teritoriální pokrytí a dále neplatí žádná záruka dostupnosti (například provozuschopnosti) serverů s obsahem online. Uživatel bere na vědomí, že v jakémkoli teritoriu či čase může nastat pomalé spojení nebo ke spojení vůbec nemusí dojít kvůli kapacitnímu omezení serverů poskytovatele licence. Softwarový produkt může uživateli nabízet přístup k serverům třetích stran a přímou komunikaci s nimi. V takovém případě používá uživatel takové servery výhradně na své vlastní riziko. Poskytovatel licence nepřijímá žádnou odpovědnost za servery a služby, na které uživatel takto přistoupí a obdrží je od třetích stran.

11.4. Uživatel bere na vědomí, že data a informace poskytnuté prostřednictvím služeb obsahu online nejsou aktualizovány v reálném čase a nemusejí přesně odpovídat reálné situaci a událostem.

11.5. Uživatel tímto bere na vědomí, že služby obsahu online lze používat pouze na vlastní riziko uživatele a k jeho vlastnímu užitku. Uživatel nese výhradní odpovědnost za to, že zajistí a zachová spojení na veřejnou internetovou síť. Uživatel souhlasí s tím, že používáním služeb obsahu online vzniká datový provoz (přijímání a odesílání dat), a uživateli tak mohou vzniknout další poplatky za datové služby.
11.6. Služby obsahu online mohou poskytovat data, informace či materiály, které poskytovateli licence dodává nebo na které mu poskytuje licence třetí strana. Pro takové materiály mohou platit odlišné lhůty a podmínky stanovené takovými třetími stranami. Platné podmínky stanovené třetími stranami budou uvedeny v sekci "About" ("Vizitka") softwarového produktu nebo jako součást této smlouvy. Při prvním použití/zapnutí obsahu online uživatel potvrzuje, že bude dodržovat takové lhůty a podmínky třetích stran.

11.7. Přerušení: Poskytovatel licence si vyhrazuje právo přerušit poskytování služeb nebo přístup ke službám obsahu online na základě předchozího oznámení uživateli nebo bez něj. Takové přerušení nebude mít žádné jiné důsledky než ty, které jsou zde uvedeny. V případě přerušení služeb obsahu online, které (i) byly poskytovány na základě poplatku A (ii) takový poplatek zahrnoval používání služeb obsahu online na dobu určitou (tj. předem hrazené předplatné), má uživatel nárok na vrácení poměrné částky za zbývající období takové doby určité od chvíle přerušení služeb.

11.8. Komunitní služby: Některé služby obsahu online mohou vycházet z dat a informací, jež nahrávají zúčastnění jednotlivci (uživatelé či jiné osoby) nebo databáze vytvořené a udržované skupinou takových jednotlivců. Taková data nemusejí pocházet z důvěryhodného zdroje a také mohou být úmyslně nesprávná či zavádějící, jelikož poskytovatel licence nedisponuje prostředky na kontrolu či ověření důvěryhodnosti a přesnosti takových dat či jednotlivců, kteří je poskytují. Proto uživatel souhlasí s tím, že služby obsahu online komunitního typu je třeba využívat s nejvyšší opatrností.

Při účasti na komunitě poskytující data či informace prostřednictvím softwarového produktu nebo jinými prostředky, které poskytovatel licence nabízí (například prostřednictvím webových stránek či jiného softwaru) přijímá uživatel následující:

(a) poskytovatel licence má právo zdarma používat nahraná data, zejména je upravovat, vystavovat, zpřístupňovat veřejnosti, distribuovat a kopírovat za jakýmkoli účelem;

(b) uživatel zaručuje, že žádná třetí strana nevlastní práva, která by bránila či znemožňovala používat data způsoby uvedenými v bodě (a) výše, a nahráním dat za výše uvedených podmínek nedochází k porušení práv žádných třetích stran;

(c) uživatel poskytovatele licence odškodní a zbavuje odpovědnosti za všechny nároky třetích stran vůči poskytovateli licence v důsledku porušení jejich práv souvisejících s nahranými daty.

## 12. Podmínky třetích stran

12.1. Google Local Search: Uživatel potvrzuje, že Google Local Search (GLS) je funkce, která se uživateli poskytuje na základě použití služeb společnosti Google, Inc. Uživatel tímto přijímá všechna ustanovení všeobecných podmínek služby Google uvedených na adrese http://www.google.com/accounts/TOS. Uživatel souhlasí s tím, že funkce Google Local Search je označena za "překonanou" a společnost Google, Inc. ji komerčně nepodporuje a také může být bez dalšího oznámení ze strany společnosti Google stažena v souladu s příslušnými podmínkami poskytování služeb, které jsou dostupné na adrese http://code.google.com/apis/websearch/terms.html.

## **8 Poznámka k autorským právům**

Produkt a informace v této příručce mohou být bez předchozího upozornění změněny.

Tuto příručku, případně jakékoli její části, je zakázáno reprodukovat, přenášet v jakékoli formě, ať už elektronické, nebo mechanické (včetně kopírování či zaznamenávání) bez výslovného písemného souhlasu společnosti Clarion.

© 2013 - Clarion

© 2013 NAVTEQ. Všechna práva vyhrazena.

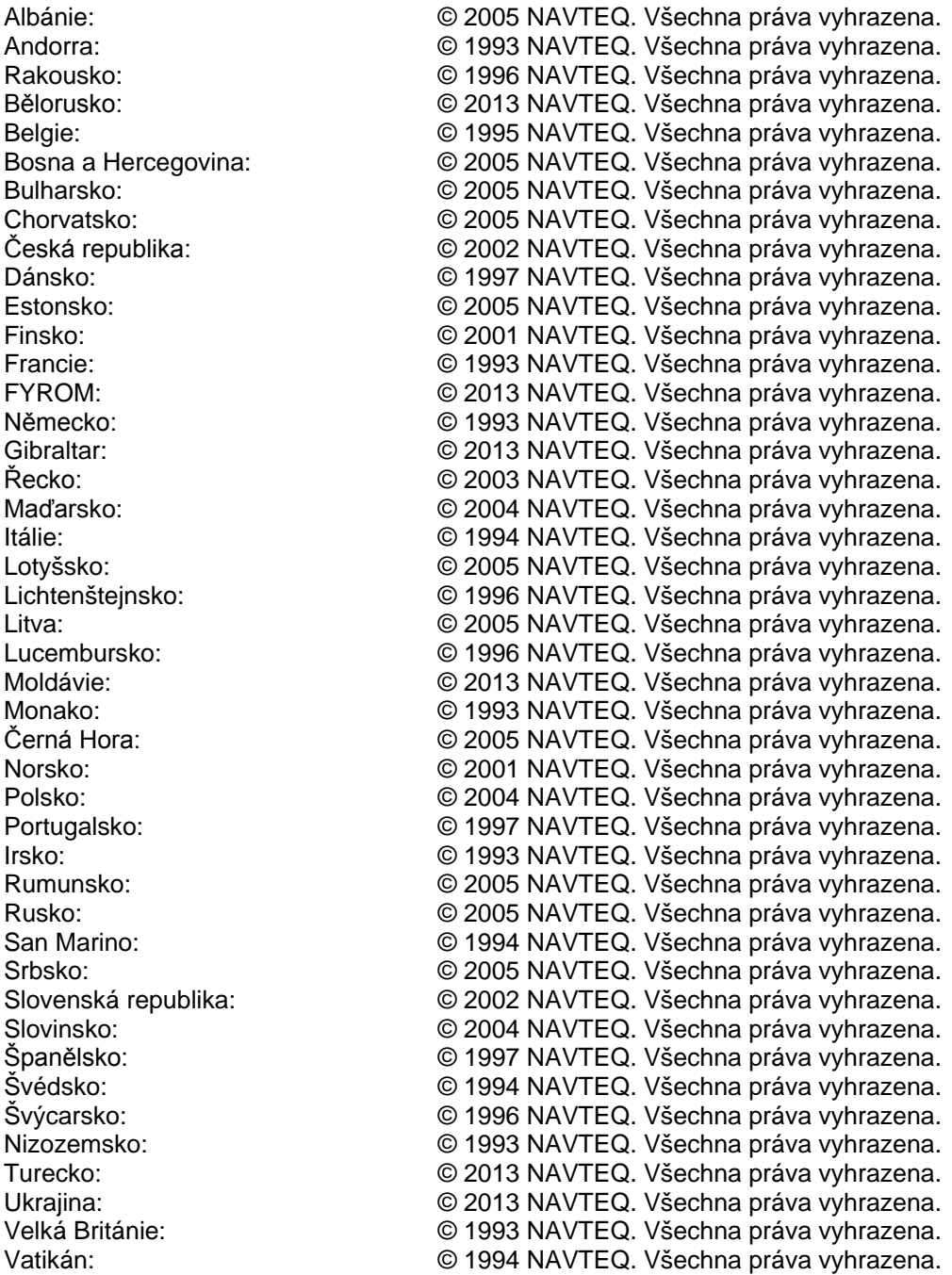

Všechna práva vyhrazena.